# **PlateSpin Forge® 4.0**

# **Benutzerhandbuch**

**21. März 2014**

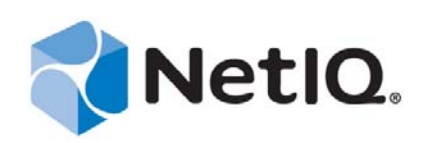

#### **Rechtliche Hinweise**

DIESES DOKUMENT UND DIE HIER BESCHRIEBENE SOFTWARE WERDEN GEMÄSS EINER LIZENZVEREINBARUNG ODER EINER VERSCHWIEGENHEITSVERPFLICHTUNG BEREITGESTELLT UND UNTERLIEGEN DEN JEWEILIGEN BESTIMMUNGEN DIESER VEREINBARUNGEN. SOFERN NICHT AUSDRÜCKLICH IN DER LIZENZVEREINBARUNG ODER VERSCHWIEGENHEITSVERPFLICHTUNG ERKLÄRT; STELLT DIE NETIQ CORPORATION DIESES DOKUMENT UND DIE IN DIESEM DOKUMENT BESCHRIEBENE SOFTWARE OHNE MÄNGELGEWÄHR UND OHNE AUSDRÜCKLICHE ODER STILLSCHWEIGENDE GEWÄHRLEISTUNGEN JEGLICHER ART BEREIT, BEISPIELSWEISE UNTER ANDEREM STILLSCHWEIGENDE GEWÄHRLEISTUNGEN HINSICHTLICH DER MARKTGÄNGIGKEIT ODER DER EIGNUNG FÜR EINEN BESTIMMTEN ZWECK. IN EINIGEN LÄNDERN SIND HAFTUNGSAUSSCHLÜSSE FÜR AUSDRÜCKLICHE ODER STILLSCHWEIGENDE GEWÄHRLEISTUNGEN IN BESTIMMTEN TRANSAKTIONEN NICHT ZULÄSSIG. AUS DIESEM GRUND HAT DIESE BESTIMMUNG FÜR SIE UNTER UMSTÄNDEN KEINE GÜLTIGKEIT.

Der Klarheit halber werden alle Module, Adapter und anderes Material ("Modul") gemäß den Bestimmungen der Endbenutzer-Lizenzvereinbarung (EULA) für die jeweilige Version des NetIQ-Produkts oder der NetIQ-Software lizenziert, zu dem/der diese Module gehören oder mit dem/der sie zusammenarbeiten. Durch den Zugriff auf ein Modul bzw. durch das Kopieren oder Verwenden eines Moduls erklären Sie sich an diese Bestimmungen gebunden. Falls Sie den Bestimmungen der Endbenutzer-Lizenzvereinbarung nicht zustimmen, sind Sie nicht berechtigt, ein Modul zu verwenden oder zu kopieren bzw. auf ein Modul zuzugreifen, und Sie sind verpflichtet, jegliche Kopien des Moduls zu vernichten und weitere Anweisungen bei NetIQ zu erfragen.

Ohne vorherige schriftliche Genehmigung der NetIQ Corporation dürfen dieses Dokument und die in diesem Dokument beschriebene Software nicht vermietet, verkauft oder verschenkt werden, soweit dies nicht anderweitig gesetzlich gestattet ist. Ohne vorherige schriftliche Genehmigung der NetIQ Corporation darf dieses Dokument oder die in diesem Dokument beschriebene Software weder ganz noch teilweise reproduziert, in einem Abrufsystem gespeichert oder auf jegliche Art oder auf jeglichem Medium (elektronisch, mechanisch oder anderweitig) gespeichert werden, soweit dies nicht ausdrücklich in der Lizenzvereinbarung oder Verschwiegenheitsverpflichtung dargelegt ist. Ein Teil der Unternehmen, Namen und Daten in diesem Dokument dienen lediglich zur Veranschaulichung und stellen keine realen Unternehmen, Personen oder Daten dar.

Dieses Dokument enthält unter Umständen technische Ungenauigkeiten oder Rechtschreibfehler. Die hierin enthaltenen Informationen sind regelmäßigen Änderungen unterworfen. Diese Änderungen werden ggf. in neuen Ausgaben dieses Dokuments eingebunden. Die NetIQ Corporation ist berechtigt, jederzeit Verbesserungen oder Änderungen an der in diesem Dokument beschriebenen Software vorzunehmen.

Einschränkungen für US-amerikanische Regierungsstellen: Wenn die Software und Dokumentation von einer USamerikanischen Regierungsstelle, im Namen einer solchen oder von einem Auftragnehmer einer US-amerikanischen Regierungsstelle erworben wird, unterliegen die Rechte der Regierung gemäß 48 C.F.R. 227.7202-4 (für Käufe durch das Verteidigungsministerium, Department of Defense (DOD)) bzw. 48 C.F.R. 2.101 und 12.212 (für Käufe einer anderen Regierungsstelle als das DOD) an der Software und Dokumentation in allen Punkten den kommerziellen Lizenzrechten und Einschränkungen der Lizenzvereinbarung. Dies umfasst auch die Rechte der Nutzung, Änderung, Vervielfältigung, Ausführung, Anzeige und Weitergabe der Software oder Dokumentation.

#### **© 2014 NetIQ Corporation und ihre Tochtergesellschaften. Alle Rechte vorbehalten.**

Weitere Informationen zu den Marken von NetIQ finden Sie im Internet unter [https://www.netiq.com/company/legal/.](https://www.netiq.com/company/legal/)

Wenn angegeben ist, dass dieses Produkt FIPS-konform ist, dann verwendet es eine oder mehrere der folgenden Verschlüsselungskomponenten von Microsoft. Diese Komponenten wurden von Microsoft zertifiziert und erhielten FIPS-Zertifikate über CMVP.

- 893 Windows Vista Enhanced Cryptographic Provider (RSAENH)
- 894 Windows Vista Enhanced DSS and Diffie-Hellman Cryptographic Provider (DSSENH)
- 989 Windows XP Enhanced Cryptographic Provider (RSAENH)

990 Windows XP Enhanced DSS and Diffie-Hellman Cryptographic Provider (DSSENH)

997 Microsoft Windows XP Kernel Mode Cryptographic Module (FIPS.SYS)

1000 Microsoft Windows Vista Kernel Mode Security Support Provider Interface (ksecdd.sys)

1001 Microsoft Windows Vista Cryptographic Primitives Library (bcrypt.dll)

1002 Windows Vista Enhanced Cryptographic Provider (RSAENH)

1003 Windows Vista Enhanced DSS and Diffie-Hellman Cryptographic Provider (DSSENH)

1006 Windows Server 2008 Code Integrity (ci.dll)

1007 Microsoft Windows Server 2008 Kernel Mode Security Support Provider Interface (ksecdd.sys)

1008 Microsoft Windows Server 2008

1009 Windows Server 2008 Enhanced DSS and Diffie-Hellman Cryptographic Provider (DSSENH)

1010 Windows Server 2008 Enhanced Cryptographic Provider

1012 Windows Server 2003 Enhanced Cryptographic Provider (RSAENH)

Dieses Produkt kann durch die Verwendung von einer oder mehreren der folgenden Open SSL-Verschlüsselungskomponenten auch FIPS-Konformität erreichen. Diese Komponenten wurden vom Open Source Software Institute zertifiziert und erhielten FIPS-Zertifikate wie angegeben.

918 - OpenSSL FIPS Object Module v1.1.2 - 02/29/2008 140-2 L1

1051 - OpenSSL FIPS Object Module v 1.2 - 11/17/2008 140-2 L1

1111 - OpenSSL FIPS Runtime Module v 1.2 - 4/03/2009 140-2 L1

Hinweis: Windows FIPS-Algorithmen, die in diesem Produkt verwendet wurden, wurden möglicherweise nur geprüft, als das FIPS-Modus-Bit gesetzt war. Auch wenn die Module zum Zeitpunkt der Veröffentlichung dieser Produktversion über ein gültiges Zertifikat verfügt haben, ist der Benutzer dafür verantwortlich, den aktuellen Modulstatus zu überprüfen.

SOFERN NICHT AUSDRÜCKLICH IN DER ENTSPRECHENDEN ENDBENUTZERLIZENZVEREINBARUNG ERKLÄRT, STELLEN DIE ANGABEN IN DIESEM DOKUMENT KEINE GEWÄHRLEISTUNG ("GARANTIE") DAR, UND SÄMTLICHE AUSDRÜCKLICHEN ODER STILLSCHWEIGENDEN KLAUSELN, AUSSAGEN, GEWÄHRLEISTUNGEN, BEISPIELSWEISE UNTER ANDEREM STILLSCHWEIGENDE GEWÄHRLEISTUNGEN ODER KLAUSELN HINSICHTLICH DER EIGNUNG FÜR EINEN BESTIMMTEN ZWECK, WERDEN HIERMIT IM GESETZLICH ZULÄSSIGEN RAHMEN AUSGESCHLOSSEN UND VON NETIQ, DEN LIEFERANTEN UND LIZENZNEHMERN EXPLIZIT ABGELEHNT.

#### **Lizenzerteilung**

Lizenzen für PlateSpin Forge 4.0 können nicht für frühere Versionen von PlateSpin Forge verwendet werden.

#### **Software von Drittanbietern**

Weitere Informationen zu Software von Drittanbietern, die in PlateSpin Forge verwendet wird, finden Sie auf der Seite zu *[Nutzung und Copyright für Drittanbieter-Lizenzen in PlateSpin](https://www.netiq.com/documentation/platespin_licensing/platespin_licensing_qs/data/platespin_licensing_qs.html) (https://www.netiq.com/documentation/platespin\_licensing/ platespin\_licensing\_qs/data/platespin\_licensing\_qs.html)*.

# **Inhalt**

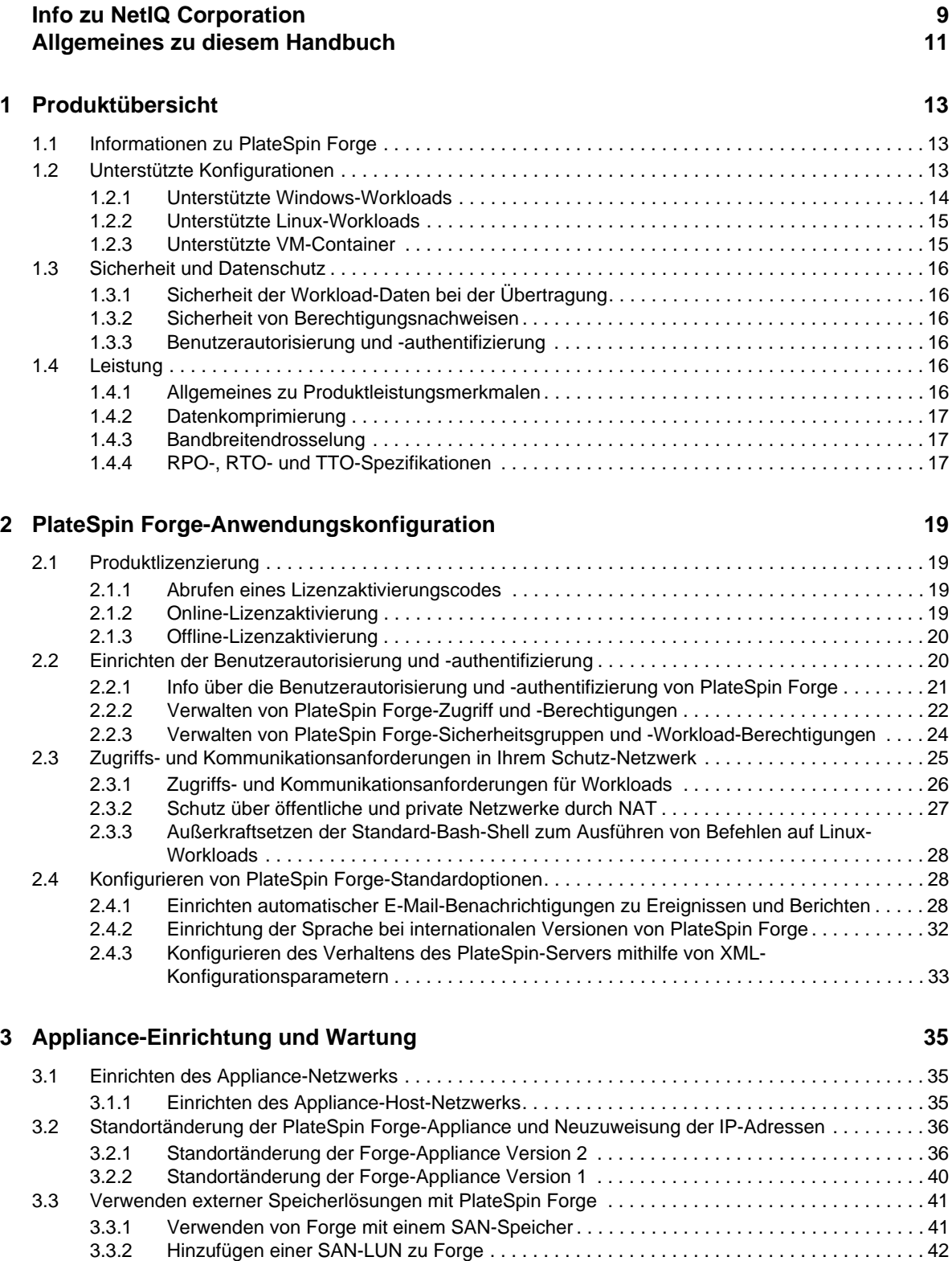

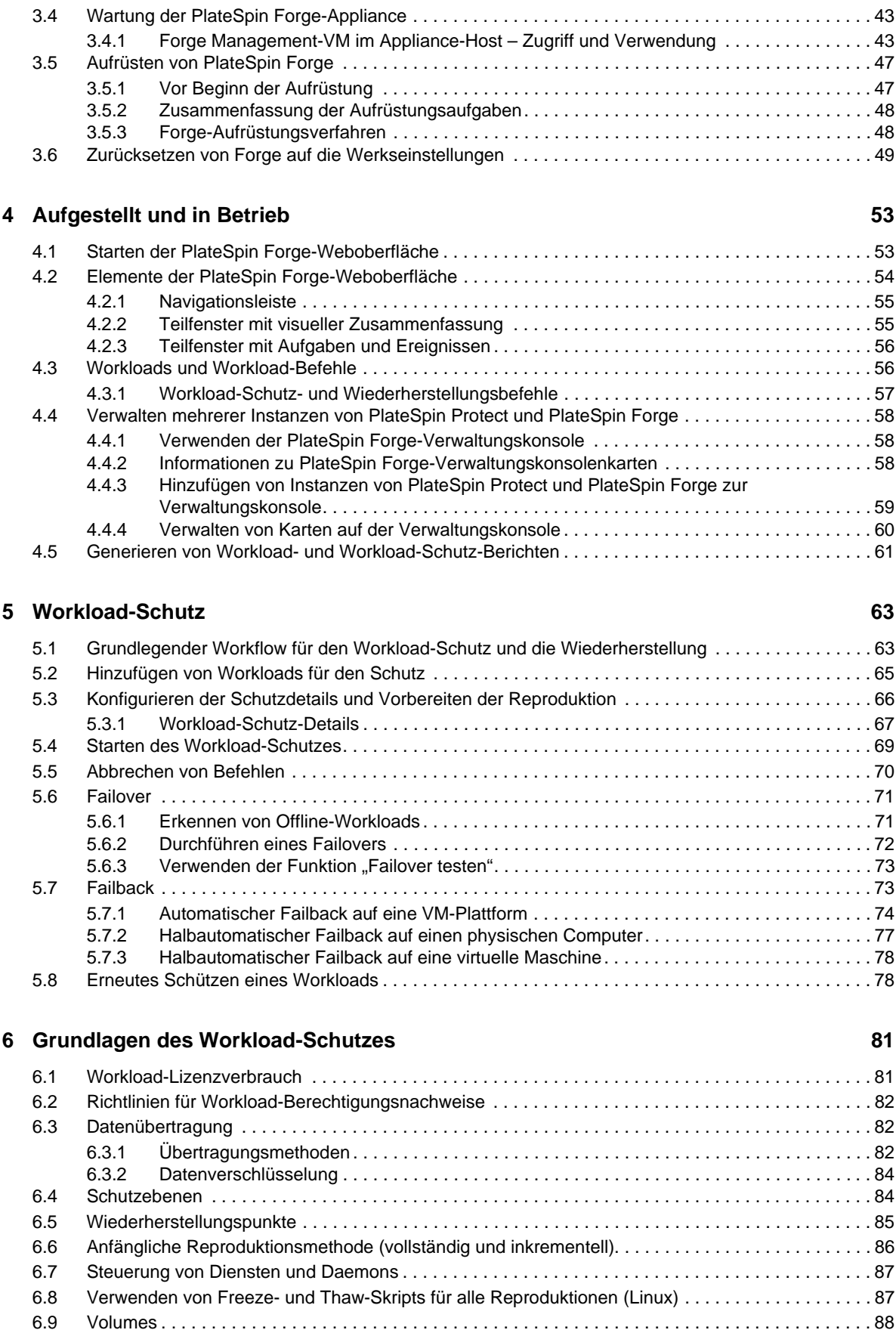

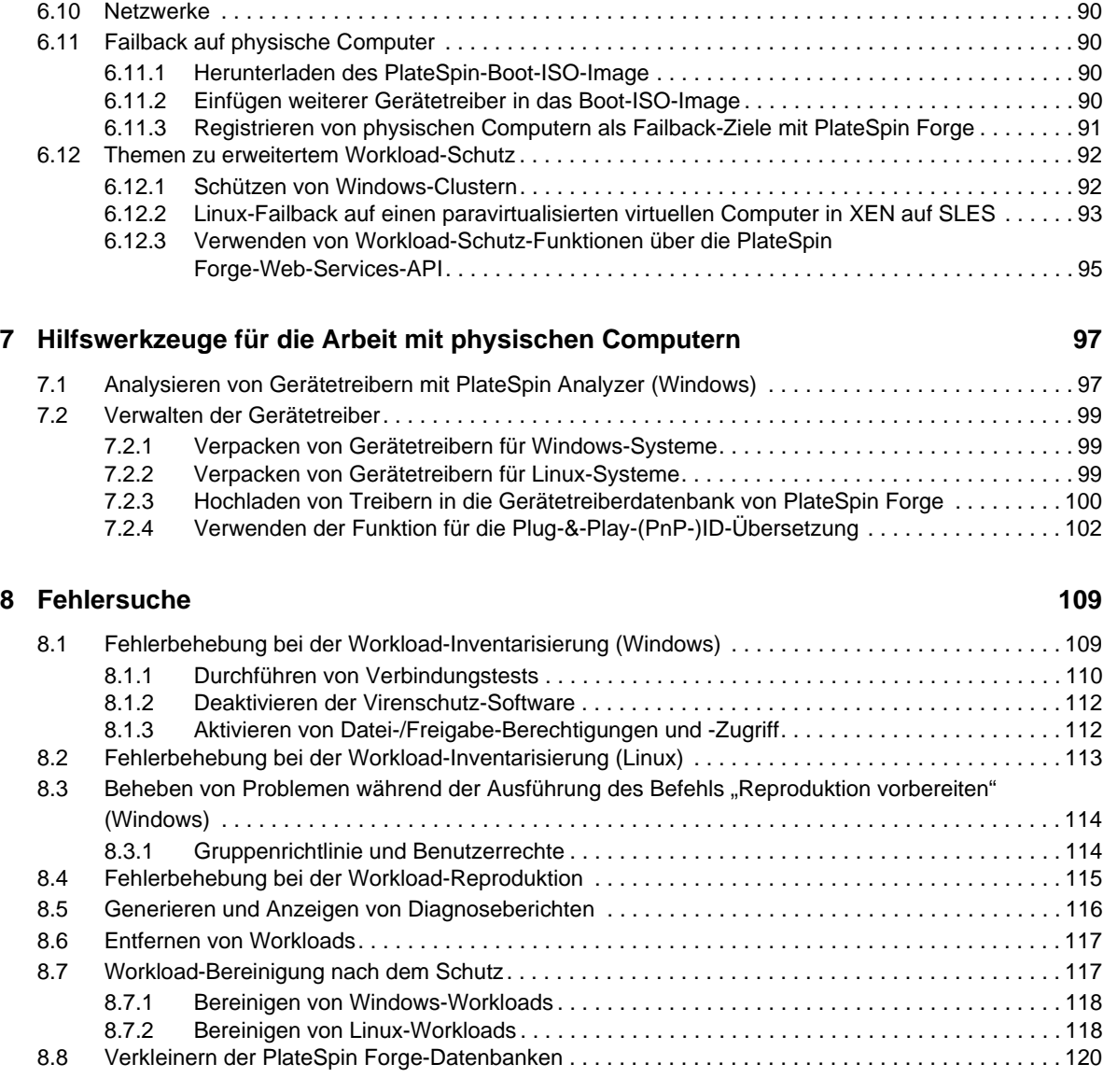

#### **[Glossar](#page-120-0) 121**

# <span id="page-8-0"></span>**Info zu NetIQ Corporation**

NetIQ, ein Unternehmen der Attachmate-Gruppe, ist weltweit führend im System- und Sicherheitsmanagement. Bei über 12.000 Kunden in mehr als 60 Ländern maximieren die Lösungen von NetIQ die Technologieinvestitionen und ermöglichen Verbesserungen im IT-Prozess, um messbare Kosteneinsparungen zu erzielen. Das Portfolio des Unternehmens umfasst preisgekrönte Managementprodukte für IT-Prozessautomatisierung, Systemmanagement, Sicherheitsmanagement, Konfigurationsrevision und -steuerung, Unternehmensverwaltung und vereinheitlichtes Kommunikationsmanagement. Weitere Informationen finden Sie unter [www.netiq.com.](http://www.netiq.com)

# **Anfragen an die Verkaufsunterstützung**

Bei Fragen zu Produkten, Preisen und Funktionen wenden Sie sich an Ihren Händler vor Ort. Wenn dies nicht möglich ist, wenden Sie sich an unser Verkaufsunterstützungsteam.

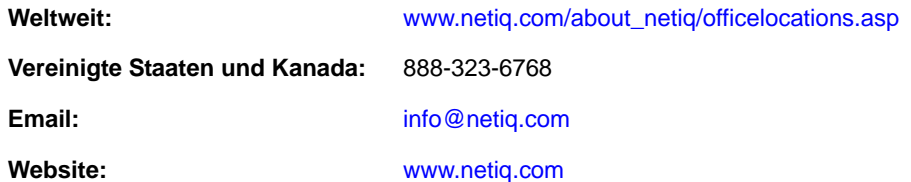

## **Kontakt zum technischen Support**

Bei spezifischen Produktproblemen wenden Sie sich bitte an unseren technischen Support.

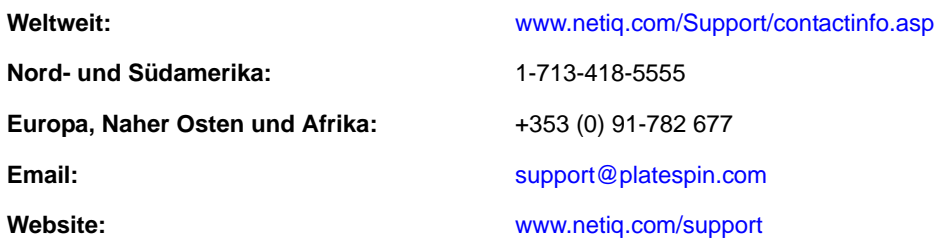

# **Kontakt zum Dokumentationssupport**

Wir möchten Ihnen stets eine nützliche, aussagekräftige Dokumentation an die Hand geben. Wenn Sie uns einen Verbesserungsvorschlag mitteilen möchten, nutzen Sie die Schaltfläche **Kommentar hinzufügen**, die unten auf jeder Seite der unter [www.netiq.com/documentation](http://www.netiq.com/documentation) veröffentlichten HTML-Versionen unserer Dokumentation verfügbar ist. Sie können Verbesserungsvorschläge auch per Email an <Documentation-Feedback@netiq.com> senden. Wir freuen uns auf Ihre Rückmeldung.

# **Kontakt zur Online-Benutzer-Community**

Qmunity, die NetIQ-Online-Community, ist ein Netzwerk zur Zusammenarbeit mit anderen NetIQ-Benutzern und -Experten. Qmunity bietet Ihnen aktuellste Informationen, nützliche Links zu hilfreichen Ressourcen und Kontakt zu NetIQ-Experten, damit Sie über alle Voraussetzungen verfügen, um das meiste aus den IT-Investitionen zu holen, auf die Sie sich verlassen. Weitere Informationen hierzu finden Sie im Internet unter<http://community.netiq.com>.

# <span id="page-10-0"></span>**Allgemeines zu diesem Handbuch**

Dieses Handbuch enthält Informationen zur Verwendung von PlateSpin Forge.

#### **Zielgruppe**

Dieses Handbuch ist für IT-Mitarbeiter wie beispielsweise Rechenzentrumsadministratoren und operatoren vorgesehen, die PlateSpin Forge in Workload-Schutzprojekten verwenden.

#### **Rückmeldungen**

Wir freuen uns über Ihre Hinweise, Anregungen und Vorschläge zu diesem Handbuch und den anderen Teilen der Dokumentation zu diesem Produkt. Verwenden Sie dazu die Funktion *Benutzerkommentare* oben und unten auf den einzelnen Seiten der Onlinedokumentation.

#### **Weitere Dokumentation**

Dieses Handbuch ist Bestandteil der PlateSpin Forge-Dokumentation.

Eine vollständige Liste der Publikationen, die diese Version unterstützen, finden Sie auf der [Website](http://www.netiq.com/documentation/platespin_forge_4)  [mit der Online-Dokumentation für PlateSpin Forge 4](http://www.netiq.com/documentation/platespin_forge_4) (http://www.netiq.com/documentation/ platespin\_forge\_4).

#### **Aktualisierungen der Dokumentation**

Die neueste Version dieses Handbuchs finden Sie auf der [Online-Dokumentations-Website zu](https://www.netiq.com/documentation/platespin_forge_4/)  [PlateSpin Forge 4](https://www.netiq.com/documentation/platespin_forge_4/) (https://www.netiq.com/documentation/platespin\_forge\_4/):

#### **Zusätzliche Ressourcen**

Wir empfehlen Ihnen, die folgenden zusätzlichen Ressourcen im Web zu nutzen:

- [NetIQ User Community:](https://www.netiq.com/communities/) (https://www.netiq.com/communities/) Eine webbasierte Community mit verschiedenen Diskussionsthemen.
- [NetIQ Support-Knowledgebase:](https://www.netiq.com/support/kb/) (https://www.netiq.com/support/kb/) eine Sammlung ausführlicher technischer Artikel.
- [NetIQ Support-Foren:](https://forums.netiq.com/forum.php) (https://forums.netiq.com/forum.php) Website, auf der die Produktbenutzer die Funktionen von NetIQ-Produkten diskutieren und Ratschläge von anderen Produktbenutzern erhalten können.
- [MyNetIQ:](https://www.netiq.com/f/mynetiq/) (https://www.netiq.com/f/mynetiq/) Website mit Informationen und Services zu PlateSpin, beispielsweise Zugriff auf wichtige Whitepaper, Webcast-Registrierung und Testversionen zum Herunterladen.

#### **Technischer Support**

Im [Handbuch zum technischen Support](https://www.netiq.com/Support/process.asp#_Maintenance_Programs_and) (https://www.netiq.com/Support/ process.asp#\_Maintenance\_Programs\_and) finden Sie weitere Informationen zu den Richtlinien und Verfahren des NetIQ-Supports.

Die folgenden Supportressourcen stehen speziell für PlateSpin Forge bereit:

- Telefon in Kanada und den USA: 1-800-858-4000
- Telefon außerhalb der USA: +1-801-861-4000
- E-Mail: [support@platespin.com](mailto:Support@platespin.com)
- Produktspezifische Informationen: [PlateSpin Forge-Support](https://www.netiq.com/support/kb/product.php?id=SG_XPLATESPINFORGE_1_2) (https://www.netiq.com/support/ kb/product.php?id=SG\_XPLATESPINFORGE\_1\_2)

# <span id="page-12-0"></span>1 <sup>1</sup>**Produktübersicht**

Dieser Abschnitt enthält folgende Informationen:

- [Abschnitt 1.1, "Informationen zu PlateSpin Forge", auf Seite 13](#page-12-1)
- [Abschnitt 1.2, "Unterstützte Konfigurationen", auf Seite 13](#page-12-2)
- [Abschnitt 1.3, "Sicherheit und Datenschutz", auf Seite 16](#page-15-0)
- [Abschnitt 1.4, "Leistung", auf Seite 16](#page-15-4)

## <span id="page-12-1"></span>**1.1 Informationen zu PlateSpin Forge**

Bei PlateSpin Forge handelt es sich um eine konsolidierte Hardware-Appliance zur Wiederherstellung, die mithilfe integrierter Virtualisierungstechnologie sowohl physische als auch virtuelle Workloads (Betriebssysteme, Middleware und Daten) schützt. Kommt es zu einer Katastrophe oder zum Ausfall eines Produktionsservers, werden Workloads von der PlateSpin Forge-Recovery-Umgebung schnell aufgefangen und bis zur Wiederherstellung der Produktionsumgebung völlig normal ausgeführt.

PlateSpin Forge bietet folgende Vorteile:

- Schnelle Wiederherstellung von Workloads nach einem Fehler
- Gleichzeitiger Schutz mehrerer Workloads (10 bis 25, abhängig vom Modell)
- Testen des Failover-Workloads ohne Ihre Produktionsumgebung zu beeinträchtigen
- Failback für Failover-Workloads durchführen, entweder auf ihre ursprünglichen oder auf völlig neue Infrastrukturen, ob physische oder virtuelle
- Unterstützung externer Speicherlösungen, z. B. SANs

Mit seinem internen Speicher verfügt Forge über eine Gesamtspeicherkapazität von 3.5 Terabyte. Allerdings lässt sich die Kapazität durch Verwendung von externen Speicherkonfigurationen, wie iSCSI- oder Fibre-Channel-Karten, nahezu unbegrenzt erweitern.

# <span id="page-12-2"></span>**1.2 Unterstützte Konfigurationen**

- [Abschnitt 1.2.1, "Unterstützte Windows-Workloads", auf Seite 14](#page-13-0)
- [Abschnitt 1.2.2, "Unterstützte Linux-Workloads", auf Seite 15](#page-14-0)
- [Abschnitt 1.2.3, "Unterstützte VM-Container", auf Seite 15](#page-14-1)

#### <span id="page-13-0"></span>**1.2.1 Unterstützte Windows-Workloads**

PlateSpin Forge unterstützt die meisten Windows-basierten Workloads.

Sowohl die Reproduktionen auf Dateiebene als auch die auf Blockebene werden mit bestimmten Einschränkungen unterstützt. Weitere Informationen hierzu finden Sie unter [Abschnitt 6.3,](#page-81-3)  ["Datenübertragung", auf Seite 82](#page-81-3).

| <b>Betriebssystem</b>                                                                                                    | Anmerkungen                                                                                |
|----------------------------------------------------------------------------------------------------|--------------------------------------------------------------------------------------------|
| Serverklassen-Workloads                                                                                                    |                                                                                            |
| Windows Server 2008 R2 (64 Bit)<br>Windows Server 2008 (64 Bit)                                                                                                | Einschließlich Domänencontroller-(DC-) und Small<br><b>Business Server-(SBS-)Editionen</b> |
| Windows Server 2003, aktuelles SP (64 Bit)<br>Windows Server 2003, aktuelles SP (32 Bit)<br>Windows Server 2003 R2 (64 Bit)<br>Windows Server 2003 R2 (32 Bit) | Einschließlich Domänencontroller-(DC-) und Small<br><b>Business Server-(SBS-)Editionen</b> |
| Windows Server 2000 SP4 (32 Bit)                                                                                                    |                                                                                            |
| Arbeitsstationsklassen-Workloads                                                                                                    |                                                                                            |
| Windows 7                                                                                                    | Nur Professional, Enterprise und Ultimate Editions                                         |
| Windows Vista                                                                                                    |                                                                                            |
| Windows XP                                                                                                    |                                                                                            |

*Tabelle 1-1 Unterstützte Windows-Workloads*

**Unterstützte Windows-Cluster:** Weitere Informationen zu bestimmten unterstützten Cluster-Konfigurationen finden Sie unter ["Schützen von Windows-Clustern", auf Seite 92](#page-91-2)

Die folgenden Beispiele zeigen das Forge-Verhalten beim Schutz und Failback zwischen UEFI- und BIOS-basierten Systemen:

- Beim Übertragen eines UEFI-basierten Workloads auf einen Container mit VMware vSphere 4.*x* (der UEFI nicht unterstützt), führt Forge zum Zeitpunkt des Failbacks einen Übergang der UEFI-Firmware des Workloads zur BIOS-Firmware durch. Wenn dann das Failback auf einem UEFI-basierten physischen Computer ausgewählt wird, kehrt Forge den Firmware-Übergang von BIOS zu UEFI wieder um.
- Wenn Sie versuchen, ein Failback eines geschützten Windows 2003-Workloads auf einen UEFIgestützten physischen Computer vorzunehmen, analysiert Forge die Auswahl und informiert Sie, dass dieser Vorgang nicht gültig ist. (Der Firmware-Übergang von BIOS zu UEFI wird nicht unterstützt, da Windows 2003 den UEFI-Startmodus nicht unterstützt).
- Beim Schützen eines UEFI-basierten Ursprungs auf einem BIOS-basierten Ziel migriert Forge die Startlaufwerke des UEFI-Systems (bislang GPT) zu MBR-Laufwerken. Bei einem Failback dieses BIOS-Workloads auf einen UEFI-basierten physischen Computer werden die Startlaufwerke wieder zu GPT zurückkonvertiert.

### <span id="page-14-0"></span>**1.2.2 Unterstützte Linux-Workloads**

PlateSpin Forge unterstützt eine Anzahl von Linux-Distributionen.

Die Reproduktion wird auf Blockebene ausgeführt, wofür Ihre PlateSpin-Software ein blkwatch-Modul benötigt, das kompiliert wird, damit eine bestimmte Linux-Distribution geschützt wird.

Einige der unterstützten Linux-Versionen erfordern, dass Sie das PlateSpin blkwatch-Modul für Ihren spezifischen Kernel kompilieren. Diese Workloads werden explizit ausgerufen.

| <b>Betriebssystem</b>                                              | Anmerkungen                                                                                                    |
|--------------------------------------------------------------------|----------------------------------------------------------------------------------------------------|
| Linux-Serverklassen-Workloads                                      |                                                                                                    |
| Red Hat Enterprise Linux (RHEL) 4.0, 5.0-5.5, 6.0-<br>6.2          |                                                                                                    |
| RHEL 5.6-5.8, 6.3                                                  | Sie müssen das PlateSpin blkwatch-Modul kompilieren,<br>bevor Sie diese Workloads inventarisieren.                                                                                                    |
|                                                                    | Weitere Informationen hierzu finden Sie im KB-Artikel<br>7005873 (https://www.netig.com/support/kb/<br>doc.php?id=7005873).                                                                                        |
| SUSE Linux Enterprise Server (SLES) 9, 10, 11<br>(SP1, SP 2, SP 3) | <b>HINWEIS:</b> Die Kernel-Version $13.0.13-0.27$ -pae von<br>SLES 11 SP2 wird nicht unterstützt. Rüsten Sie auf die<br>Kernel-Version 3.0.51-0.7.9-pae oder höher auf,<br>bevor Sie den Workload inventarisieren. |
| Novell Open Enterprise Server (OES) 11 SP1                         |                                                                                                    |
| OES 2 (SP2, SP3)                                                   |                                                                                                    |
| Oracle Enterprise Linux (OEL)                                      | Gleiche Unterstützung wie für Workloads, die RHEL<br>ausführen.                                                                                                    |
|                                                                    | • Workloads, die den Unbreakable Enterprise Kernel<br>verwenden, werden nicht unterstützt.                                                                                                    |

*Tabelle 1-2 Unterstützte Linux-Workloads*

**Unterstützte Linux-Dateisysteme:** EXT2, EXT3, EXT4, REISERFS und NSS (OES 2-Workloads).

**HINWEIS:** Verschlüsselte Workload-Volumes auf dem Ursprung werden auf dem virtuellen Failover-Computer entschlüsselt.

#### <span id="page-14-1"></span>**1.2.3 Unterstützte VM-Container**

PlateSpin Forge umfasst den Appliance-Host VMware ESX 4.1, der als Hypervisor-Komponente des Produkts fungiert.

# <span id="page-15-0"></span>**1.3 Sicherheit und Datenschutz**

PlateSpin Forge stellt Ihnen eine Reihe von Funktionen zur Verfügung, mit denen Sie Ihre Daten schützen und die Sicherheit Ihres Systems erhöhen können.

- [Abschnitt 1.3.1, "Sicherheit der Workload-Daten bei der Übertragung", auf Seite 16](#page-15-1)
- [Abschnitt 1.3.2, "Sicherheit von Berechtigungsnachweisen", auf Seite 16](#page-15-2)
- [Abschnitt 1.3.3, "Benutzerautorisierung und -authentifizierung", auf Seite 16](#page-15-3)

#### <span id="page-15-1"></span>**1.3.1 Sicherheit der Workload-Daten bei der Übertragung**

Sie können den Workload-Schutz so konfigurieren, dass die Daten verschlüsselt werden, um die Übertragung Ihrer Workload-Daten sicherer zu machen. Wenn die Verschlüsselung aktiviert ist, werden über das Netzwerk reproduzierte Daten unter Verwendung von AES (Advanced Encryption Standard) verschlüsselt.

Sie können die Verschlüsselung für jeden Workload einzeln aktivieren oder deaktivieren. Weitere Informationen hierzu finden Sie unter ["Workload-Schutz-Details", auf Seite 67.](#page-66-1)

#### <span id="page-15-2"></span>**1.3.2 Sicherheit von Berechtigungsnachweisen**

Der Berechtigungsnachweis, den Sie für den Zugriff auf verschiedene Systeme (z. B. Workloads und Failback-Ziele) verwenden, wird in der PlateSpin Forge-Datenbank gespeichert und unterliegt daher denselben Sicherheitsmechanismen, die Sie für den Forge-VM implementiert haben.

Darüber hinaus sind Berechtigungsnachweise in der Diagnose enthalten, die für berechtigte Benutzer zugänglich ist. Sie sollten sicherstellen, dass Workload-Schutz-Projekte von befugten Mitarbeitern bearbeitet werden.

#### <span id="page-15-3"></span>**1.3.3 Benutzerautorisierung und -authentifizierung**

PlateSpin Forge bietet einen umfassenden und sicheren Benutzerautorisierungs- und authentifizierungsmechanismus, der auf Benutzerrollen basiert und den Anwendungszugriff sowie die Aktionen steuert, die Benutzer ausführen können. Weitere Informationen hierzu finden Sie in [Abschnitt 2.2, "Einrichten der Benutzerautorisierung und -authentifizierung", auf Seite 20](#page-19-2).

# <span id="page-15-4"></span>**1.4 Leistung**

- [Abschnitt 1.4.1, "Allgemeines zu Produktleistungsmerkmalen", auf Seite 16](#page-15-5)
- [Abschnitt 1.4.2, "Datenkomprimierung", auf Seite 17](#page-16-0)
- [Abschnitt 1.4.3, "Bandbreitendrosselung", auf Seite 17](#page-16-1)
- [Abschnitt 1.4.4, "RPO-, RTO- und TTO-Spezifikationen", auf Seite 17](#page-16-2)

#### <span id="page-15-5"></span>**1.4.1 Allgemeines zu Produktleistungsmerkmalen**

Die Leistungsmerkmale Ihres PlateSpin Forge-Produkts sind von einer Reihe von Faktoren abhängig, darunter:

- Hardware- und Softwareprofile Ihrer Ursprungs-Workloads
- Eigenschaften Ihrer Netzwerkbandbreite, -konfiguration und -bedingungen
- Die Anzahl der geschützten Workloads
- Die Anzahl der Volumes unter Schutz
- Die Größe der Volumes unter Schutz
- Dateidichte (Anzahl der Dateien pro Kapazitätseinheit) auf den Volumes des Ursprungs-Workloads
- Ursprungs-E/A-Ebenen (die Auslastung Ihrer Workloads)
- Die Anzahl der gleichzeitigen Reproduktionen
- Ob die Datenverschlüsselung aktiviert oder deaktiviert ist
- Ob die Datenkomprimierung aktiviert oder deaktiviert ist

Bei umfangreichen Workload-Schutz-Plänen sollten Sie einen Testschutz eines typischen Workloads und einige Reproduktionen durchführen und das Ergebnis als Benchmark verwenden, wobei Sie Ihre Metriken während des gesamten Projekts regelmäßig feineinstellen sollten.

#### <span id="page-16-0"></span>**1.4.2 Datenkomprimierung**

Falls erforderlich, kann PlateSpin Forge die Workload-Daten vor der Übertragung über das Netzwerk komprimieren. So können Sie die Gesamtmenge der während Reproduktionen übertragenen Daten verringern.

Die Komprimierungsverhältnisse hängen von der Art der Dateien auf den Volumes eines Ursprungs-Workloads ab und können von 0,9 (100 MB Daten komprimiert auf 90 MB) bis etwa 0,5 (100 MB komprimiert auf 50 MB) variieren.

**HINWEIS:** Die Datenkomprimierung verwendet die Prozessorleistung des Ursprungs-Workloads.

Die Datenkomprimierung kann für jeden Workload einzeln oder auf einer Schutzebene konfiguriert werden. Weitere Informationen hierzu finden Sie in ["Schutzebenen", auf Seite 84.](#page-83-2)

#### <span id="page-16-1"></span>**1.4.3 Bandbreitendrosselung**

In PlateSpin Forge können Sie die Menge an Netzwerkbandbreite, die im Verlauf eines Workload-Schutzes durch die direkte Ursprung-zu-Ziel-Kommunikation verbraucht wird, steuern. Sie können für jeden Schutzvertrag eine Durchsatzrate festlegen. Dies verhindert, dass Reproduktionsverkehr Ihr Produktionsnetzwerk verstopft, und verringert die Gesamtlast Ihres PlateSpin-Servers.

Die Bandbreitendrosselung kann für jeden Workload einzeln konfiguriert werden oder auf einer Schutzebene. Weitere Informationen hierzu finden Sie in ["Schutzebenen", auf Seite 84.](#page-83-2)

### <span id="page-16-2"></span>**1.4.4 RPO-, RTO- und TTO-Spezifikationen**

 **Angestrebter Wiederherstellungszeitpunkt (RPO):** Beschreibt die akzeptable Menge an Datenverlust, gemessen in Zeit. Der RPO ermittelt sich aus der Zeit zwischen den inkrementellen Reproduktionen eines geschützten Workloads und wird vom aktuellen

Nutzungsumfang von PlateSpin Forge, der Rate und dem Ausmaß von Änderungen im Workload sowie von der Netzwerkgeschwindigkeit und dem gewählten Reproduktionszeitplan beeinflusst.

 **Angestrebte Wiederherstellungszeit (RTO):** Beschreibt die Zeit, die für einen Failover-Vorgang (einen Failover-Workload in den Online-Modus versetzen, um einen geschützten Produktions-Workload vorübergehend zu ersetzen) benötigt wird.

Die für einen Failover eines Workloads auf dessen virtuelle Reproduktion benötigte RTO wird von der Zeit beeinflusst, die für das Konfigurieren und Ausführen des Failover-Vorgangs benötigt wird (10 bis 45 Minuten). Weitere Informationen hierzu finden Sie in "Failover", auf [Seite 71](#page-70-2).

 **Angestrebte Testzeit (TTO):** Beschreibt die Zeit, die zum Testen des Wiederherstellungsplans benötigt wird, damit der Dienst erfolgreich wiederhergestellt werden kann.

Verwenden Sie die Funktion *Failover testen*, um verschiedene Szenarien zu durchlaufen und Vergleichsdaten zu generieren. Weitere Informationen hierzu finden Sie unter ["Verwenden der](#page-72-2)  [Funktion "Failover testen"", auf Seite 73.](#page-72-2)

Zu den Faktoren, die Auswirkungen auf den RPO sowie die RTO und TTO haben, gehört die Anzahl der erforderlichen gleichzeitigen Failover-Vorgänge. Ein einzelner Failover-Workload verfügt über mehr Arbeitsspeicher und CPU-Ressourcen als mehrere Failover-Workloads, die sich die Ressourcen der ihnen zugrunde liegenden Infrastruktur teilen.

Führen Sie zum Ermitteln der durchschnittlichen Failover-Zeiten für Workloads in Ihrer Umgebung Test-Failovers zu unterschiedlichen Zeiten durch und verwenden Sie sie als Vergleichsdaten in Ihren Gesamtwiederherstellungsplänen. Weitere Informationen hierzu finden Sie unter "Generieren von [Workload- und Workload-Schutz-Berichten", auf Seite 61](#page-60-1).

# <span id="page-18-0"></span>2 PlateSpin Forge-<br>2 Anwendungskon **Anwendungskonfiguration**

Dieser Abschnitt enthält folgende Informationen:

- [Abschnitt 2.1, "Produktlizenzierung", auf Seite 19](#page-18-1)
- [Abschnitt 2.2, "Einrichten der Benutzerautorisierung und -authentifizierung", auf Seite 20](#page-19-1)
- [Abschnitt 2.3, "Zugriffs- und Kommunikationsanforderungen in Ihrem Schutz-Netzwerk", auf](#page-24-0)  [Seite 25](#page-24-0)
- [Abschnitt 2.4, "Konfigurieren von PlateSpin Forge-Standardoptionen", auf Seite 28](#page-27-1)

## <span id="page-18-1"></span>**2.1 Produktlizenzierung**

Dieser Abschnitt enthält Informationen für die Aktivierung der PlateSpin Forge-Software.

- [Abschnitt 2.1.1, "Abrufen eines Lizenzaktivierungscodes", auf Seite 19](#page-18-2)
- [Abschnitt 2.1.2, "Online-Lizenzaktivierung", auf Seite 19](#page-18-3)
- [Abschnitt 2.1.3, "Offline-Lizenzaktivierung", auf Seite 20](#page-19-0)

#### <span id="page-18-2"></span>**2.1.1 Abrufen eines Lizenzaktivierungscodes**

Für die Produktlizenzierung benötigen Sie einen Lizenzaktivierungscode. Falls Sie nicht über einen Lizenzaktivierungscode verfügen, können Sie diesen über die [Novell Customer Center-Website](http://www.novell.com/customercenter/)  (http://www.novell.com/customercenter/) anfordern. Sie erhalten dann eine E-Mail mit einem Lizenzaktivierungscode.

Wenn Sie sich zum ersten Mal bei PlateSpin Forge anmelden, wird der Browser automatisch zur Seite für die Lizenzaktivierung umgeleitet. Sie haben zwei Möglichkeiten, um Ihre Produktlizenz zu aktivieren: [Online-Lizenzaktivierung](#page-18-3) oder [Offline-Lizenzaktivierung.](#page-19-0)

#### <span id="page-18-3"></span>**2.1.2 Online-Lizenzaktivierung**

Für die Online-Aktivierung von PlateSpin Forge benötigen Sie einen Internetzugang.

**HINWEIS:** HTTP-Proxys können während der Online-Aktivierung Fehler verursachen. Benutzern in Umgebungen mit einem HTTP-Proxy wird die Offline-Aktivierung empfohlen.

**1** Klicken Sie in der PlateSpin Forge-Weboberfläche auf *Einstellungen > Lizenzen > Lizenz*  hinzufügen. Die Seite "Lizenzaktivierung" wird angezeigt.

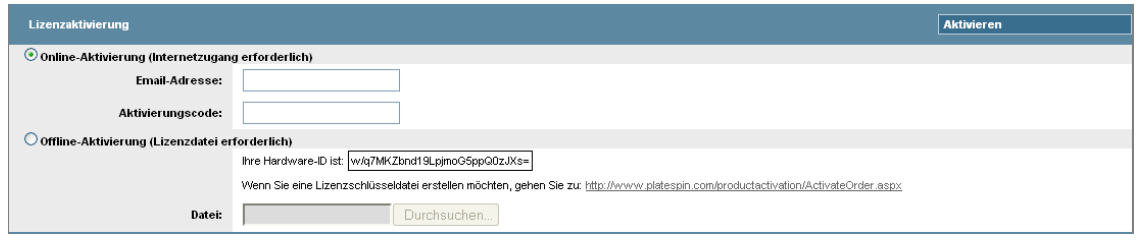

**2** Wählen Sie *Online-Aktivierung*, geben Sie die E-Mail-Adresse, die Sie auch bei der Auftragserteilung angegeben haben, sowie den erhaltenen Aktivierungscode an und klicken Sie anschließend auf *Aktivieren*.

Das System ruft die erforderliche Lizenz über das Internet ab und aktiviert das Produkt.

#### <span id="page-19-0"></span>**2.1.3 Offline-Lizenzaktivierung**

Für die Offline-Aktivierung erhalten Sie einen Lizenzschlüssel über das Internet, indem Sie einen Computer mit Internetzugang verwenden.

**HINWEIS:** Sie müssen über ein Novell-Konto verfügen, um einen Lizenzschlüssel abrufen zu können. Wenn Sie bereits PlateSpin-Kunde sind und kein Novell-Konto besitzen, müssen Sie zunächst eines erstellen. Verwenden Sie Ihren bestehenden PlateSpin-Benutzernamen (eine gültige bei PlateSpin registrierte E-Mail-Adresse) als Benutzernamen für Ihr Novell-Konto.

- **1** Klicken Sie auf *Einstellungen* > *Lizenz* und dann auf *Lizenz hinzufügen*. Die Seite "Lizenzaktivierung" wird angezeigt.
- <span id="page-19-3"></span>**2** Wählen Sie *Offline-Aktivierung* aus und kopieren Sie die angezeigte Hardware-ID.
- **3** Navigieren Sie in einem Webbrowser auf einem Computer mit Internetanschluss zur [PlateSpin-](http://www.platespin.com/productactivation/ActivateOrder.aspx)[Produktaktivierungs-Website](http://www.platespin.com/productactivation/ActivateOrder.aspx) (http://www.platespin.com/productactivation/ ActivateOrder.aspx). Melden Sie sich mit Ihrem Novell-Benutzernamen an.
- **4** Füllen Sie die entsprechenden Felder aus:
	- Den erhaltenen Aktivierungscode
	- Die bei der Auftragserteilung angegebene E-Mail-Adresse
	- Die in [Schritt 2](#page-19-3) kopierte Hardware-ID
- **5** Klicken Sie auf *Aktivieren*.

<span id="page-19-2"></span>Das System generiert eine Lizenzschlüsseldatei und fordert Sie auf, diese zu speichern.

**6** Speichern Sie die generierte Lizenzschlüsseldatei, übertragen Sie sie zum Produkt-Host, der über keine Internet-Konnektivität verfügt, und verwenden Sie sie zur Aktivierung des Produkts.

## <span id="page-19-1"></span>**2.2 Einrichten der Benutzerautorisierung und authentifizierung**

- [Abschnitt 2.2.1, "Info über die Benutzerautorisierung und -authentifizierung von PlateSpin](#page-20-0)  [Forge", auf Seite 21](#page-20-0)
- [Abschnitt 2.2.2, "Verwalten von PlateSpin Forge-Zugriff und -Berechtigungen", auf Seite 22](#page-21-0)
- [Abschnitt 2.2.3, "Verwalten von PlateSpin Forge-Sicherheitsgruppen und -Workload-](#page-23-0)[Berechtigungen", auf Seite 24](#page-23-0)

## <span id="page-20-0"></span>**2.2.1 Info über die Benutzerautorisierung und -authentifizierung von PlateSpin Forge**

Der Benutzerautorisierungs- und authentifizierungsmechanismus von PlateSpin Forge basiert auf Benutzerrollen und steuert den Anwendungszugriff sowie die Aktionen, die Benutzer ausführen können. Diesem Mechanismus liegen die Integrierte Windows-Authentifizierung (IWA) und deren Interaktion mit den Internetinformationsdiensten (IIS) zugrunde.

Der rollenbasierte Zugriffsmechanismus bietet Ihnen verschiedene Möglichkeiten, die Autorisierung und Authentifizierung von Benutzern zu implementieren:

- Anwendungszugriff auf bestimmte Benutzer beschränken
- Bestimmte Aktionen nur bestimmten Benutzern erlauben
- Jedem Benutzer Zugriff auf bestimmte Workloads gewähren, um die durch die zugewiesene Rolle definierten Aktionen durchzuführen

Jede PlateSpin Forge-Instanz verfügt auf der Betriebssystemebene über folgende Benutzergruppen, die entsprechende funktionale Rollen definieren:

- **Workload-Schutz-Administratoren:** Besitzen unbegrenzten Zugriff auf alle Funktionen der Anwendung. Ein lokaler Administrator ist implizit Teil dieser Gruppe.
- **Workload-Schutz-Hauptbenutzer:** Besitzen Zugriff auf die meisten Funktionen der Anwendung, jedoch mit einigen Einschränkungen, z. B. hinsichtlich des Änderns von Systemeinstellungen für die Lizenzierung und Sicherheit.
- **Workload-Schutz-Operatoren:** Besitzen Zugriff auf einen eingeschränkten Teil der Systemfunktionen, und zwar jene, die für die alltägliche Nutzung ausreichen.

Wenn ein Benutzer versucht, eine Verbindung mit PlateSpin Forge herzustellen, wird der über den Browser angegebene Berechtigungsnachweis vom IIS geprüft. Wenn der Benutzer keiner der Workload-Schutz-Rollen angehört, wird die Verbindung verweigert.

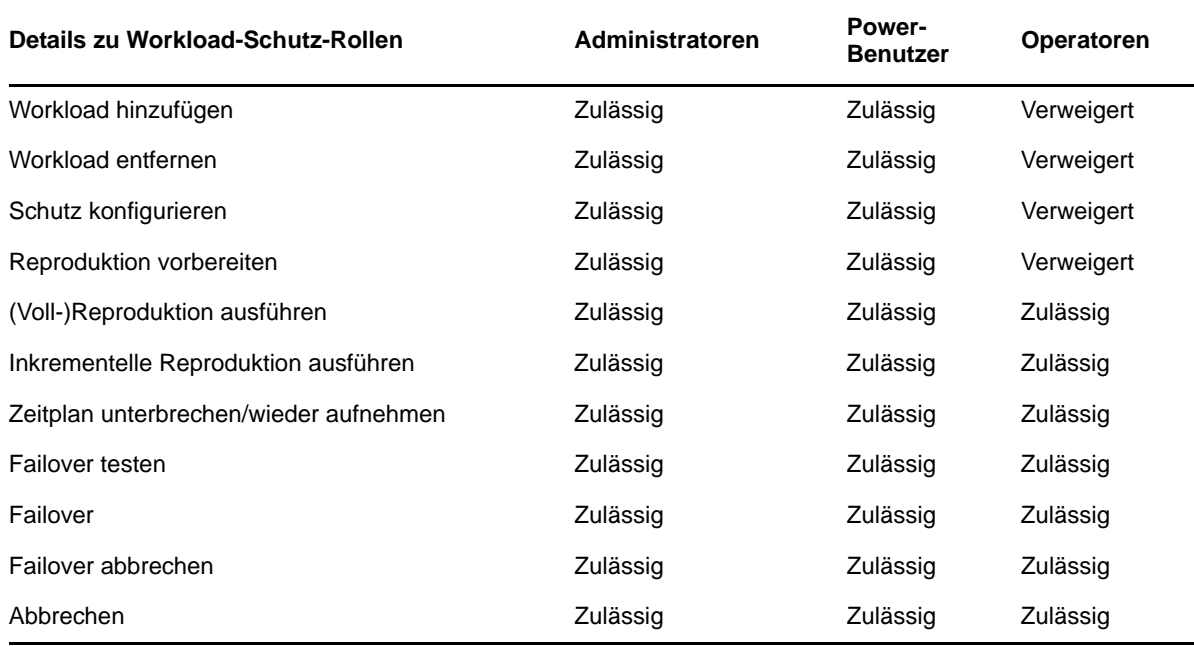

<span id="page-20-1"></span>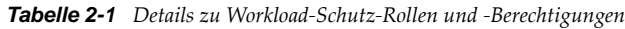

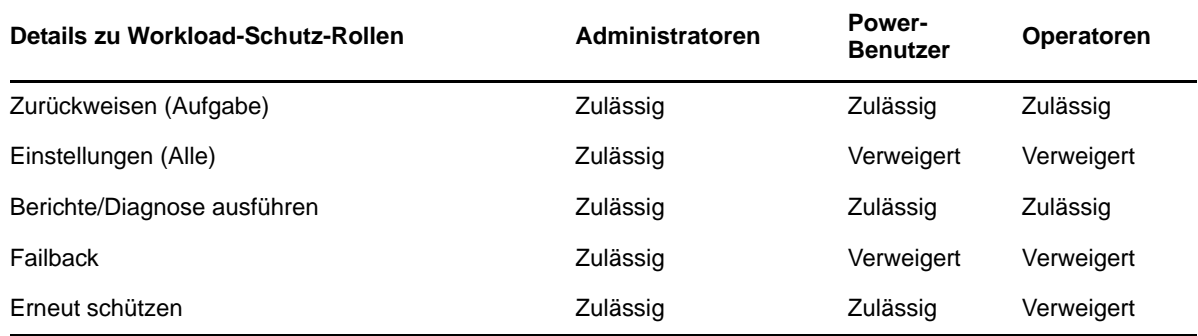

Darüber hinaus bietet die PlateSpin Forge-Software einen auf *Sicherheitsgruppen* basierenden Mechanismus, der definiert, welche Benutzer auf welche Workloads im Workload-Inventar von PlateSpin Forge zugreifen dürfen.

Das Einrichten eines ordnungsgemäßen rollenbasierten Zugriffs auf PlateSpin Forge umfasst zwei Aufgaben:

- 1. Hinzufügen von Benutzern zu den erforderlichen Benutzergruppen, zu denen Sie unter Tabelle [2-1](#page-20-1) (in Ihrer Windows-Dokumentation) detaillierte Informationen finden können.
- 2. Erstellen von Sicherheitsgruppen auf Anwendungsebene, die diese Benutzer bestimmten Workloads zuordnen (weitere Informationen finden Sie unter ["Verwalten von PlateSpin Forge-](#page-23-0)[Sicherheitsgruppen und -Workload-Berechtigungen", auf Seite 24\)](#page-23-0).

#### <span id="page-21-0"></span>**2.2.2 Verwalten von PlateSpin Forge-Zugriff und -Berechtigungen**

- ["Zugriff auf die Serververwaltungsschnittstelle von PlateSpin Forge", auf Seite 22](#page-21-1)
- ["Hinzufügen von PlateSpin Forge-Benutzern", auf Seite 23](#page-22-0)
- ["Zuweisung einer Workload-Schutz-Rolle an einen PlateSpin Forge-Benutzer", auf Seite 23](#page-22-1)
- ["Ändern des PlateSpin Forge-Administrator-Passworts", auf Seite 24](#page-23-1)

#### <span id="page-21-1"></span>**Zugriff auf die Serververwaltungsschnittstelle von PlateSpin Forge**

So greifen Sie auf die Web-Benutzerschnittstelle für die Verwaltung von Microsoft Windows-Servern zu:

**1** Öffnen Sie einen Webbrowser und gehen Sie zu https://*IP-Adresse*:8098

Ersetzen Sie *IP-Adresse* durch die IP-Adresse der Forge-VM.

Ihr Browser stellt eine Verbindung zu dem Server her und zeigt die standardmäßige Willkommensseite an.

*Abbildung 2-1 Web-Benutzerschnittstelle für die Verwaltung von Microsoft Windows-Servern*

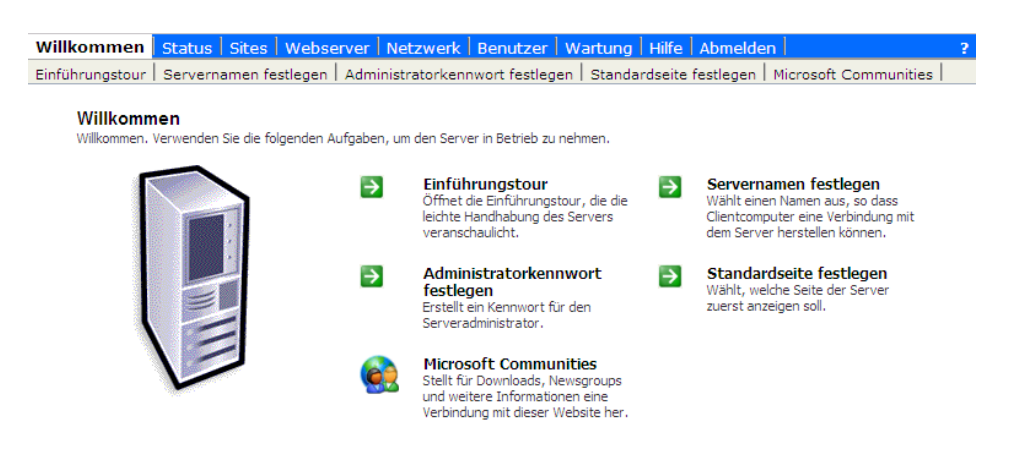

#### <span id="page-22-0"></span>**Hinzufügen von PlateSpin Forge-Benutzern**

Gehen Sie wie in diesem Abschnitt beschrieben vor, um einen neuen PlateSpin Forge-Benutzer hinzuzufügen.

Wenn Sie einem auf der Forge-VM vorhandenen Benutzer bestimmte Rollenberechtigungen gewähren möchten, lesen Sie bitte unter "Zuweisung einer Workload-Schutz-Rolle an einen [PlateSpin Forge-Benutzer", auf Seite 23](#page-22-1) weiter.

**1** Öffnen Sie die Web-Benutzerschnittstelle der Serververwaltung von Forge-VM.

Weitere Informationen hierzu finden Sie unter "Zugriff auf die Serververwaltungsschnittstelle [von PlateSpin Forge", auf Seite 22](#page-21-1).

**2** Klicken Sie auf *Benutzer > Lokale Benutzer*.

Die Seite "Lokale Benutzer auf dem Server" wird angezeigt.

- **3** Klicken Sie unter *Aufgaben* auf *Neu* und geben Sie einen Benutzernamen, ein Passwort und andere optionale Informationen an.
- **4** Klicken Sie auf *OK*.

Die Seite "Lokale Benutzer auf dem Server" wird neu geladen.

Jetzt können Sie dem gerade erstellten Benutzer eine Workload-Schutz-Rolle zuweisen. Weitere Informationen hierzu finden Sie unter "Zuweisung einer Workload-Schutz-Rolle an einen PlateSpin [Forge-Benutzer", auf Seite 23.](#page-22-1)

#### <span id="page-22-1"></span>**Zuweisung einer Workload-Schutz-Rolle an einen PlateSpin Forge-Benutzer**

Bevor Sie einem Benutzer eine Rolle zuweisen, ermitteln Sie, welche Berechtigungen für diesen Benutzer am Besten geeignet sind. Weitere Informationen hierzu finden Sie unter [Tabelle 2-1,](#page-20-1)  ["Details zu Workload-Schutz-Rollen und -Berechtigungen", auf Seite 21.](#page-20-1)

- **1** Öffnen Sie die Web-Benutzerschnittstelle der Serververwaltung von Forge-VM. Weitere Informationen hierzu finden Sie unter "Zugriff auf die Serververwaltungsschnittstelle von [PlateSpin Forge", auf Seite 22](#page-21-1).
- **2** Klicken Sie auf *Benutzer > Lokale Gruppen*.

Die Seite "Lokale Gruppen auf dem Server" wird angezeigt.

**3** Wählen Sie in der Liste der Gruppen die erforderliche Workload-Schutz-Gruppe aus und klicken Sie anschließend unterhalb von *Aufgaben* auf *Eigenschaften*.

Die entsprechende Seite mit den Gruppeneigenschaften wird geöffnet.

**4** Klicken Sie auf *Mitglieder*, wählen Sie den erforderlichen Benutzer aus der Liste aus und klicken Sie anschließend auf *Hinzufügen*.

Der ausgewählte Benutzer wird der Liste *Mitglieder* hinzugefügt.

**5** Klicken Sie auf *OK*.

Jetzt können Sie diesen Benutzer einer PlateSpin Forge-Sicherheitsgruppe hinzufügen und ihm eine angegebene Sammlung von Workloads zuweisen. Weitere Informationen hierzu finden Sie unter ["Verwalten von PlateSpin Forge-Sicherheitsgruppen und -Workload-Berechtigungen", auf Seite 24](#page-23-0).

#### <span id="page-23-1"></span>**Ändern des PlateSpin Forge-Administrator-Passworts**

So ändern Sie das Passwort des Administratorkontos auf der Forge-VM:

- **1** Öffnen Sie die Web-Benutzerschnittstelle der Serververwaltung von Forge-VM. Weitere Informationen hierzu finden Sie unter "Zugriff auf die Serververwaltungsschnittstelle von [PlateSpin Forge", auf Seite 22](#page-21-1).
- **2** Klicken Sie auf *Administratorkennwort festlegen*, geben Sie das neue Passwort ein, bestätigen Sie es und klicken Sie anschließend auf *OK*.

### <span id="page-23-0"></span>**2.2.3 Verwalten von PlateSpin Forge-Sicherheitsgruppen und -Workload-Berechtigungen**

PlateSpin Forge bietet auf der Anwendungsebene einen genauer definierten Zugriffsmechanismus, der es bestimmten Benutzern erlaubt, bestimmte Workload-Schutz-Aufgaben für angegebene Workloads durchzuführen. Dies wird durch die Einrichtung von *Sicherheitsgruppen* erreicht.

- **1** Weisen Sie einem PlateSpin Forge-Benutzer die Workload-Schutz-Rolle zu, deren Berechtigungen am besten für die Rolle dieses Benutzers in Ihrer Organisation geeignet sind. Weitere Informationen hierzu finden Sie unter "Zuweisung einer Workload-Schutz-Rolle an [einen PlateSpin Forge-Benutzer", auf Seite 23.](#page-22-1)
- **2** Greifen Sie als Administrator über die PlateSpin Forge-Weboberfläche auf PlateSpin Forge zu und klicken Sie anschließend auf *Einstellungen > Berechtigungen*.

Die Seite "Sicherheitsgruppen" wird angezeigt:

- **3** Klicken Sie auf *Sicherheitsgruppe erstellen*.
- **4** Geben Sie im Feld *Name der Sicherheitsgruppe* einen Namen für Ihre Sicherheitsgruppe ein.
- **5** Klicken Sie auf *Benutzer hinzufügen* und wählen Sie die erforderlichen Benutzer für diese Sicherheitsgruppe aus.

Wenn Sie einen PlateSpin Forge-Benutzer hinzufügen möchten, der kürzlich zur Forge-VM hinzugefügt wurde, wird er möglicherweise nicht sofort in der Benutzeroberfläche angezeigt. Klicken Sie in diesem Fall auf *Benutzerkonten aktualisieren*.

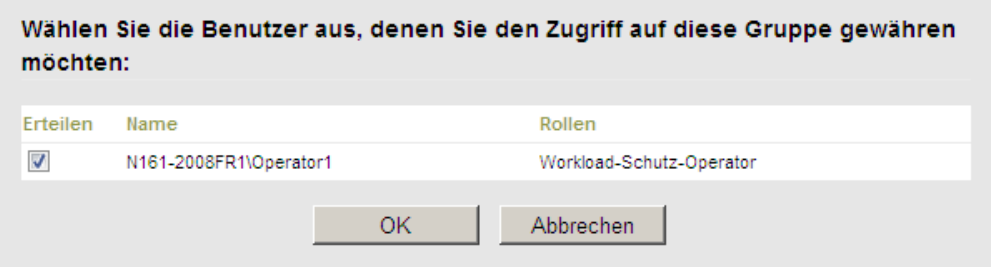

**6** Klicken Sie auf *Workload hinzufügen* und wählen Sie die erforderlichen Workloads aus:

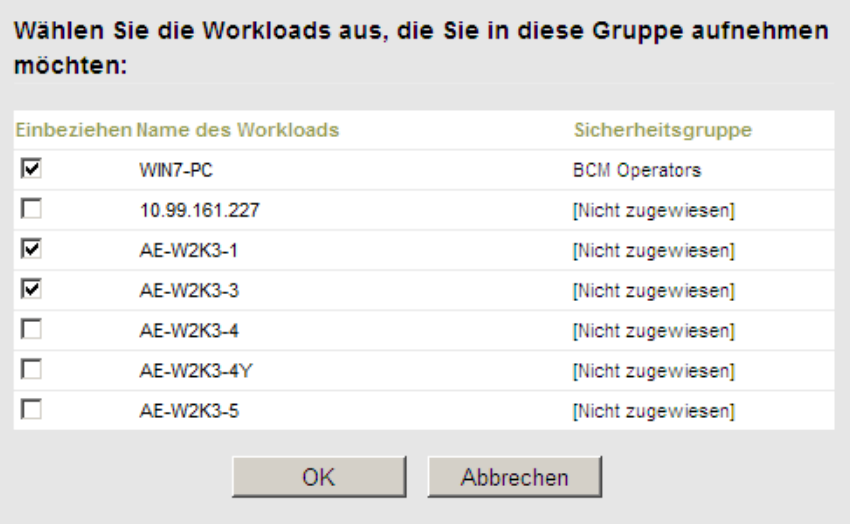

Nur die Benutzer in dieser Sicherheitsgruppe haben Zugriff auf die ausgewählten Workloads.

**7** Klicken Sie auf *Erstellen*.

Die Seite wird neu geladen und zeigt Ihre neue Gruppe in der Liste der Sicherheitsgruppen an.

Wenn Sie eine Sicherheitsgruppe bearbeiten möchten, klicken Sie in der Liste der Sicherheitsgruppen auf ihren Namen.

# <span id="page-24-0"></span>**2.3 Zugriffs- und Kommunikationsanforderungen in Ihrem Schutz-Netzwerk**

- [Abschnitt 2.3.1, "Zugriffs- und Kommunikationsanforderungen für Workloads", auf Seite 26](#page-25-0)
- [Abschnitt 2.3.2, "Schutz über öffentliche und private Netzwerke durch NAT", auf Seite 27](#page-26-0)
- [Abschnitt 2.3.3, "Außerkraftsetzen der Standard-Bash-Shell zum Ausführen von Befehlen auf](#page-27-0)  [Linux-Workloads", auf Seite 28](#page-27-0)

## <span id="page-25-0"></span>**2.3.1 Zugriffs- und Kommunikationsanforderungen für Workloads**

Nachfolgend werden die Software-, Netzwerk- und Firewall-Anforderungen für Workloads beschrieben, die mithilfe von PlateSpin Forge geschützt werden sollen.

*Tabelle 2-2 Zugriffs- und Kommunikationsanforderungen für Workloads*

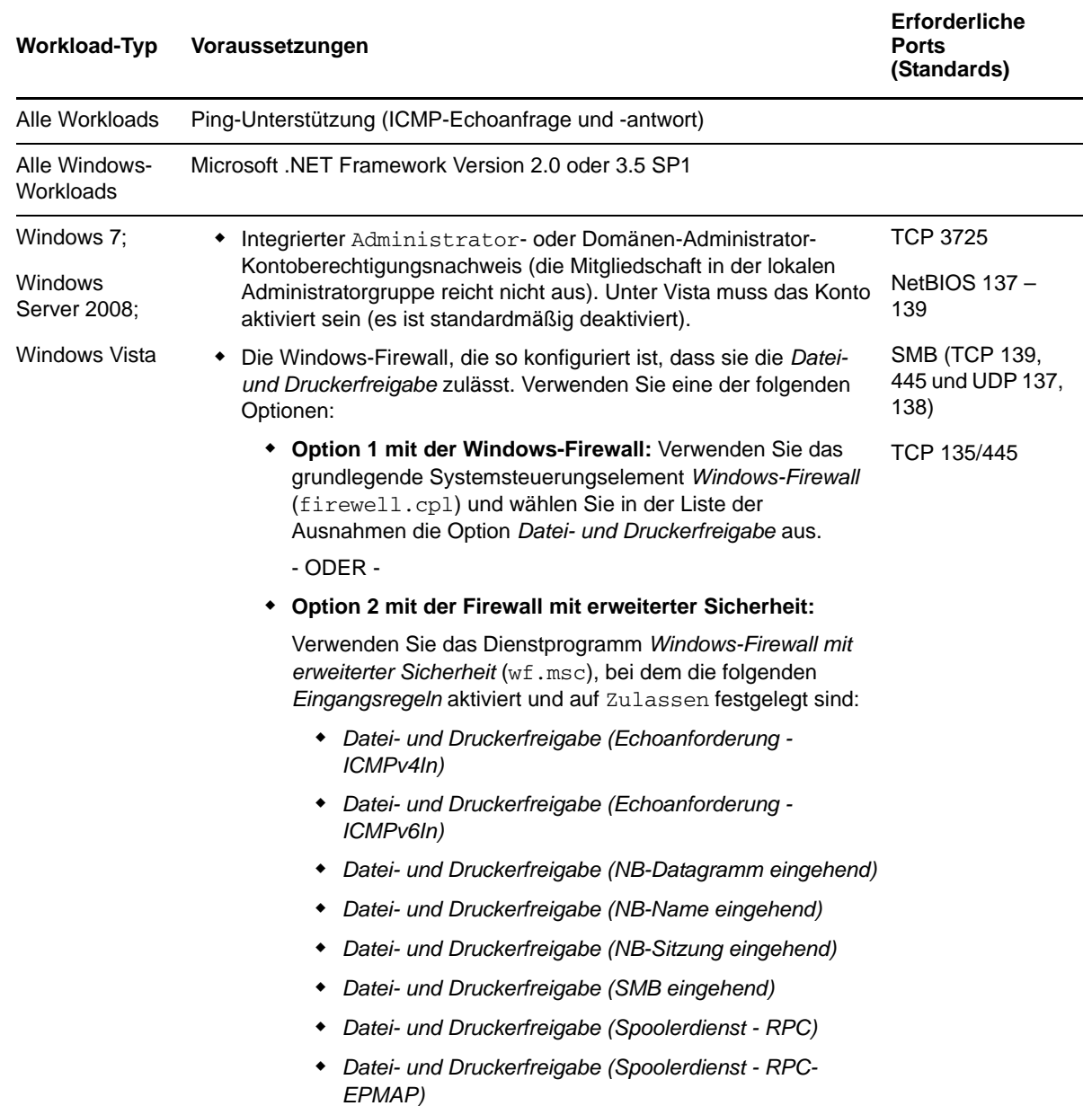

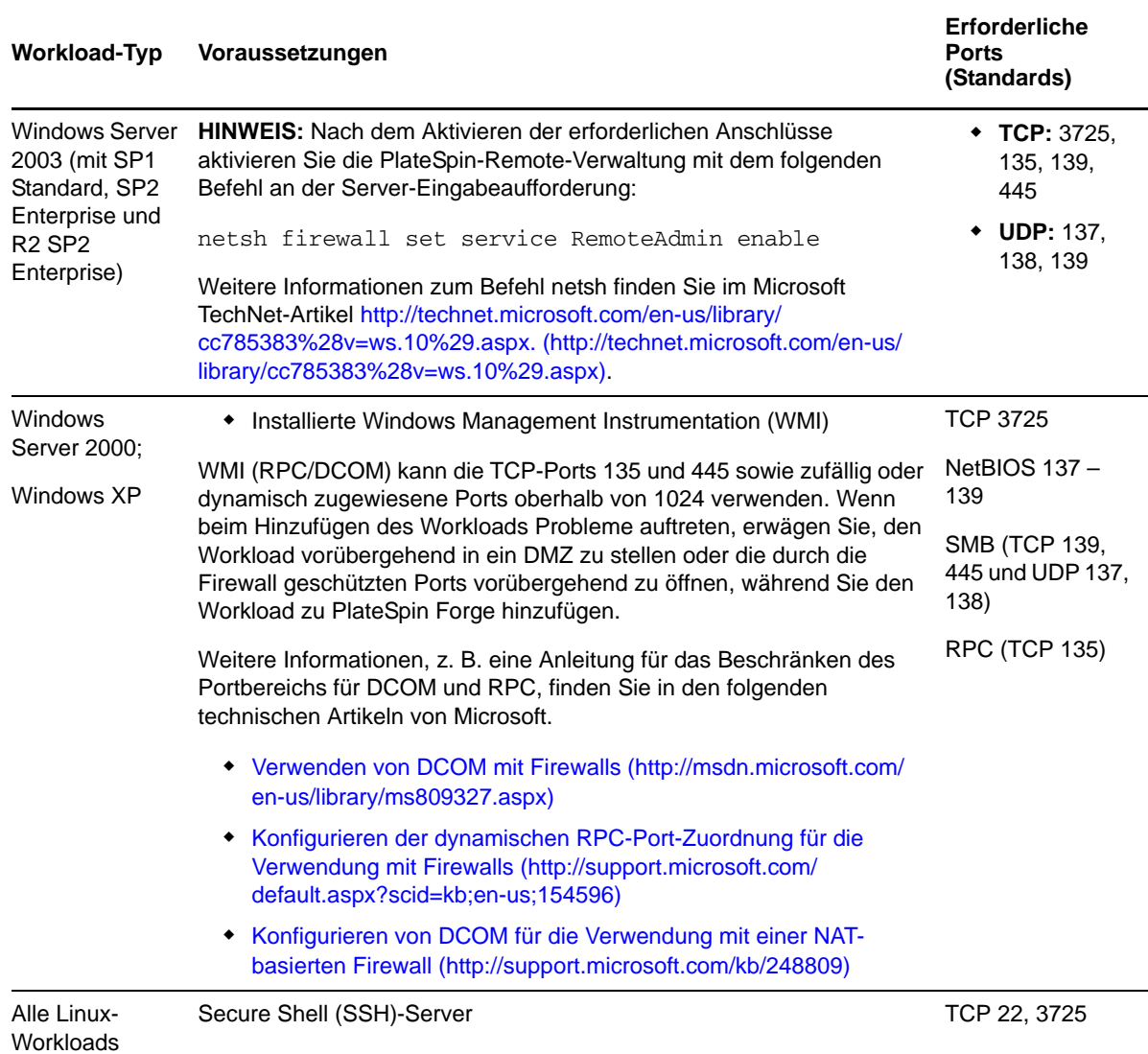

#### <span id="page-26-0"></span>**2.3.2 Schutz über öffentliche und private Netzwerke durch NAT**

In einigen Fällen kann sich ein Ursprung, ein Ziel oder PlateSpin Forge selbst in einem internen (privaten) Netzwerk hinter einem NAT-Gerät (Network Address Translator) befinden, wodurch eine Kommunikation mit dem Gegenstück während des Schutzes nicht möglich ist.

PlateSpin Forge ermöglicht Ihnen, dieses Problem zu umgehen, je nachdem, welcher der folgenden Hosts sich hinter dem NAT-Gerät befindet:

- **PlateSpin-Server:** Fügen Sie die diesem Host zugewiesenen zusätzlichen IP-Adressen zum *PlateSpin Server Configuration*-Werkzeug Ihres Servers hinzu. Weitere Informationen hierzu finden Sie unter ["Konfigurieren der Anwendung zum Funktionieren über NAT", auf Seite 28.](#page-27-3)
- **Workload:** Geben Sie bei dem Versuch, einen Workload hinzuzufügen, die öffentliche (interne) IP-Adresse dieses Workloads in den Ermittlungsparametern an.
- **Failover-VM:** Bei einem Failback können Sie eine alternative IP-Adresse für den Failover-Workload in [Failback-Details \(Workload an VM\) \(Seite 76\)](#page-75-0) angeben.

 **Failback-Ziel:** Wenn Sie bei dem Versuch ein Failback-Ziel zu registrieren dazu aufgefordert werden, die IP-Adresse des PlateSpin-Servers anzugeben, müssen Sie entweder die lokale Adresse des Protect-Server-Hosts angeben oder eine seiner öffentlichen (externen) Adressen, die im *PlateSpin Server Configuration*-Werkzeug des Servers aufgezeichnet wurden (weitere Informationen hierzu finden Sie oben unter "PlateSpin-Server").

#### <span id="page-27-3"></span>**Konfigurieren der Anwendung zum Funktionieren über NAT**

Damit der PlateSpin Forge-Server über alle NAT-aktivierten Umgebungen funktioniert, müssen Sie zusätzliche IP-Adressen Ihres PlateSpin Forge-Servers in der Datenbank im *PlateSpin Server Configuration*-Werkzeug aufzeichnen, die der Server beim Starten liest.

Weitere Informationen zum Aktualisierungsvorgang finden Sie unter "Konfigurieren des Verhaltens [des PlateSpin-Servers mithilfe von XML-Konfigurationsparametern", auf Seite 33.](#page-32-0)

### <span id="page-27-0"></span>**2.3.3 Außerkraftsetzen der Standard-Bash-Shell zum Ausführen von Befehlen auf Linux-Workloads**

Standardmäßig verwendet der PlateSpin-Server bei der Ausführung von Befehlen auf einem Linuxbasierten Workload die /bin/bash-Shell.

Falls erforderlich, können Sie die Standard-Shell außer Kraft setzen, indem Sie den entsprechenden Registry-Schlüssel auf dem PlateSpin-Server ändern.

Weitere Informationen hierzu finden Sie im [KB-Artikel 7010676](https://www.netiq.com/support/kb/doc.php?id=7010676) (https://www.netiq.com/support/kb/ doc.php?id=7010676).

# <span id="page-27-1"></span>**2.4 Konfigurieren von PlateSpin Forge-Standardoptionen**

- [Abschnitt 2.4.1, "Einrichten automatischer E-Mail-Benachrichtigungen zu Ereignissen und](#page-27-2)  [Berichten", auf Seite 28](#page-27-2)
- [Abschnitt 2.4.2, "Einrichtung der Sprache bei internationalen Versionen von PlateSpin Forge",](#page-31-0)  [auf Seite 32](#page-31-0)
- [Abschnitt 2.4.3, "Konfigurieren des Verhaltens des PlateSpin-Servers mithilfe von XML-](#page-32-0)[Konfigurationsparametern", auf Seite 33](#page-32-0)

#### <span id="page-27-2"></span>**2.4.1 Einrichten automatischer E-Mail-Benachrichtigungen zu Ereignissen und Berichten**

Sie können PlateSpin Forge so konfigurieren, dass es automatisch Benachrichtigungen zu Ereignissen und Reproduktionsberichte an angegebene E-Mail-Adressen sendet. Für diese Funktion ist es erforderlich, dass Sie zuerst einen gültigen SMTP-Server für PlateSpin Forge angeben.

- ["SMTP-Konfiguration", auf Seite 29](#page-28-0)
- ["Einrichten automatischer Ereignisbenachrichtigungen per E-Mail", auf Seite 29](#page-28-1)
- ["Einrichten automatischer Reproduktionsberichte per E-Mail", auf Seite 31](#page-30-0)

#### <span id="page-28-0"></span>**SMTP-Konfiguration**

Konfigurieren Sie auf der PlateSpin Forge-Weboberfläche die SMTP-Einstellungen für den Server, der zum Zustellen von E-Mail-Benachrichtigungen zu Ereignissen und Reproduktionsberichten verwendet wird.

*Abbildung 2-2 SMTP-Einstellungen (Simple Mail Transfer Protocol)*

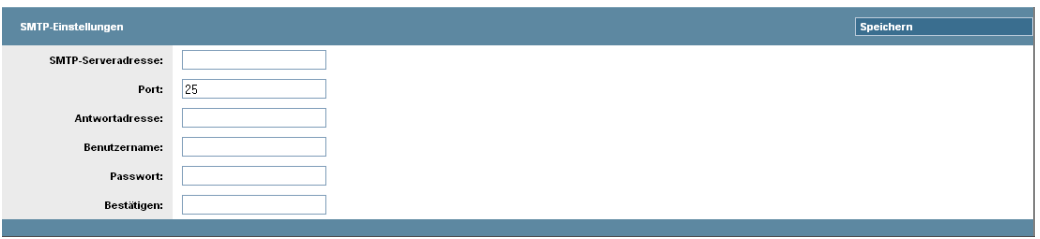

So konfigurieren Sie die SMTP-Einstellungen:

- **1** Klicken Sie auf der PlateSpin Forge-Weboberfläche auf *Einstellungen > SMTP*.
- **2** Geben Sie die *Adresse* und den *Port* (Standardport ist 25) Ihres SMTP-Servers sowie eine *Antwortadresse* für den Empfang von E-Mail-Benachrichtigungen zu Ereignissen und zum Fortschritt an.
- **3** Geben Sie den *Benutzernamen* und das *Passwort* ein. Bestätigen Sie anschließend das Passwort.
- **4** Klicken Sie auf *Speichern*.

#### <span id="page-28-1"></span>**Einrichten automatischer Ereignisbenachrichtigungen per E-Mail**

- **1** Richten Sie einen SMTP-Server für PlateSpin Forge ein. Weitere Informationen hierzu finden Sie in ["SMTP-Konfiguration", auf Seite 29](#page-28-0).
- **2** Klicken Sie auf der PlateSpin Forge-Weboberfläche auf *Einstellungen > E-Mail > Benachrichtigungen*.
- **3** Wählen Sie die Option *Benachrichtigungen aktivieren*.
- **4** Klicken Sie auf *Empfänger bearbeiten*, geben Sie die erforderlichen E-Mail-Adressen getrennt durch Kommas ein und klicken Sie anschließend auf *OK*.

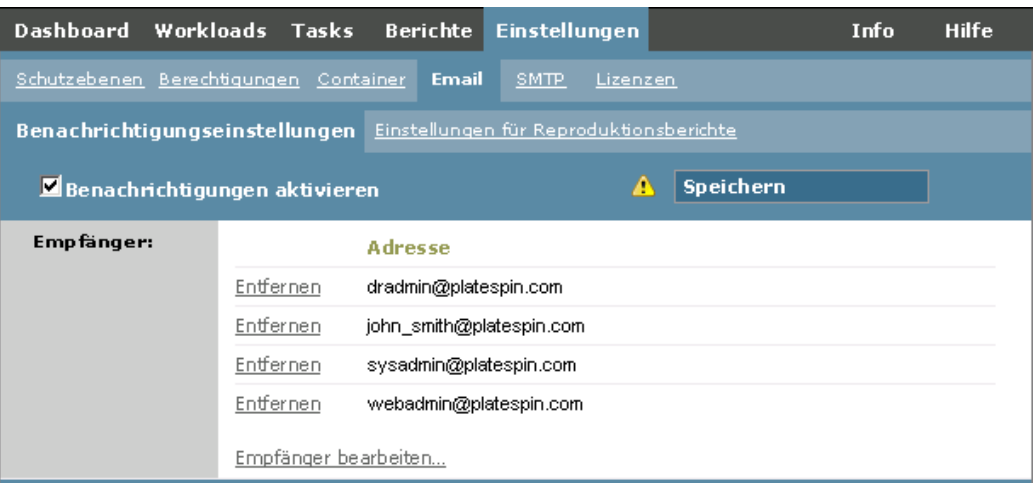

#### **5** Klicken Sie auf *Speichern*.

Klicken Sie zum Löschen aufgelisteter E-Mail-Adressen auf *Löschen* neben den zu entfernenden Adressen.

Folgende Ereignisse lösen E-Mail-Benachrichtigungen aus:

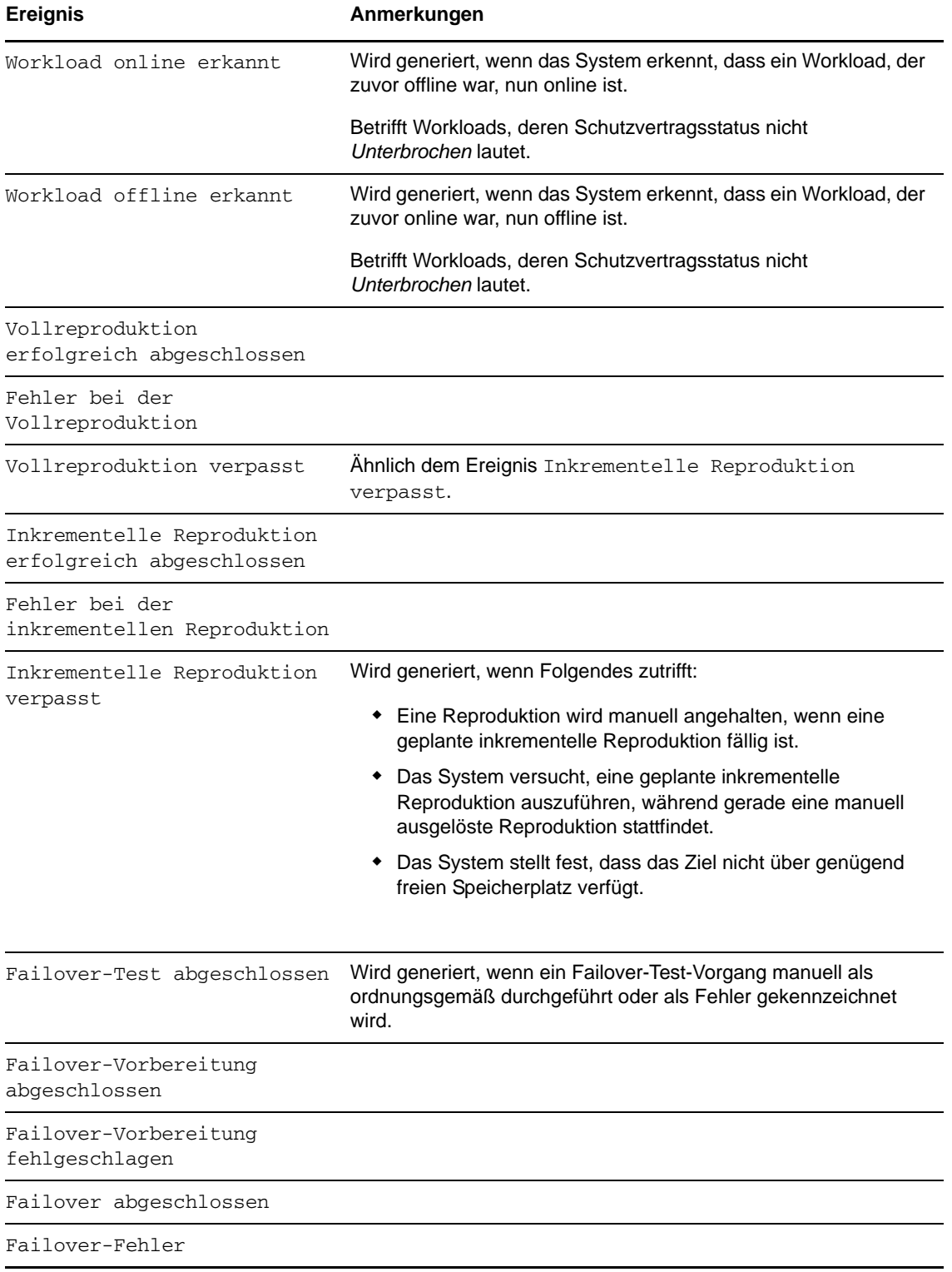

#### <span id="page-30-0"></span>**Einrichten automatischer Reproduktionsberichte per E-Mail**

Führen Sie folgende Schritte aus, um PlateSpin Forge so einzurichten, dass es automatisch Reproduktionsberichte per E-Mail sendet:

- **1** Richten Sie einen SMTP-Server für PlateSpin Forge ein. Weitere Informationen hierzu finden Sie in [SMTP-Konfiguration \(Seite 29\).](#page-28-0)
- **2** Klicken Sie auf der PlateSpin Forge-Weboberfläche auf *Einstellungen > E-Mail > Reproduktionsberichte*.
- **3** Wählen Sie die Option *Reproduktionsberichte aktivieren*.
- **4** Klicken Sie im Abschnitt *Berichtswiederholung* auf *Konfigurieren* und geben Sie das erforderliche Wiederholungsmuster für die Berichte an.
- **5** Klicken Sie im Abschnitt *Empfänger* auf *Empfänger bearbeiten*, geben Sie die erforderlichen E-Mail-Adressen getrennt durch Kommas ein und klicken Sie anschließend auf *OK*.

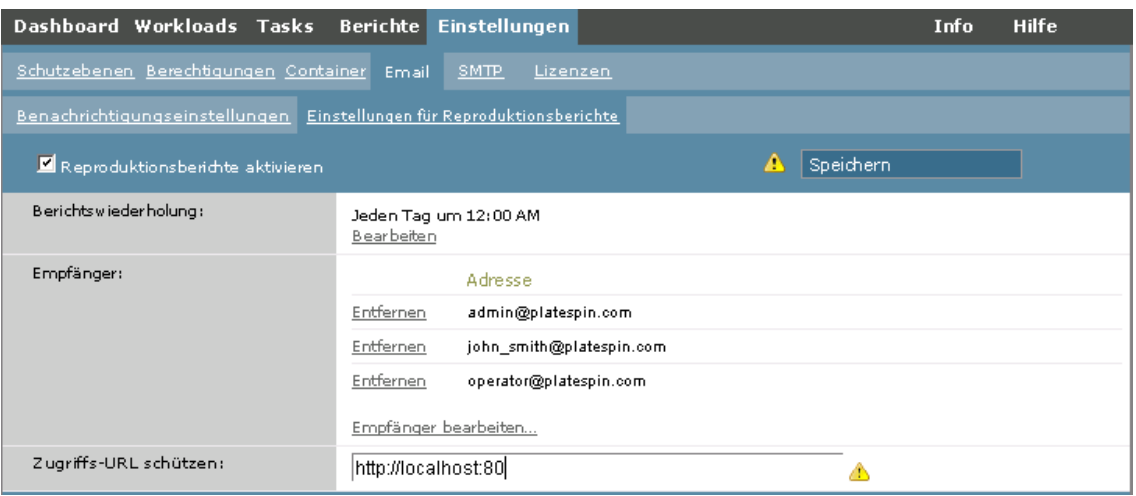

- **6** (Optional) Geben Sie im Abschnitt *Protect-Zugriff-URL* eine nicht standardmäßige URL für Ihren PlateSpin-Server ein (z. B. wenn Ihre Forge-VM mehrere Netzwerkkarten hat oder sich hinter einem NAT-Server befindet). Diese URL hat Einfluss auf den Titel des Berichts und auf die Funktionalität für den Zugriff auf relevante Inhalte auf dem Server über Hyperlinks in E-Mail-Berichten.
- **7** Klicken Sie auf *Speichern*.

Informationen zu anderen Arten von Berichten, die Sie jederzeit generieren können, finden Sie unter ["Generieren von Workload- und Workload-Schutz-Berichten", auf Seite 61](#page-60-1).

## <span id="page-31-0"></span>**2.4.2 Einrichtung der Sprache bei internationalen Versionen von PlateSpin Forge**

PlateSpin Forge bietet Unterstützung von Landessprachen (NLS, National Language Support) für Chinesisch (vereinfacht), Chinesisch (traditionell), Französisch, Deutsch und Japanisch.

Zur Verwendung der PlateSpin Forge-Weboberfläche und der integrierten Hilfe in einer dieser Sprachen muss die entsprechende Sprache in Ihrem Webbrowser hinzugefügt und an die erste Position der Rangfolge gesetzt werden:

- **1** Rufen Sie in Ihrem Webbrowser die Spracheinstellung auf:
	- **Internet Explorer:** Klicken Sie auf *Extras > Internetoptionen > Registerkarte "Allgemein"* > *Sprachen*.
	- **Firefox:** Klicken Sie auf *Extras > Einstellungen > Registerkarte "Inhalt"* > *Sprachen*.
- **2** Fügen Sie die gewünschte Sprache hinzu und setzen Sie sie an die oberste Position in der Liste.
- **3** Speichern Sie die Einstellungen und starten Sie anschließend die Client-Anwendung, indem Sie eine Verbindung zu Ihrem PlateSpin Forge-Server herstellen. Weitere Informationen hierzu finden Sie in ["Starten der PlateSpin Forge-Weboberfläche", auf Seite 53](#page-52-2).

**HINWEIS:** (Für Benutzer der chinesischen Versionen) Der Versuch, über einen Browser ohne spezifische chinesische Version eine Verbindung zum PlateSpin Forge Server herzustellen, kann zu Webserver-Fehlern führen. Verwenden Sie für den ordnungsgemäßen Betrieb die Konfigurationseinstellungen des Browsers, um eine spezifische chinesische Spracheinstellung hinzuzufügen (Chinesisch [zh-cn] oder Chinesisch [zh-tw]). Verwenden Sie die kulturneutrale Spracheinstellung Chinesisch [zh] nicht.

Die Sprache eines geringen Anteils der vom PlateSpin Forge-Server generierten Systemmeldungen hängt von der Sprache der Betriebssystemschnittstelle ab, die in Ihrer Forge-VM ausgewählt ist:

**1** Rufen Sie Ihre Forge-VM auf.

Weitere Informationen hierzu finden Sie in Abschnitt 3.4.1, "Forge Management-VM im [Appliance-Host – Zugriff und Verwendung", auf Seite 43.](#page-42-2)

- **2** Starten Sie das Applet für die Regions- und Sprachoptionen (klicken Sie auf *Start > Ausführen*, geben Sie intl.cpl ein und drücken Sie die Eingabetaste) und klicken Sie anschließend auf die Registerkarte *Sprachen* (Windows Server 2003) bzw. *Tastaturen und Sprachen* (Windows Server 2008).
- **3** Installieren Sie das erforderliche Sprachpaket, sofern es noch nicht installiert ist. Möglicherweise benötigen Sie Zugriff auf die Installationsmedien Ihres Betriebssystems.
- **4** Wählen Sie die erforderliche Sprache als Oberflächensprache des Betriebssystems aus. Wenn eine entsprechende Aufforderung angezeigt wird, melden Sie sich ab oder starten Sie das System neu.

## <span id="page-32-0"></span>**2.4.3 Konfigurieren des Verhaltens des PlateSpin-Servers mithilfe von XML-Konfigurationsparametern**

Bestimmte Aspekte des Verhaltens des PlateSpin-Servers werden anhand von Konfigurationsparametern gesteuert, die Sie auf einer Konfigurations-Webseite auf der Forge-VM (https://*Your\_Forge\_VM*/platespinconfiguration/) festlegen.

Normalerweise brauchen Sie diese Einstellungen nicht zu ändern, es sei denn, der PlateSpin-Support rät Ihnen dazu. In diesem Abschnitt werden einige häufig vorkommende Fälle zusammen mit Informationen zur erforderlichen Prozedur aufgeführt.

Gehen Sie wie folgt vor, um Konfigurationsparameter zu ändern oder anzuwenden:

- **1** Navigieren Sie auf der Forge-VM zum angegebenen Verzeichnis.
- **2** Suchen Sie den gewünschten Serverparameter und ändern Sie dessen Wert.
- **3** Speichern Sie die Einstellungen und schließen Sie die Seite.

Nach Änderungen im Konfigurationswerkzeug ist kein Neustart des Computers oder der Dienste erforderlich.

In den nachfolgenden Themen finden Sie Informationen zu verschiedenen Situationen, in denen Sie das Produktverhalten mithilfe eines XML-Konfigurationswerts ändern müssen.

["Optimieren des Datentransfers über WAN-Verbindungen", auf Seite 33](#page-32-1)

#### <span id="page-32-1"></span>**Optimieren des Datentransfers über WAN-Verbindungen**

Sie können die Datentransferleistung optimieren und sie für WAN-Verbindungen fein abstimmen. Dazu können Sie die Konfigurationsparameter ändern, die das System von den Einstellungen im Konfigurationswerkzeug auf Ihrer Forge-VM liest. Weitere Informationen zu dem generischen Vorgang finden Sie unter ["Konfigurieren des Verhaltens des PlateSpin-Servers mithilfe von XML-](#page-32-0)[Konfigurationsparametern", auf Seite 33.](#page-32-0)

Verwenden Sie diese Einstellungen zur Optimierung der Datentransfers über ein WAN. Diese globalen Einstellungen gelten für alle dateibasierten und VSS-Reproduktionen.

**HINWEIS:** Wenn diese Werte geändert werden, können die Reproduktionszeiten in Hochgeschwindigkeits-Netzwerken wie Gigabit Ethernet möglicherweise negativ beeinflusst werden. Wenden Sie sich lieber zuerst an den PlateSpin-Support bevor Sie diese Parameter ändern.

In [Tabelle 2-3](#page-32-2) sind die Konfigurationsparameter in zwei Gruppen aufgeführt: die Standardwerte und die Werte, die für den optimalen Betrieb in einer WAN-Umgebung mit hoher Latenz empfohlen werden.

<span id="page-32-2"></span>*Tabelle 2-3 Standardmäßige und optimierte Konfigurationsparameter in https://Ihre\_Forge\_VM/ platespinconfiguration/*

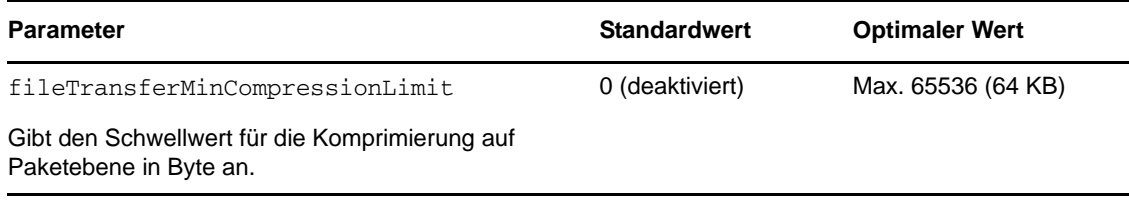

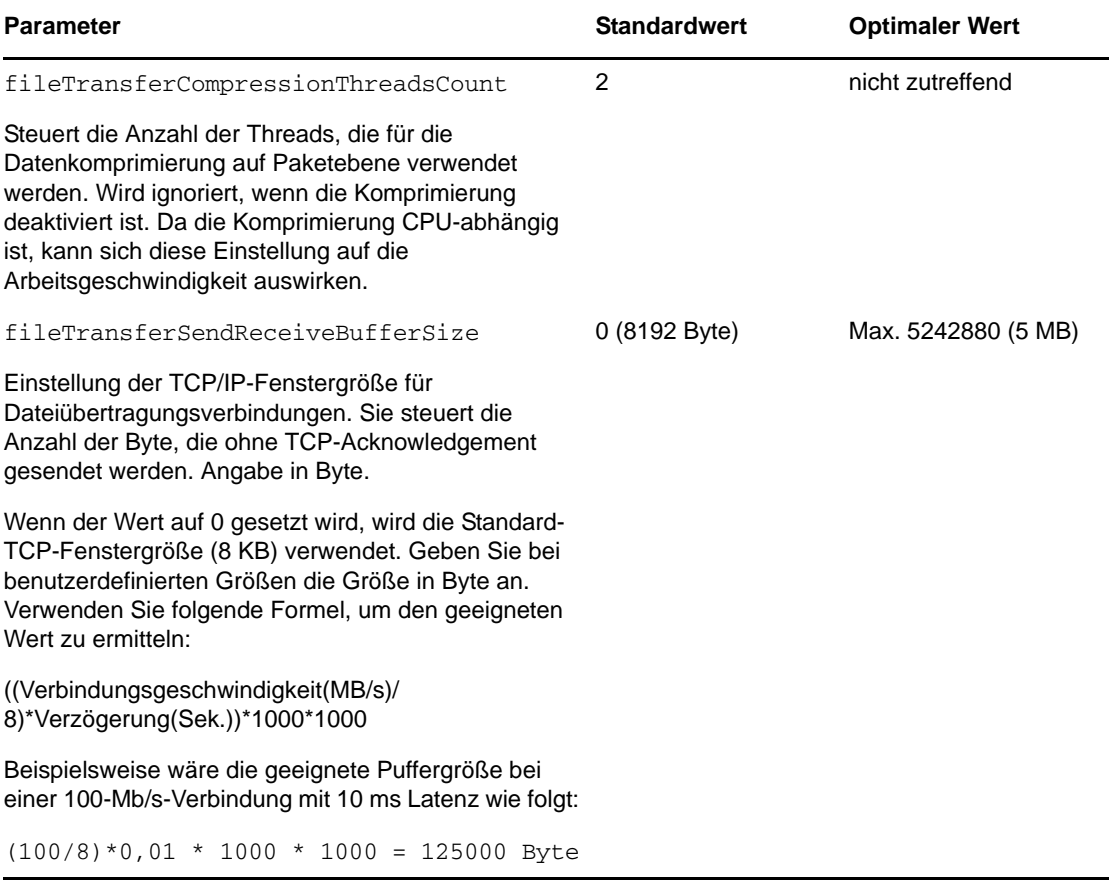

# <span id="page-34-0"></span>3 <sup>3</sup>**Appliance-Einrichtung und Wartung**

Dieser Abschnitt enthält Informationen zu Einrichtungs- und Wartungsaufgaben für die Appliance, die Sie möglicherweise regelmäßig ausführen müssen.

- [Abschnitt 3.1, "Einrichten des Appliance-Netzwerks", auf Seite 35](#page-34-1)
- [Abschnitt 3.2, "Standortänderung der PlateSpin Forge-Appliance und Neuzuweisung der IP-](#page-35-0)[Adressen", auf Seite 36](#page-35-0)
- [Abschnitt 3.3, "Verwenden externer Speicherlösungen mit PlateSpin Forge", auf Seite 41](#page-40-0)
- [Abschnitt 3.4, "Wartung der PlateSpin Forge-Appliance", auf Seite 43](#page-42-0)
- [Abschnitt 3.5, "Aufrüsten von PlateSpin Forge", auf Seite 47](#page-46-0)
- [Abschnitt 3.6, "Zurücksetzen von Forge auf die Werkseinstellungen", auf Seite 49](#page-48-0)

# <span id="page-34-1"></span>**3.1 Einrichten des Appliance-Netzwerks**

Dieses Kapitel bietet Informationen zum Anpassen der Netzwerkeinstellungen des Appliance-Hosts.

[Abschnitt 3.1.1, "Einrichten des Appliance-Host-Netzwerks", auf Seite 35](#page-34-2)

#### <span id="page-34-2"></span>**3.1.1 Einrichten des Appliance-Host-Netzwerks**

Die PlateSpin Forge-Appliance verfügt über sechs für den externen Zugriff konfigurierte physische Netzwerkschnittstellen:

- **Externes Testnetzwerk:** Dient der Isolierung des Netzwerkdatenverkehrs beim Testen eines Failover-Workloads mit der Funktion "Failover testen".
- **Internes Testnetzwerk:** Zum Testen eines Failover-Workloads in völliger Isolation vom Produktionsnetzwerk.
- **Reproduktionsnetzwerk:** Bereitstellung eines Netzwerks für das System, das dem laufenden Datenverkehr zwischen dem Produktions-Workload und seiner Reproduktion in der Management-VM vorbehalten ist.
- **Produktionsnetzwerk:** Dient der Fortführung der realen Geschäftsprozesse, wenn ein Failover oder ein Failback durchgeführt wird.
- **Management-Netzwerk:** Das Forge Management-VM-Netzwerk.
- **Appliance-Host-Netzwerk:** Hypervisor-Management-Netzwerk. Im PlateSpin Forge-Web-Client steht dieses Netzwerk nicht zur Auswahl.

Zum Standardlieferumfang von PlateSpin Forge gehören alle sechs physischen Netzwerkschnittstellen, die einem einzelnen vSwitch im Hypervisor zugeordnet sind. Sie können die Zuordnung gemäß den Anforderungen Ihrer Umgebung entsprechend anpassen. Sie können beispielsweise einen Workload mit zwei Netzwerkkarten schützen, wobei eine Netzwerkarte für die

Produktionskonnektivität und die andere ausschließlich für Reproduktionen verwendet werden. Weitere Informationen hierzu finden Sie im [KB-Beitrag 7921062](https://www.netiq.com/support/kb/doc.php?id=7921062) (https://www.netiq.com/support/kb/ doc.php?id=7921062).

Darüber hinaus können Sie jeder dieser einzelnen Portgruppen unterschiedliche VLAN-IDs zuweisen, um die Steuerung des Netzwerkdatenverkehrs ausgefeilter abzustimmen. Dadurch wird sichergestellt, dass das Produktionsnetzwerk nicht von dem Datenverkehr der Workload-Schutzund Wiederherstellungsvorgänge gestört wird. Weitere Informationen hierzu finden Sie im [KB-](https://www.netiq.com/support/kb/doc.php?id=7921057)[Artikel 21057](https://www.netiq.com/support/kb/doc.php?id=7921057) (https://www.netiq.com/support/kb/doc.php?id=7921057).

## <span id="page-35-0"></span>**3.2 Standortänderung der PlateSpin Forge-Appliance und Neuzuweisung der IP-Adressen**

Eine Änderung des Standorts Ihrer PlateSpin Forge-Appliance erfordert eine Änderung der IP-Adressen ihrer Komponenten, um die neue Umgebung zu reflektieren. Dies sind die IP-Adressen, die Sie während der anfänglichen Einrichtung der Appliance angegeben haben (siehe *Handbuch mit ersten Schritten zu Forge*).

Die Vorgehensweise hängt von der *Appliance-Version* (1 oder 2) ab. Informationen über das Ermitteln der Appliance-Version Ihrer Einheit finden Sie unter *Ermitteln der Appliance-Version Ihrer Einheit* im Handbuch *Forge – Erste Schritte*.

- [Abschnitt 3.2.1, "Standortänderung der Forge-Appliance Version 2", auf Seite 36](#page-35-1)
- [Abschnitt 3.2.2, "Standortänderung der Forge-Appliance Version 1", auf Seite 40](#page-39-0)

#### <span id="page-35-1"></span>**3.2.1 Standortänderung der Forge-Appliance Version 2**

Vor Beginn der Standortänderung:

- <span id="page-35-3"></span>**1** Unterbrechen Sie alle Reproduktionszeitpläne. Stellen Sie dabei sicher, dass mindestens eine inkrementelle Reproduktion für jeden Workload ausgeführt wurde:
	- **1a** Wählen Sie im Web-Client der PlateSpin Forge-Appliance alle Workloads aus, klicken Sie auf *Unterbrechen* und anschließend auf *Ausführen*.
	- **1b** Stellen Sie sicher, dass der Status *Unterbrochen* für alle Workloads angezeigt wird.

<span id="page-35-4"></span>Die Vorgehensweise für die Standortänderung hängt davon ab, ob die neue IP-Adresse der Appliance am Zielstandort bekannt (Szenario 1) oder nicht bekannt (Szenario 2) ist.

- ["Szenario 1 Standortänderung der Forge-Appliance \(neue IP-Adresse bekannt\)", auf Seite 36](#page-35-2)
- ["Szenario 2 Standortänderung der Forge-Appliance \(neue IP-Adresse nicht bekannt\)", auf](#page-37-0)  [Seite 38](#page-37-0)

#### <span id="page-35-2"></span>**Szenario 1 – Standortänderung der Forge-Appliance (neue IP-Adresse bekannt)**

- **1** Unterbrechen Sie alle Reproduktionen. Weitere Informationen hierzu finden Sie unter [Schritt 1a](#page-35-3) und [Schritt 1b](#page-35-4) oben.
- **2** Starten Sie die Forge Appliance Configuration Console (ACC): Öffnen Sie einen Browser und navigieren Sie zu http://<Forge\_IP\_Adresse>:10000.
- **3** Melden Sie sich mit dem forgeuser-Konto an und klicken Sie auf *Configure Host* (Host konfigurieren).
- **4** Geben Sie die neuen Netzwerkeinstellungen ein und klicken Sie auf *Anwenden*.
**5** Vergewissern Sie sich, dass die im Bestätigungsfenster angezeigten neuen Einstellungen korrekt sind. Deaktivieren Sie die Option *Verify network settings before saving* (Netzwerkeinstellungen vor dem Speichern prüfen) und klicken Sie auf *Continue* (Fortfahren).

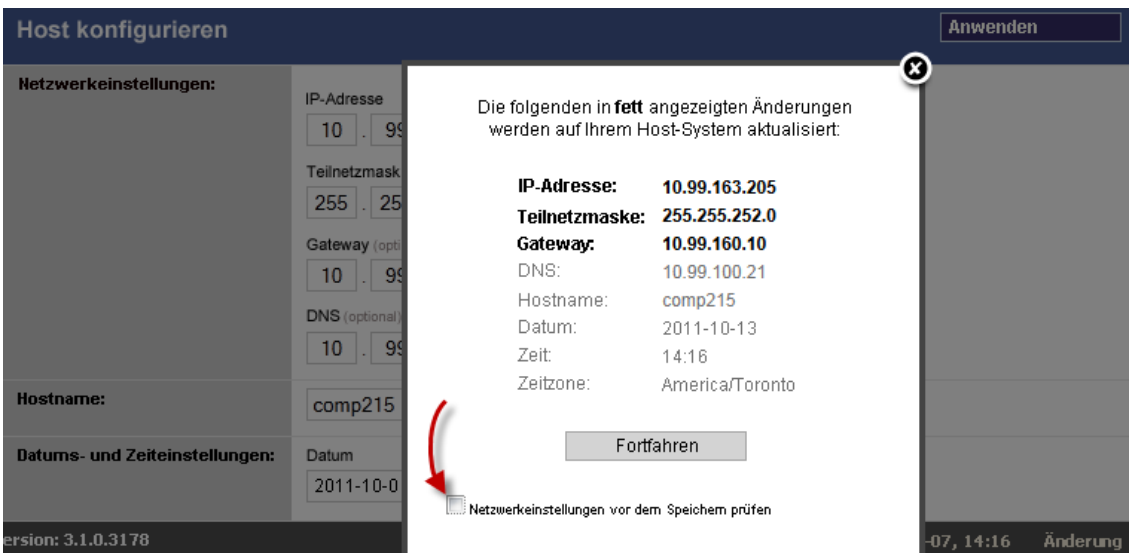

**6** Warten Sie, bis der Konfigurationsvorgang abgeschlossen ist und im Browser das Meldungsfenster "Configuration Successful" (Konfiguration erfolgreich) geöffnet wird.

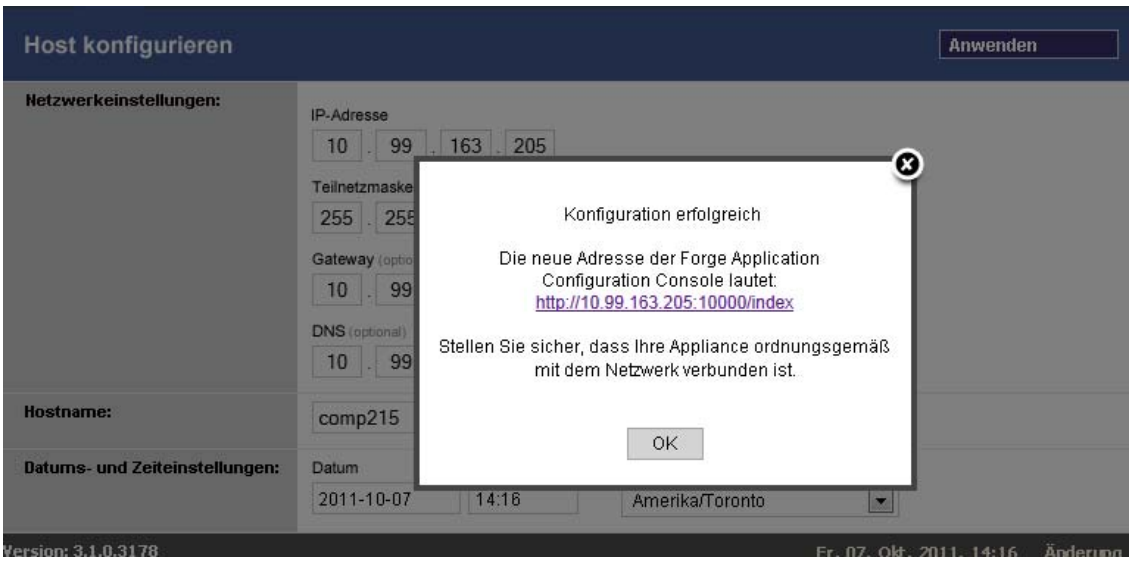

**HINWEIS:** Der Link für die neue ACC-Adresse im Meldungsfenster funktioniert erst, nachdem Sie die Appliance physisch getrennt und an das neue Teilnetz angeschlossen haben.

- **7** Fahren Sie die Appliance herunter:
	- **7a** Fahren Sie die Forge Management-VM herunter. Weitere Informationen hierzu finden Sie unter ["Starten und Herunterfahren der Forge Management-VM", auf Seite 45](#page-44-0).
	- **7b** Fahren Sie den Appliance-Host herunter:
		- 7b1 Drücken Sie an der Forge-Konsole "Alt-F2", um zur ESX-Serverkonsole zu wechseln.
		- **7b2** Melden Sie sich als "superuser" an (Benutzer root und das zugehörige Passwort).

**7b3** Geben Sie den folgenden Befehl ein und drücken Sie die Eingabetaste:

shutdown -h now

**7c** Schalten Sie die Appliance aus.

**8** Trennen Sie die Appliance und stellen Sie sie am neuen Standort auf. Verbinden Sie die Appliance mit dem neuen Teilnetz und schalten Sie sie ein.

Die neue IP-Adresse sollte jetzt gültig sein.

- **9** Starten Sie die ACC und melden Sie sich mit dem forgeuser-Konto an. Klicken Sie auf *Configure Forge VM* (Forge-VM konfigurieren), geben Sie die erforderlichen Parameter an und klicken Sie auf *Anwenden*.
- **10** Vergewissern Sie sich, dass die Einstellungen korrekt sind, klicken Sie auf *Continue* (Fortfahren) und warten Sie, bis der Vorgang abgeschlossen ist.

**HINWEIS:** Wenn die Forge-VM für DHCP eingerichtet wurde, führen Sie nach der Standortänderung die folgenden Schritte aus:

1. Ermitteln Sie die neue IP-Adresse der Forge-VM (greifen Sie mithilfe des VMware-Clients auf die Forge-VM zu und suchen Sie die Adresse in der Windows-Schnittstelle der VM. Weitere Informationen hierzu finden Sie in "Starten des VMware-Clients und Zugriff auf die Forge [Management-VM", auf Seite 44\)](#page-43-0).

2. Verwenden Sie die neue IP-Adresse, um die PlateSpin Forge-Weboberfläche zu starten, und aktualisieren Sie den Container (klicken Sie auf *Einstellungen > Container* und anschließend auf das Symbol  $\leftrightarrow$ ).

**11** Setzen Sie die angehaltenen Reproduktionen fort.

#### **Szenario 2 – Standortänderung der Forge-Appliance (neue IP-Adresse nicht bekannt)**

- **1** Unterbrechen Sie alle Reproduktionen. Weitere Informationen hierzu finden Sie in [Schritt 1 auf](#page-35-0)  [Seite 36](#page-35-0).
- **2** Fahren Sie die Appliance herunter:
	- **2a** Fahren Sie die Forge Management-VM herunter. Weitere Informationen hierzu finden Sie unter ["Starten und Herunterfahren der Forge Management-VM", auf Seite 45](#page-44-0).
	- **2b** Fahren Sie den Appliance-Host herunter:
		- **2b1** Drücken Sie an der Forge-Konsole "Alt-F2", um zur ESX-Serverkonsole zu wechseln.
		- **2b2** Melden Sie sich als "superuser" an (Benutzer root und das zugehörige Passwort).
		- **2b3** Geben Sie den folgenden Befehl ein und drücken Sie die Eingabetaste:

shutdown -h now

- **2c** Schalten Sie die Appliance aus.
- **3** Trennen Sie die Appliance und stellen Sie sie am neuen Standort auf. Verbinden Sie die Appliance mit dem neuen Netzwerk und schalten Sie sie ein.
- **4** Richten Sie einen Computer (Notebook empfohlen) so ein, dass er mit Forge über die aktuelle IP-Adresse (die IP-Adresse am alten Standort) kommunizieren kann. Schließen Sie anschließend den Computer an der Appliance an.

Weitere Informationen hierzu finden Sie unter [Appliance-Version 2 – Konfiguration über die](http://www.netiq.com/documentation/platespin_forge_3/getstart/data/bk2otgs.html#bwkc1x9)  [Forge-ACC](http://www.netiq.com/documentation/platespin_forge_3/getstart/data/bk2otgs.html#bwkc1x9) im *Handbuch "Erste Schritte"*.

- **5** Starten Sie die Forge Appliance Configuration Console (ACC): Öffnen Sie einen Browser und navigieren Sie zu http://<Forge\_IP\_Adresse>:10000.
- **6** Melden Sie sich mit dem forgeuser-Konto an und klicken Sie auf *Configure Host* (Host konfigurieren).
- **7** Geben Sie die neuen Netzwerkeinstellungen ein und klicken Sie auf *Anwenden*.
- **8** Vergewissern Sie sich, dass die im Bestätigungsfenster angezeigten neuen Einstellungen korrekt sind. Deaktivieren Sie die Option *Verify network settings before saving* (Netzwerkeinstellungen vor dem Speichern prüfen) und klicken Sie auf *Continue* (Fortfahren).

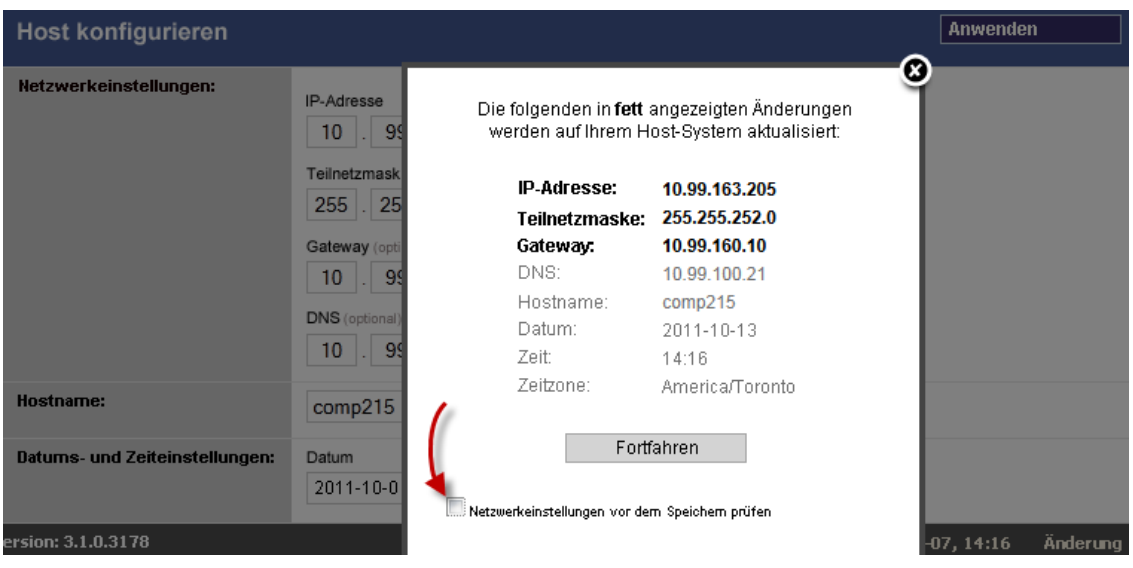

**9** Warten Sie, bis der Konfigurationsvorgang abgeschlossen ist und im Browser das Meldungsfenster "Configuration Successful" (Konfiguration erfolgreich) geöffnet wird.

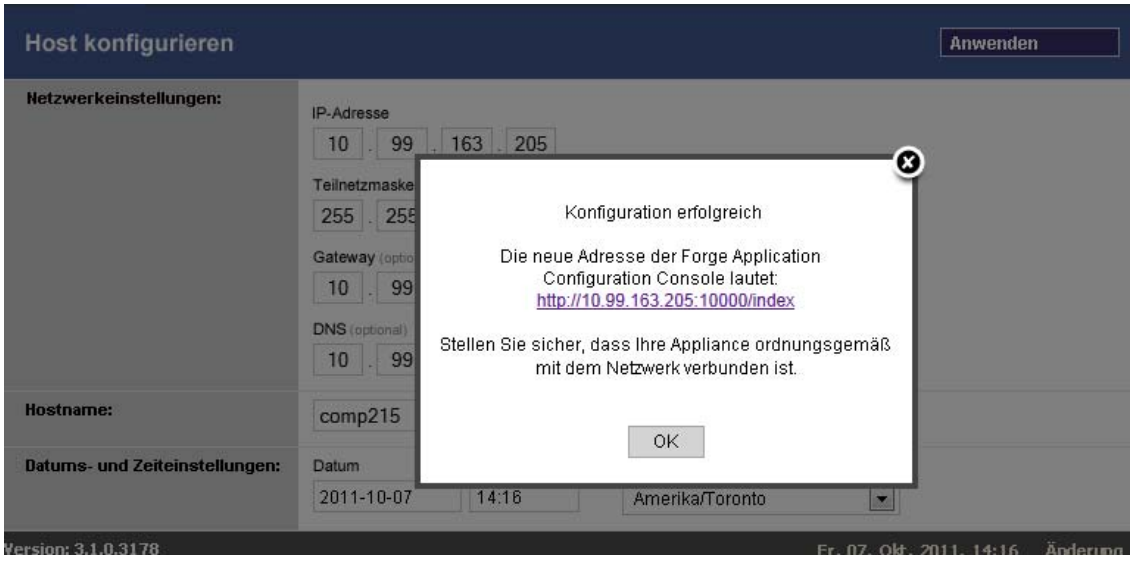

**HINWEIS:** Der Link für die neue ACC-Adresse im Meldungsfenster funktioniert erst, nachdem Sie die Appliance physisch getrennt und an das neue Teilnetz angeschlossen haben.

**10** Trennen Sie den Computer von der Appliance und schließen Sie die Appliance an das neue Teilnetz an.

Die neue IP-Adresse sollte jetzt gültig sein.

- **11** Starten Sie die ACC und melden Sie sich mit dem forgeuser-Konto an. Klicken Sie auf *Configure Forge VM* (Forge-VM konfigurieren), geben Sie die erforderlichen Parameter an und klicken Sie auf *Anwenden*.
- **12** Vergewissern Sie sich, dass die Einstellungen korrekt sind, klicken Sie auf *Continue* (Fortfahren) und warten Sie, bis der Vorgang abgeschlossen ist.

**HINWEIS:** Wenn die Forge-VM für DHCP eingerichtet wurde, führen Sie nach der Standortänderung die folgenden Schritte aus:

1. Ermitteln Sie die neue IP-Adresse der Forge-VM (greifen Sie mithilfe des VMware-Clients auf die Forge-VM zu und suchen Sie die Adresse in der Windows-Schnittstelle der VM. Weitere Informationen hierzu finden Sie in "Starten des VMware-Clients und Zugriff auf die Forge [Management-VM", auf Seite 44\)](#page-43-0).

2. Verwenden Sie die neue IP-Adresse, um die PlateSpin Forge-Weboberfläche zu starten, und aktualisieren Sie den Container (klicken Sie auf *Einstellungen > Container* und anschließend auf das Symbol  $\leftrightarrow$ ).

**13** Nehmen Sie die angehaltenen Reproduktionen wieder auf.

#### **3.2.2 Standortänderung der Forge-Appliance Version 1**

- **1** Unterbrechen Sie alle Reproduktionszeitpläne. Stellen Sie dabei sicher, dass mindestens eine inkrementelle Reproduktion für jeden Workload ausgeführt wurde:
	- **1a** Wählen Sie im Web-Client der PlateSpin Forge-Appliance alle Workloads aus, klicken Sie auf *Unterbrechen* und anschließend auf *Ausführen*.
	- **1b** Stellen Sie sicher, dass der Status *Unterbrochen* für alle Workloads angezeigt wird.
- **2** Fahren Sie die Forge Management-VM herunter. Weitere Informationen hierzu finden Sie unter ["Starten und Herunterfahren der Forge Management-VM", auf Seite 45](#page-44-0).
- **3** Fahren Sie den Appliance-Host herunter:
	- **3a** Wechseln Sie an der Forge-Konsole durch Drücken von Alt+F2 zur ESX-Serverkonsole (drücken Sie Alt+F1, um wieder zur Forge-Konsole zu gelangen).
	- **3b** Melden Sie sich als "superuser" an (root und das zugehörige Passwort).
	- **3c** Geben Sie den folgenden Befehl ein und drücken Sie die Eingabetaste:

shutdown -h now

- **3d** Schalten Sie die Appliance aus.
- **4** Stellen Sie die Appliance an einem neuen Ort auf, richten Sie die Hardware ein, nehmen Sie die erforderlichen Kabelanschlüsse vor und schalten Sie dann die Appliance wieder ein.
- **5** Aktualisieren Sie die Appliance-Netzwerkkonfiguration:
	- **5a** Melden Sie sich an der Forge-Konsole als "superuser" an (root und das zugehörige Passwort).
	- **5b** Aktualisieren Sie die Einstellungen der *IP-Adresse, Netzmaske und Gateway-IP-Adresse* für den Appliance-Host, wie erforderlich. Sie können DHCP verwenden, aber nur, wenn statische IP-Adressen vergeben werden. Weisen Sie den einzelnen Appliances in einer Umgebung mit mehreren Appliances eindeutige Hostnamen zu, um Hostnamen-Konflikte zu vermeiden.
- **5c** Aktualisieren Sie die Einstellungen der *IP-Adresse, Netzmaske, Gateway-IP-Adresse* und Domänen-Zugehörigkeit für die Forge Management-VM, wie erforderlich.
- **5d** Wählen Sie *OK*, überprüfen Sie die Aktualisierungen und wählen Sie dann erneut *OK*.
- **6** Aktualisieren Sie die Netzwerkeinstellungen für die unterbrochenen Reproduktionen. Führen Sie im PlateSpin Forge-Web-Client folgende Schritte für jeden unterbrochenen Workload aus:
	- 6a Wechseln Sie in den Abschnitt "Reproduktionseinstellungen" in den Schutzdetails des unterbrochenen Workloads.
	- **6b** Aktualisieren Sie den Wert *Reproduktionsnetzwerk* entsprechend der Netzwerkänderung.
	- **6c** Speichern Sie die Einstellungen.
- **7** Nehmen Sie die Reproduktionen wieder auf: Wählen Sie im Web-Client der PlateSpin Forge-Appliance alle Workloads aus, klicken Sie auf *Zeitplan wieder aufnehmen* und anschließend auf *Ausführen*.

# **3.3 Verwenden externer Speicherlösungen mit PlateSpin Forge**

Folgende Abschnitte enthalten Informationen, die Ihnen bei der Einrichtung und Konfiguration eines externen Speichers für die PlateSpin Forge-Appliance helfen.

- [Abschnitt 3.3.1, "Verwenden von Forge mit einem SAN-Speicher", auf Seite 41](#page-40-0)
- [Abschnitt 3.3.2, "Hinzufügen einer SAN-LUN zu Forge", auf Seite 42](#page-41-0)

#### <span id="page-40-0"></span>**3.3.1 Verwenden von Forge mit einem SAN-Speicher**

Die PlateSpin Forge-Appliance unterstützt vorhandene externe Speicherlösungen wie z. B. SAN-Implementierungen (Storage Area Network). Sowohl Fibre-Channel- als auch iSCSI-Lösungen werden unterstützt. Die SAN-Unterstützung für Fibre-Channel- und iSCSI-HBAs ermöglicht den Anschluss einer Forge-Appliance an einen SAN-Array. Somit können Sie SAN-Array-LUNs (Logical Units) zum Speichern von Workload-Daten verwenden. Die Verwendung der Forge-Appliance mit einem SAN verbessert die Flexibilität, Effizienz und Zuverlässigkeit.

Jedes SAN-Produkt weist individuelle Merkmale und Unterschiede auf, die von Hardwarehersteller zu Hardwarehersteller verschieden sind. Dies zeigt sich insbesondere dann, wenn es um die Art und Weise geht, wie diese Produkte mit der Forge Management-VM verbunden werden und mit dieser interagieren. Aus diesem Grund sprengen spezifische Konfigurationsschritte für jede mögliche Umgebung und jeden Kontext den Rahmen dieses Handbuchs.

Wenden Sie sich für diese Art von Informationen an Ihren Hardware-Anbieter oder Vertriebsbeauftragter für das SAN-Produkt. Viele Hardware-Anbieter verfügen über Dokumentation, in der diese Aufgaben detailliert beschrieben sind. Eine Vielzahl an Informationen finden Sie auf folgenden Websites:

Die [Website für VMware-Dokumentation](http://www.vmware.com/support/pubs/) (http://www.vmware.com/support/pubs/).

- Im *Fibre Channel SAN Configuration Guide* wird die Verwendung des ESX-Servers mit Fibre-Channel-SANs erörtert.
- Im *iSCSI SAN Configuration Guide* wird die Verwendung des ESX-Servers mit iSCSI-SANs erörtert.
- Im *VMware I/O Compatibility Guide* werden die aktuell genehmigten HBAs, HBA-Treiber und Treiberversionen aufgeführt.
- Im *VMware Storage/SAN Compatibility Guide* werden die aktuell genehmigten Speicher-Arrays aufgeführt.
- Die *VMware-Versionshinweise* bieten Informationen zu bekannten Problemen und Ausweichlösungen.
- Die *VMware Knowledge Bases* enthalten Informationen zu bekannten Problemen und Ausweichlösungen.

Folgende Hersteller bieten Speicherprodukte, die von VMware getestet wurden:

- [3PAR](http://www.3par.com) (http://www.3par.com)
- [Bull](http://www.bull.com) (http://www.bull.com) (nur FC)
- [Compellent](http://www.compellent.com) (http://www.compellent.com)
- [Dell](http://www.dell.com) (http://www.dell.com)
- [EMC](http://www.emc.com) (http://www.emc.com)
- [EqualLogic](http://www.equallogic.com) (http://www.equallogic.com) (nur iSCSI)
- [Fujitsu](http://www.fujitsu.com) (http://www.fujitsu.com)
- [HP](http://www.hp.com) (http://www.hp.com)
- [Hitachi](http://www.hitachi.com) (http://www.hitachi.com) und [Hitachi Data Systems](http://www.hds.com) (http://www.hds.com) (nur FC)
- [IBM](http://www.ibm.com) (http://www.ibm.com)
- [NEC](http://www.nec.com) (http://www.nec.com) (nur FC)
- [Network Appliance \(NetApp\)](http://www.netapp.com) (http://www.netapp.com)
- [Nihon Unisys](http://www.unisys.com) (http://www.unisys.com) (nur FC)
- [Pillar Data](http://www.pillardata.com) (http://www.pillardata.com) (nur FC)
- [Sun Microsystems](http://www.sun.com) (http://www.sun.com)
- [Xiotech](http://www.xiotech.com) (http://www.xiotech.com) (nur FC)

Weitere Informationen über iSCSI finden Sie außerdem auf der Website der Storage Networking Industry Association unter http://www.snia.org/tech\_activities/ip\_storage/iscsi/.

#### <span id="page-41-0"></span>**3.3.2 Hinzufügen einer SAN-LUN zu Forge**

PlateSpin Forge unterstützt die SAN-Speicherung (Storage Area Network). Damit Forge auf ein vorhandenes SAN zugreifen kann, muss jedoch zuerst eine SAN-LUN (Logical Unit) zum Forge-ESX-Server hinzugefügt werden.

- **1** Richten Sie Ihr SAN-System ein und konfigurieren Sie es.
- 2 Greifen Sie auf den Appliance-Host zu (siehe "Herunterladen des VMware-Clientprogramms", [auf Seite 43](#page-42-0)).
- **3** Klicken Sie im VMware-Client im Inventarbereich auf den Stammknoten (den obersten Knoten) und wählen Sie die Registerkarte *Konfiguration*.
- **4** Klicken Sie auf den Hyperlink *Add Storage* (Speicher hinzufügen) oben rechts.
- **5** Klicken Sie im Assistenten zum Hinzufügen von Speicher auf *Next* (Weiter), bis Sie aufgefordert werden, Datenablageinformationen anzugeben.
- **6** Geben Sie einen Datenablagenamen ein und klicken Sie in den daraufhin angezeigten Assistentenseiten auf *Next* (Weiter). Klicken Sie auf *Fertig stellen*, wenn der Assistent abgeschlossen ist.
- **7** Klicken Sie unter *Hardware* auf *Storage* (Speicher), um die Forge-Datenablagen anzuzeigen. Die neu hinzugefügte SAN-LUN sollte im Fenster angezeigt werden.
- **8** Beenden Sie das VMware-Clientprogramm.

Im Web-Client der PlateSpin Forge-Appliance wird die neue Datenablage erst nach der nächsten Reproduktion und Aktualisierung des Anwendungshosts angezeigt. Sie können eine Aktualisierung erzwingen, indem Sie *Settings > Containers* (Einstellungen, Container) wählen und auf nahe dem Appliance-Hostnamen klicken.

# **3.4 Wartung der PlateSpin Forge-Appliance**

In diesem Kapitel werden die Aufgaben zur Wartung der PlateSpin Forge-Appliance beschrieben.

 [Abschnitt 3.4.1, "Forge Management-VM im Appliance-Host – Zugriff und Verwendung", auf](#page-42-1)  [Seite 43](#page-42-1)

## <span id="page-42-1"></span>**3.4.1 Forge Management-VM im Appliance-Host – Zugriff und Verwendung**

Gelegentlich müssen Sie auf die Forge Management-VM zugreifen und Wartungsaufgaben durchführen, wie in diesem Handbuch beschrieben, oder Sie erhalten vom PlateSpin-Support die Empfehlung zur Durchführung von Wartungsarbeiten.

Verwenden Sie dieVMware-Clientsoftware, um auf die Forge Management-VM, deren Betriebssystemschnittstelle und die VM-Einstellungen zuzugreifen.

**HINWEIS:** Die VMware-Clientsoftware ist bei ESX Version 3.5 (Forge-Appliance Version 1) und ESX Version 4.1 (Forge-Appliance Version 2) unterschiedlich.

- ESX 3.5 benötigt den VMware Virtual Infrastructure Client (VIC)
- ESX 4.1 benötigt den VMware vSphere-Client

Der Einfachheit halber werden diese Programme manchmal als *VMware-Client* bezeichnet. Darüber hinaus werden die Begriffe *Virtual Infrastructure Client (VIC)* und *vSphere-Client* möglicherweise synonym verwendet.

- ["Herunterladen des VMware-Clientprogramms", auf Seite 43](#page-42-0)
- \* ["Starten des VMware-Clients und Zugriff auf die Forge Management-VM", auf Seite 44](#page-43-0)
- ["Starten und Herunterfahren der Forge Management-VM", auf Seite 45](#page-44-0)
- ["Verwalten von Forge-Snapshots auf dem Appliance-Host", auf Seite 46](#page-45-0)
- ["Manuelles Importieren von VMs in die Datenablage des Appliance-Hosts", auf Seite 46](#page-45-1)
- ["Richtlinien zur Anwendung von Sicherheitsaktualisierungen auf die PlateSpin Forge](#page-46-0)  [Management-VM", auf Seite 47](#page-46-0)

#### <span id="page-42-0"></span>**Herunterladen des VMware-Clientprogramms**

Laden Sie die Clientsoftware vom Appliance-Host herunter und installieren Sie sie auf einer Windows-Arbeitsstation außerhalb von der PlateSpin Forge-Appliance.

- **1** Laden Sie die Clientsoftware herunter:
	- (Bedingt: für Forge-Appliance Version 2 mit VMware ESX 4.1) Laden Sie das Programm [VMware vSphere-Client](http://vsphereclient.vmware.com/vsphereclient/3/4/5/0/4/3/VMware-viclient-all-4.1.0-345043.exe) (http://vsphereclient.vmware.com/vsphereclient/3/4/5/0/4/3/ VMware-viclient-all-4.1.0-345043.exe) herunter.

#### ODER

- (Bedingt: für Forge-Appliance Version 1 mit VMware ESX 3.5) Öffnen Sie einen Webbrowser und wechseln Sie zur Startseite des Appliance-Hosts (VMware ESX). Verwenden Sie dazu die IP-Adresse des Appliance-Hosts. Ignorieren Sie die Warnung bezüglich des Sicherheitszertifikats. Klicken Sie auf der Begrüßungsseite des VMware ESX-Servers auf *Download Virtual Infrastructure Client* (Virtual Infrastructure Client herunterladen) und laden Sie das Installationsprogramm herunter.
- **2** Starten Sie das heruntergeladene Installationsprogramm und befolgen Sie die Anweisungen zum Installieren der Software.

#### <span id="page-43-0"></span>**Starten des VMware-Clients und Zugriff auf die Forge Management-VM**

**1** Klicken Sie auf *Start > Programme > VMWare > VMware vSphere | Virtual InfrastrucureClient*.

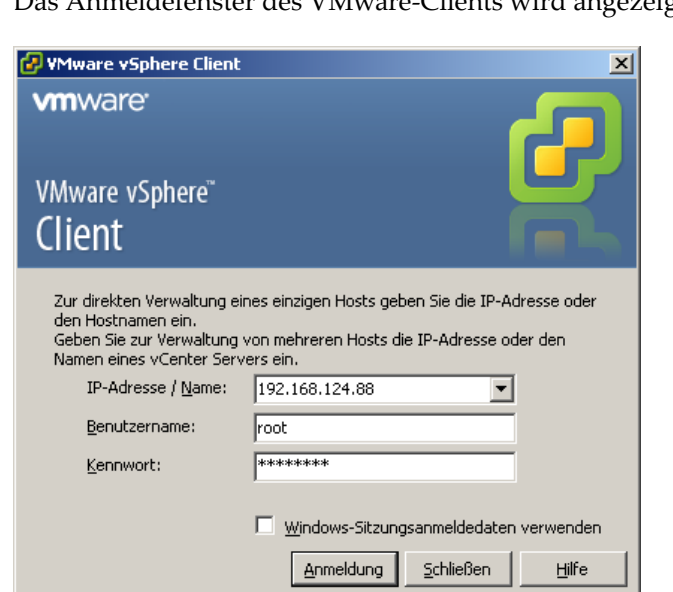

Das Anmeldefenster des VMware-Clients wird angezeigt.

**2** Geben Sie Ihren Berechtigungsnachweis der Administratorebene ein und melden Sie sich an. Ignorieren Sie eventuell angezeigte Zertifikatswarnungen.

Das VMware-Clientprogramm wird geöffnet.

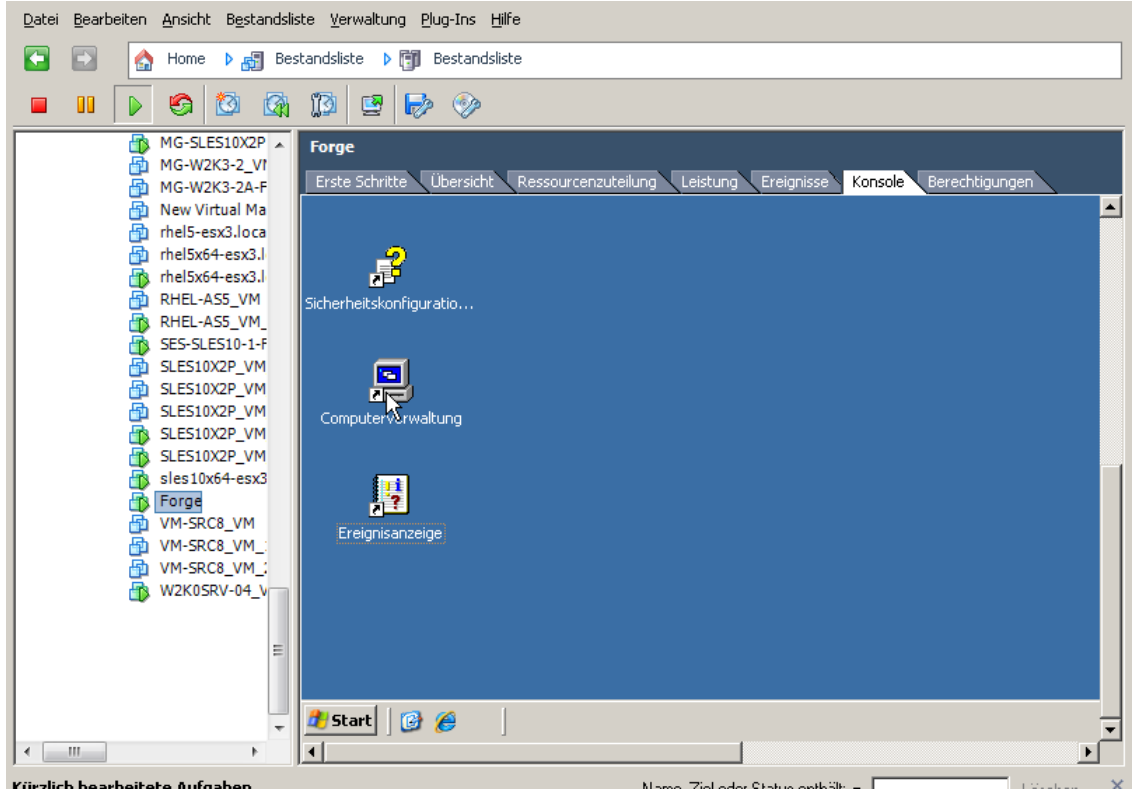

**3** Wählen Sie im Inventarbereich auf der linken Seite das Element *PlateSpin Forge VM* aus. Klicken Sie im rechten Bereich auf die Registerkarte *Console* (Konsole).

Der Konsolenbereich des Clients zeigt die Windows-Schnittstelle der Forge Management-VM an.

Arbeiten Sie über die Konsole genauso mit der Management-VM, wie Sie auf einem physischen Computer mit Windows arbeiten würden.

Klicken Sie zum Entsperren der Management-VM in die Konsole und drücken Sie "Strg+Alt+Einfg".

Um den Cursor für die Arbeit außerhalb des VMware-Clientprogramms freizugeben, drücken Sie "Strg+Alt".

#### <span id="page-44-0"></span>**Starten und Herunterfahren der Forge Management-VM**

Gelegentlich kann es erforderlich sein, die Forge Management-VM herunterzufahren und neu zu starten, z. B. wenn sich der Standort der Appliance ändert.

- **1** Verwenden Sie den VMware Client für den Zugriff auf den Forge Management-VM-Host. Weitere Informationen hierzu finden Sie unter "Herunterladen des VMware-Clientprogramms", [auf Seite 43](#page-42-0).
- **2** Verwenden Sie das Windows-Standardverfahren zum Herunterfahren der VM (*Start > Herunterfahren*).

So starten Sie die Management-VM neu:

**1** Klicken Sie im Inventarbereich auf der linken Seite mit der rechten Maustaste auf das Element *PlateSpin Forge Management VM* und wählen Sie *Power on* (Einschalten).

#### <span id="page-45-0"></span>**Verwalten von Forge-Snapshots auf dem Appliance-Host**

Gelegentlich kann es erforderlich sein, einen Snapshot der Management-VM zu erstellen, z. B. beim Aktualisieren der Forge-Software oder beim Durchführen von Aufgaben zur Fehlerbehebung. Möglicherweise müssen Sie auch Snapshots (Wiederherstellungspunkte) entfernen, um Speicherplatz frei zu machen.

- **1** Verwenden Sie den VMware-Client für den Zugriff auf den Appliance-Host. Weitere Informationen hierzu finden Sie unter "Herunterladen des VMware-Clientprogramms", auf [Seite 43](#page-42-0).
- **2** Klicken Sie im Inventarbereich auf der linken Seite mit der rechten Maustaste auf das Element *PlateSpin Forge Management VM* und wählen Sie *Snapshot > Take Snapshot* (Snapshot, Snapshot erstellen).
- **3** Geben Sie einen Namen und eine Beschreibung für den Snapshot ein und klicken Sie anschließend auf *OK*.

So versetzen Sie die Management-VM in einen früheren Zustand zurück:

- **1** Klicken Sie im Inventarbereich auf der linken Seite mit der rechten Maustaste auf das Element *PlateSpin Forge Management VM* und wählen Sie *Snapshot > Snapshot Manager*.
- **2** Wählen Sie in der Baumdarstellung der VM-Zustände einen Snapshot aus und klicken Sie anschließend auf *Go to* (Wechseln zu).

So entfernen Sie Snapshots, die Wiederherstellungspunkte darstellen:

- **1** Klicken Sie im Inventarbereich auf der linken Seite mit der rechten Maustaste auf das Element *PlateSpin Forge Management VM* und wählen Sie *Snapshot > Snapshot Manager*.
- **2** Wählen Sie in der Baumdarstellung der VM-Zustände einen Snapshot aus und klicken Sie anschließend auf *Remove* (Entfernen).

#### <span id="page-45-1"></span>**Manuelles Importieren von VMs in die Datenablage des Appliance-Hosts**

Verwenden Sie diese Prozedur, um eine VM in die Datenablage des Appliance-Hosts zu importieren. Sie können diese Option verwenden, wenn Sie Ihren Failover-Workload unterschiedlich erstellen möchten (siehe ["Anfängliche Reproduktionsmethode \(vollständig und inkrementell\)", auf Seite 86\)](#page-85-0).

- **1** Erstellen Sie am Produktionsstandort eine VM (ESX 3.5 und höher) aus Ihrem Produktions-Workload (z. B. mit PlateSpin Migrate) und kopieren Sie die VM-Dateien von der Datenablage des ESX-Host auf einen Wechseldatenträger, wie z. B. eine externe Festplatte oder einen USB-Stick. Verwenden Sie den "Datenspeicherbrowser" der Clientsoftware zum Auffinden der Dateien.
- **2** Schließen Sie am Disaster Recovery-Standort den Wechseldatenträger an einer Arbeitsstation an, die über Netzwerkzugriff auf Forge verfügt und auf der das VMware-Clientprogramm installiert ist. Weitere Informationen hierzu finden Sie in ["Herunterladen des VMware-](#page-42-0)[Clientprogramms", auf Seite 43.](#page-42-0)
- **3** Verwenden Sie den "Datenspeicherbrowser" des VMware-Clients, um auf die Forge-Datenablage (*Storage1*) zuzugreifen, und laden Sie die VM-Dateien vom Wechseldatenträger hoch. Verwenden Sie die hochgeladene VM, um sie mit dem Appliance-Host zu registrieren (klicken Sie mit der rechten Maustaste auf *Zur Bestandsliste hinzufügen*).
- **4** Aktualisieren Sie das PlateSpin Forge-Inventar (klicken Sie im PlateSpin Forge-Web-Client auf *Einstellungen > Container* und anschließend auf das Symbol  $\leftrightarrow$  neben dem Appliance-Host).

#### <span id="page-46-0"></span>**Richtlinien zur Anwendung von Sicherheitsaktualisierungen auf die PlateSpin Forge Management-VM**

Dieser Abschnitt bietet allgemeine Richtlinien zur Anwendung von Sicherheitspatches auf die Forge Management-VM.

- **1** Rufen Sie während eines Wartungsfensters die Forge Management-VM über das VMware-Clientprogramm auf. Weitere Informationen hierzu finden Sie unter "Herunterladen des [VMware-Clientprogramms", auf Seite 43.](#page-42-0)
- **2** Suchen Sie von der Windows-Benutzeroberfläche der Forge Management-VM aus nach Sicherheitsaktualisierungen von Microsoft.
- <span id="page-46-1"></span>**3** Versetzen Sie PlateSpin Forge mithilfe des PlateSpin Forge-Web-Clients in den Wartungsmodus, indem Sie alle Reproduktionszeitpläne anhalten und warten, bis alle laufenden Reproduktionen abgeschlossen sind.
- <span id="page-46-2"></span>**4** Erstellen Sie einen Snapshot der Forge Management-VM. Weitere Informationen hierzu finden Sie unter ["Verwalten von Forge-Snapshots auf dem Appliance-Host", auf Seite 46.](#page-45-0)
- **5** Laden Sie die erforderlichen Sicherheitspatches herunter und installieren Sie sie. Wenn die Installation abgeschlossen ist, starten Sie die Forge Management-VM neu.
- **6** Nehmen Sie die in [Schritt 3](#page-46-1) angehaltenen Reproduktionen mithilfe des PlateSpin Forge-Web-Clients wieder auf und vergewissern Sie sich, dass die Reproduktionen ordnungsgemäß funktionieren.
- **7** Entfernen Sie den in [Schritt 4](#page-46-2) erstellten Snapshot der Forge Management-VM. Weitere Informationen hierzu finden Sie unter ["Verwalten von Forge-Snapshots auf dem Appliance-](#page-45-0)[Host", auf Seite 46.](#page-45-0)

# **3.5 Aufrüsten von PlateSpin Forge**

Sie können die Forge-Software von den Versionen 3.3 und 3.4 aufrüsten.

Der Rest dieses Abschnitts enthält Informationen zur Aufrüstung der PlateSpin Forge-Appliance.

- [Abschnitt 3.5.1, "Vor Beginn der Aufrüstung", auf Seite 47](#page-46-3)
- [Abschnitt 3.5.2, "Zusammenfassung der Aufrüstungsaufgaben", auf Seite 48](#page-47-0)
- [Abschnitt 3.5.3, "Forge-Aufrüstungsverfahren", auf Seite 48](#page-47-1)

## <span id="page-46-3"></span>**3.5.1 Vor Beginn der Aufrüstung**

Stellen Sie vor der Aufrüstung sicher, dass Sie folgende Komponenten zur Hand haben:

Die Forge-Installations- und Einrichtungsprogrammdatei.

- Die IP-Adressen und Berechtigungsnachweise für:
	- Die Forge-Appliance (wird für die Forge-Web-Client-Schnittstelle und die Forge Management-VM verwendet)
	- Den Forge-Appliance-Host (VMware ESX-Server)
- Das VMware-Clientprogramm. Weitere Informationen hierzu finden Sie in "Herunterladen des [VMware-Clientprogramms", auf Seite 43.](#page-42-0)

#### <span id="page-47-0"></span>**3.5.2 Zusammenfassung der Aufrüstungsaufgaben**

Zum Aufrüsten der Forge-Appliance müssen Sie folgenden Aufgaben in der angegebenen Reihenfolge durchführen:

- 1. Stellen Sie sicher, dass gerade keine Reproduktionen ausgeführt werden oder für den Zeitraum während der Aufrüstung geplant sind.
- 2. Speichern Sie den aktuellen Zustand der Management-VM, indem Sie einen Snapshot erstellen.
- 3. Aktualisieren Sie die Forge Management-VM mit der Microsoft .NET Framework-Software und allen Sicherheitspatches.
- 4. Kopieren Sie die erforderliche Einrichtungsprogrammdatei und führen Sie sie lokal in der Forge Management-VM aus.
- 5. Vergewissern Sie sich, dass die Appliance nach dem Aufrüsten ordnungsgemäß funktioniert.

#### <span id="page-47-1"></span>**3.5.3 Forge-Aufrüstungsverfahren**

In dieser Phase müssen alle geplanten Reproduktionen geschützter Workloads angehalten werden. Außerdem muss gewartet werden, bis laufende Reproduktionen abgeschlossen sind.

**1** Halten Sie geplante Reproduktionen über den PlateSpin Forge-Web-Client an. Warten Sie, bis eventuell laufende Reproduktionen abgeschlossen sind. Stellen Sie sicher, dass der Reproduktionsstatus geschützter Workloads in der entsprechende Spalte mit *Im Leerlauf* angezeigt wird.

Weitere Informationen hierzu finden Sie in "Starten der PlateSpin Forge-Weboberfläche", auf [Seite 53](#page-52-0).

- **2** Schalten Sie die Forge Management-VM aus. Weitere Informationen hierzu finden Sie unter ["Starten und Herunterfahren der Forge Management-VM", auf Seite 45](#page-44-0).
- <span id="page-47-2"></span>**3** Sichern Sie die Forge Management-VM durch Erstellen eines Snapshots. Weitere Informationen hierzu finden Sie unter ["Verwalten von Forge-Snapshots auf dem Appliance-Host", auf Seite 46](#page-45-0).
- **4** Schalten Sie die Forge Management-VM ein, greifen Sie über das VMware-Clientprogramm darauf zu und führen Sie folgende Schritte aus:
	- **4a** Installieren Sie die neueste Microsoft .NET Framework-Software. Forge 4 erfordert [Microsoft .NET Framework 3.5 SP1](http://www.microsoft.com/downloads/details.aspx?FamilyId=AB99342F-5D1A-413D-8319-81DA479AB0D7) und Microsoft .NET Framework 4.0.
	- **4b** Aktualisieren Sie Windows. Wenden Sie dabei alle verfügbaren Sicherheitsaktualisierungen an.
	- **4c** Starten Sie die Forge Management-VM neu.
- **5** Führen Sie die Programmdatei zur Forge-Installation und -Einrichtung innerhalb der Forge Management-VM aus und befolgen Sie die Anweisungen auf dem Bildschirm.
- **6** Nehmen Sie alle angehaltenen Reproduktionen über den PlateSpin Forge-Web-Client wieder auf.
- **7** Entfernen Sie mithilfe des VMware-Clientprogramms den Snapshot, den Sie in [Schritt 3](#page-47-2) erstellt haben.

**WICHTIG:** Treiber, die für ein Failback in die Treiberdatenbank von PlateSpin Forge heraufgeladen wurden, werden nicht beibehalten. Solche Treiber müssen nach der Aufrüstung erneut heraufgeladen werden.

# **3.6 Zurücksetzen von Forge auf die Werkseinstellungen**

Dieser Abschnitt enthält Informationen zum Zurücksetzen von Forge 4, Appliance Version 2 auf die Werkseinstellungen.

Je nach dem jeweiligen Forge-Modell dauert dieser Vorgang 20 bis 45 Minuten oder länger.

- **1** Trennen Sie alle externen/Remote-/freigegebenen Speichersysteme von Forge (iSCSI, FiberChannel, NFS).
- **2** Ziehen Sie alle Netzwerkkabel von Forge ab.

**WARNUNG:** Wenn Sie mehrere Forge-Appliances, die mit demselben physischen Switch verbunden sind, auf die Werkseinstellungen zurücksetzen und diesen Schritt überspringen, kann dies zu IP-Adresskonflikten und Fehlern führen.

- **3** Booten Sie den Appliance-Host neu:
	- **3a** Melden Sie sich entweder direkt oder über DRAC beim Hypervisor (VMware ESX) an.
	- **3b** Drücken Sie Alt+F1, um die ESX-Konsole zu öffnen.

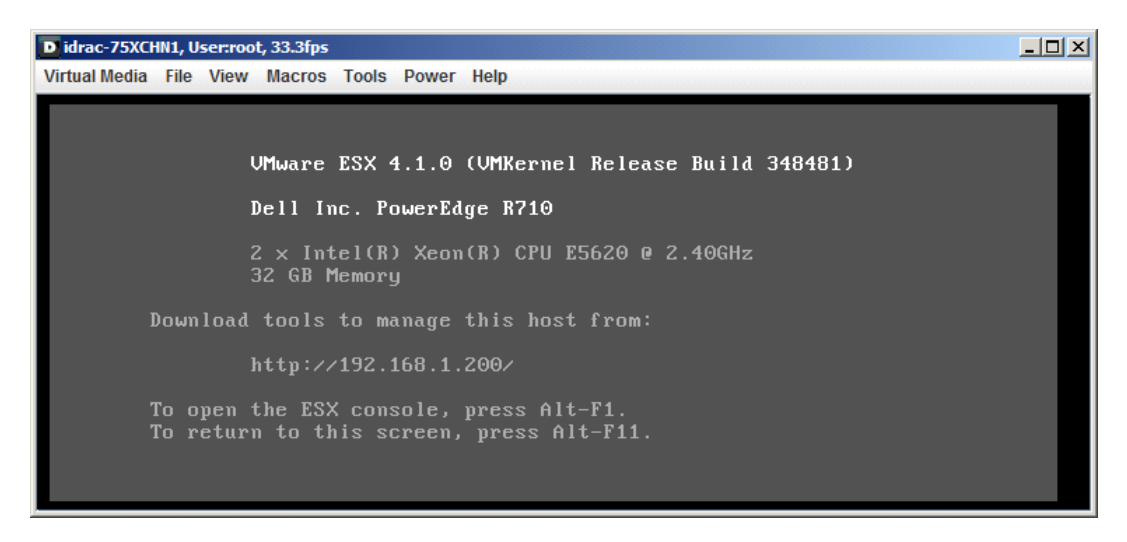

**WICHTIG:** Sie müssen sich die IP-Adresse zum Zurücksetzen auf die Werkseinstellungen der Appliance merken. Diese Adresse benötigen Sie zur Anmeldung am ACC und zum Verschieben des Containers an eine bekannte, gültige IP-Adresse. Gehen Sie vor wie in [Abschnitt 3.2.1, "Standortänderung der Forge-Appliance Version 2", auf Seite 36](#page-35-1) beschrieben, um die IP ordnungsgemäß zurückzusetzen.

- **3c** Melden Sie sich mit dem Berechtigungsnachweis eines Administrators an.
- **3d** Geben Sie reboot ein und drücken Sie die Eingabetaste:

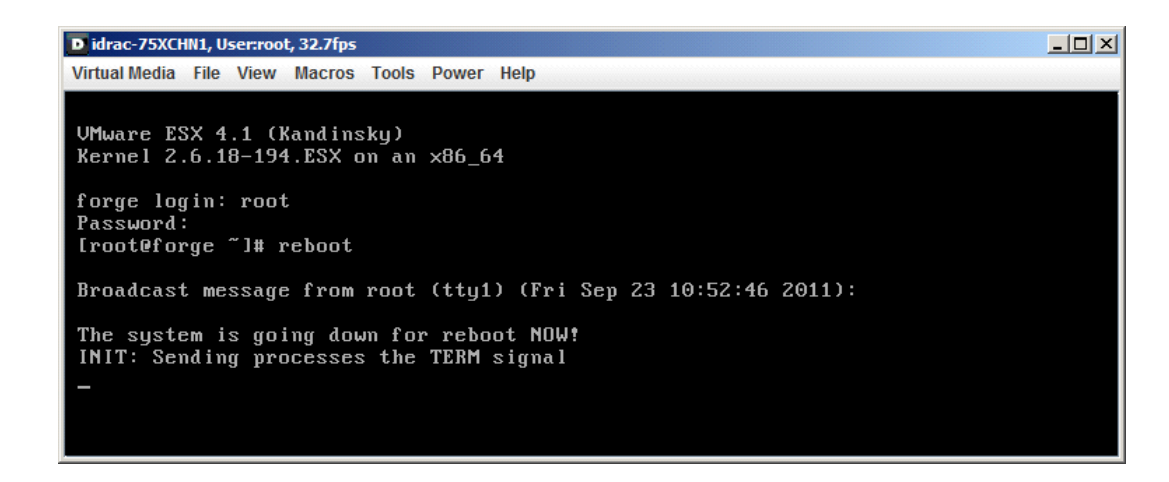

**3e** Warten Sie, bis der Prozess zum Neubooten abgeschlossen ist und das GRUB-Menü angezeigt wird:

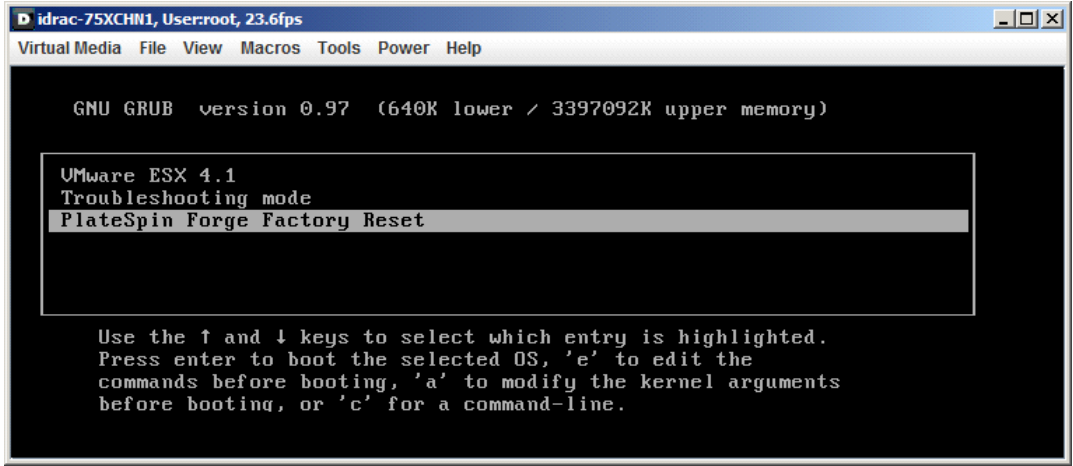

- **4** Wählen Sie die Option *PlateSpin Forge Factory Reset* (PlateSpin Forge-Reset) und drücken Sie die Eingabetaste. Dieser Schritt muss ausgeführt werden, bevor die Standardkonfiguration automatisch übernommen wird. (Etwa 25 Sekunden.)
- **5** Folgen Sie den Anweisungen auf dem Bildschirm. Geben Sie das Passwort zum Zurücksetzen (factoryreset) ein, wenn Sie dazu aufgefordert werden, und drücken Sie die Eingabetaste.

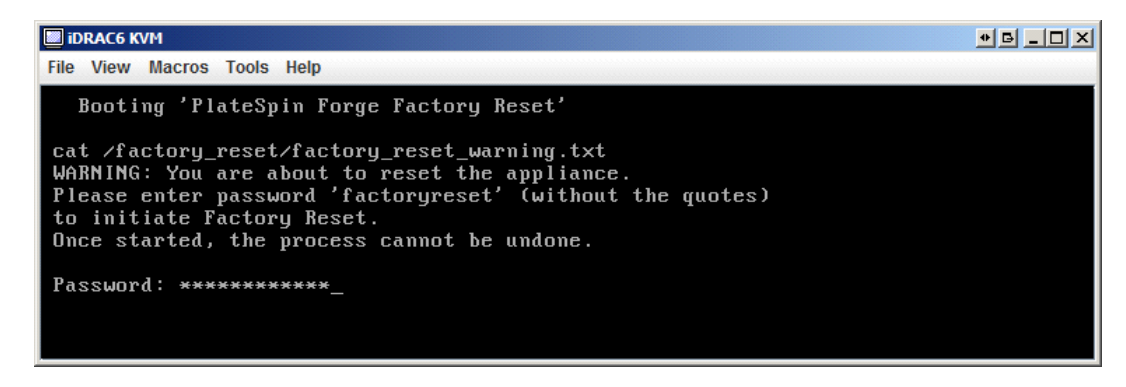

Der Prozess zum Zurücksetzen wird gestartet.

**6** Warten Sie, bis der Vorgang abgeschlossen ist.

**HINWEIS:** Während des Prozesses zum Zurücksetzen wird die Appliance zweimal neu gebootet. Verwenden Sie die Boot-Standardkonfiguration (VMware ESX 4.1), damit die Appliance eigenständig bootet. Wählen Sie die Option PlateSpin Forge Factory Reset (PlateSpin Forge-Reset) kein zweites Mal aus.

Wenn der Prozess zum Zurücksetzen erfolgreich abgeschlossen wird, erscheint ein ähnliches Befehlszeilenfenster wie in der Abbildung dargestellt:

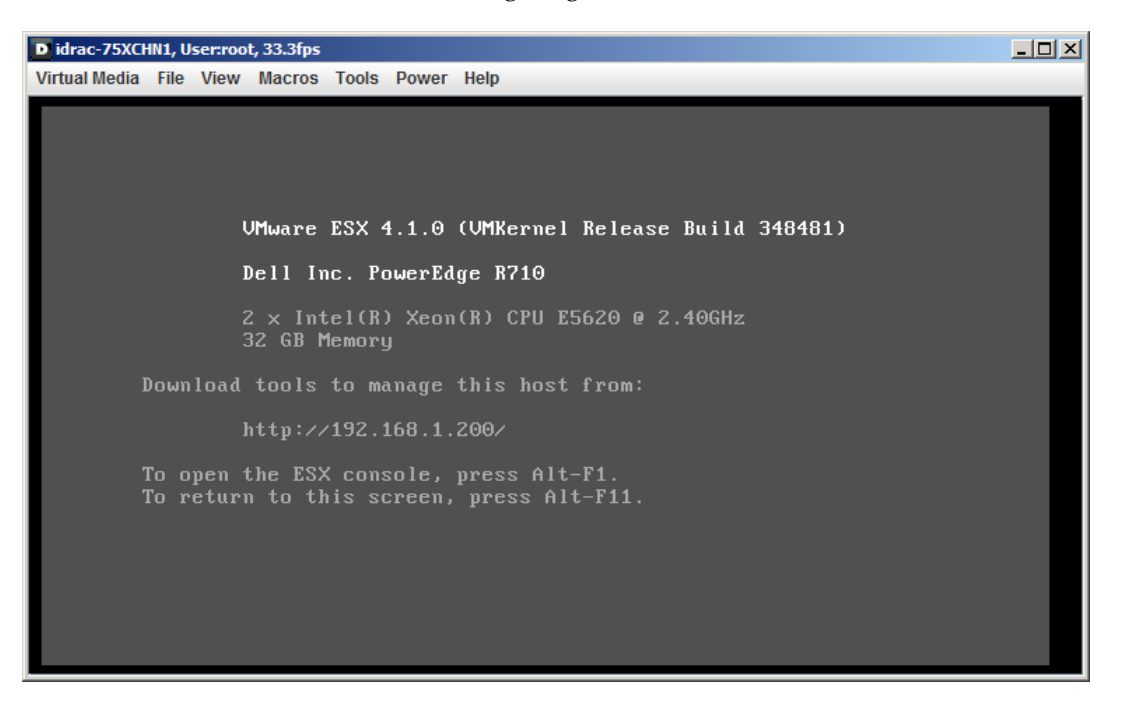

Wird der Prozess zum Zurücksetzen nicht erfolgreich abgeschlossen, sieht der Bildschirm etwa so aus:

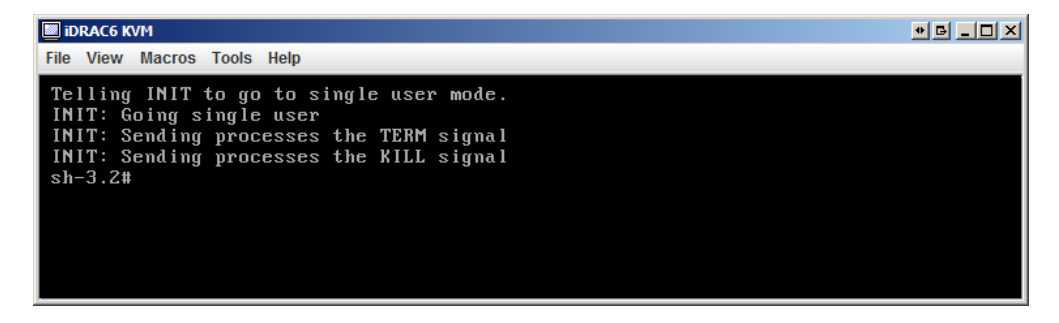

#### Bei Fehler:

- Wenden Sie sich an den PlateSpin-Support und halten Sie die Protokolldateien bereit. Folgende Protokolldateien werden zur Fehlerbehebung des Prozesses zum Zurücksetzen benötigt:
	- /var/log/forge/forge-recovery.log
	- /var/log/forge/INSTALL\_LOG.log
	- /var/log/weasel.log

Der Inhalt dieser Protokolldateien sollte auch über die Forge Appliance Configuration Console- (ACC-)Schnittstelle verfügbar sein.

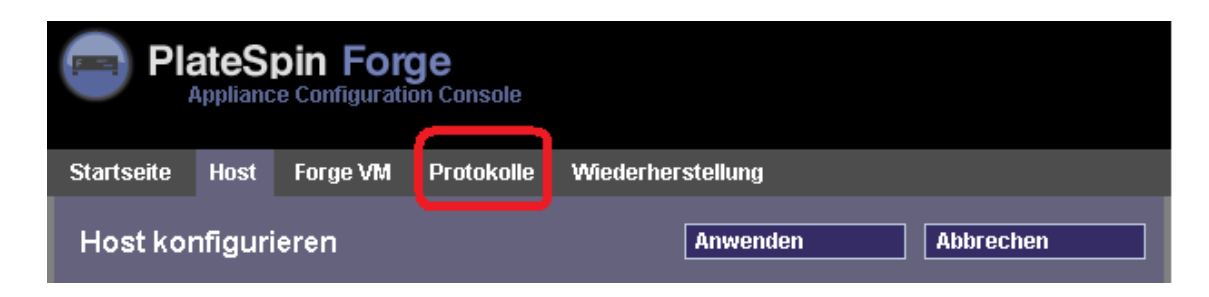

 Bauen Sie Forge ggf. mit einem Field Rebuild Kit neu auf. Dieses Kit erhalten Sie vom PlateSpin-Support.

# 4 <sup>4</sup>**Aufgestellt und in Betrieb**

In diesem Kapitel werden die wichtigsten Funktionen von PlateSpin Forge und seiner Schnittstelle beschrieben.

- [Abschnitt 4.1, "Starten der PlateSpin Forge-Weboberfläche", auf Seite 53](#page-52-1)
- [Abschnitt 4.2, "Elemente der PlateSpin Forge-Weboberfläche", auf Seite 54](#page-53-0)
- [Abschnitt 4.3, "Workloads und Workload-Befehle", auf Seite 56](#page-55-0)
- [Abschnitt 4.4, "Verwalten mehrerer Instanzen von PlateSpin Protect und PlateSpin Forge", auf](#page-57-0)  [Seite 58](#page-57-0)
- <span id="page-52-0"></span>[Abschnitt 4.5, "Generieren von Workload- und Workload-Schutz-Berichten", auf Seite 61](#page-60-0)

# <span id="page-52-1"></span>**4.1 Starten der PlateSpin Forge-Weboberfläche**

Die meisten Aktionen mit PlateSpin Forge führen Sie auf der browserbasierten PlateSpin Forge-Weboberfläche durch.

Die folgenden Browser werden unterstützt:

- Microsoft Internet Explorer 7 und höher
- Mozilla Firefox (unter Windows) 3.6 und höher

JavaScript (Active Scripting) muss in Ihrem Browser aktiviert sein:

- **Internet Explorer:** Klicken Sie auf *Extras > Internetoptionen > Sicherheit > Zone* "Internet" > Stufe *anpassen* und wählen Sie anschließend die Option *Aktivieren* für die Active Scripting-Funktion aus.
- **Firefox:** Klicken Sie auf *Extras > Einstellungen > Inhalt* und wählen Sie anschließend die Option *JavaScript aktivieren* aus.

So starten Sie die PlateSpin Forge-Weboberfläche:

**1** Öffnen Sie einen Webbrowser und wechseln Sie zu folgender Adresse:

https://*<Hostname | IP-Adresse>*/Forge

Ersetzen Sie *<Hostname | IP-Adresse>* durch den Hostnamen bzw. die IP-Adresse Ihrer Forge-VM.

Wenn SSL nicht aktiviert ist, verwenden Sie http in der URL.

# <span id="page-53-0"></span>**4.2 Elemente der PlateSpin Forge-Weboberfläche**

Die Standardoberfläche der PlateSpin Forge-Weboberfläche ist die Seite "Dashboard", die Elemente zum Navigieren zu verschiedenen Funktionsbereichen der Oberfläche und zum Durchführen von Workload-Schutz- und Wiederherstellungsaufgaben bereitstellt.

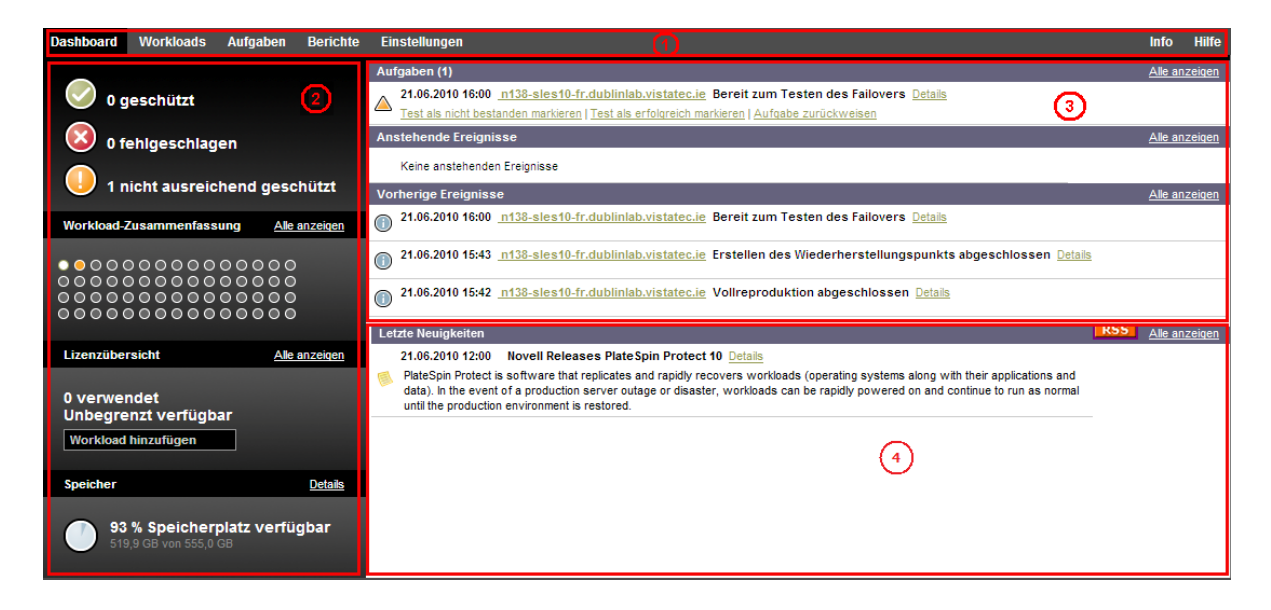

*Abbildung 4-1 Die Standard-Dashboard-Seite der PlateSpin Forge-Weboberfläche*

Die Dashboard-Seite besteht aus den folgenden Elementen:

- **1. Navigationsleiste:** Auf den meisten Seiten der PlateSpin Forge-Weboberfläche enthalten.
- **2. Teilfenster mit visueller Zusammenfassung:** Bietet einen umfassenden Überblick über den Gesamtstatus des Workload-Inventars von PlateSpin Forge.
- **3. Teilfenster mit Aufgaben und Ereignissen:** Bietet Informationen über Ereignisse und Aufgaben, die einen Eingriff des Benutzers erfordern.

Die folgenden Abschnitte enthalten weitere Informationen.

- [Abschnitt 4.2.1, "Navigationsleiste", auf Seite 55](#page-54-0)
- [Abschnitt 4.2.2, "Teilfenster mit visueller Zusammenfassung", auf Seite 55](#page-54-1)
- [Abschnitt 4.2.3, "Teilfenster mit Aufgaben und Ereignissen", auf Seite 56](#page-55-1)

## <span id="page-54-0"></span>**4.2.1 Navigationsleiste**

Die Navigationsleiste enthält folgende Links:

- **Dashboard:** Zeigt die Standardseite "Dashboard" an.
- **Workloads:** Zeigt die Seite "Workloads" an. Weitere Informationen hierzu finden Sie unter ["Workloads und Workload-Befehle", auf Seite 56](#page-55-0).
- **Aufgaben:** Zeigt die Seite "Aufgaben" mit den Elementen an, die einen Benutzereingriff erfordern.
- **Berichte:** Zeigt die Seite "Berichte" an. Weitere Informationen hierzu finden Sie unter ["Generieren von Workload- und Workload-Schutz-Berichten", auf Seite 61](#page-60-0).
- **Einstellungen:** Zeigt die Seite "Einstellungen" an, die Zugriff auf die folgenden Konfigurationsoptionen bietet:
	- **Schutzebenen:** Weitere Informationen hierzu finden Sie unter "Schutzebenen", auf [Seite 84.](#page-83-0)
	- **Berechtigungen:** Weitere Informationen hierzu finden Sie in "Einrichten der [Benutzerautorisierung und -authentifizierung", auf Seite 20](#page-19-0).
	- **E-Mail/SMTP:** Weitere Informationen hierzu finden Sie in ["Einrichten automatischer E-](#page-27-0)[Mail-Benachrichtigungen zu Ereignissen und Berichten", auf Seite 28.](#page-27-0)
	- **Lizenzen/Lizenzbezeichnungen:** Weitere Informationen hierzu finden Sie in ["Produktlizenzierung", auf Seite 19](#page-18-0).

#### <span id="page-54-1"></span>**4.2.2 Teilfenster mit visueller Zusammenfassung**

Im Fenster "Visuelle Zusammenfassung" werden effizient alle lizenzierten Workloads sowie die Menge an verfügbarem Speicher angezeigt.

Inventarisierte Workloads werden in drei Kategorien dargestellt:

- **Geschützt:** Gibt die Anzahl der aktiv geschützten Workloads an.
- **Fehlgeschlagen:** Gibt die Anzahl der geschützten Workloads an, die das System gemäß der Schutzebene dieses Workloads als fehlgeschlagen ausgegeben hat.
- **Nicht ausreichend geschützt:** Gibt die Anzahl der geschützten Workloads an, die einen Eingriff des Benutzers erfordern.

Der Bereich in der Mitte des linken Teilfensters stellt eine grafische Zusammenfassung der Seite "Workloads" dar. Er verwendet Punktsymbole, um die verschiedenen Statusformen der Workloads anzuzeigen:

*Tabelle 4-1 Punktsymbol-Darstellung des Workload-Status*

| $\bullet$ Ungeschützt           | • Nicht ausreichend geschützt |
|---------------------------------|-------------------------------|
| $\bigcirc$ Ungeschützt – Fehler | $\bullet$ Fehlgeschlagen      |
| $\bullet$ Geschützt             | • Abgelaufen                  |
| • Nicht verwendet               |                               |

Die Symbole werden in alphabetischer Reihenfolge gemäß dem Workload-Namen angezeigt. Richten Sie den Mauszeiger auf ein Punktsymbol, um den Namen des Workloads anzuzeigen, oder klicken Sie darauf, um die zugehörige Seite mit den Workload-Details zu öffnen.

*Speicher* bietet Informationen über den für PlateSpin Forge verfügbaren Container-Speicherplatz.

## <span id="page-55-1"></span>**4.2.3 Teilfenster mit Aufgaben und Ereignissen**

Das Teilfenster mit den Aufgaben und Ereignissen zeigt die letzten Aufgaben und vorherigen Ereignisse sowie die nächsten anstehenden Ereignisse an.

Ereignisse werden protokolliert, wenn sie für das System oder den Workload relevant sind. Ereignisse sind beispielsweise das Hinzufügen eines neuen geschützten Workloads, das Starten oder Fehlschlagen der Reproduktion eines Workloads oder die Erkennung eines Fehlers eines geschützten Workloads. Einige Ereignisse generieren automatische E-Mail-Benachrichtigungen, wenn SMTP konfiguriert ist. Weitere Informationen hierzu finden Sie in ["Einrichten automatischer E-Mail-](#page-27-0)[Benachrichtigungen zu Ereignissen und Berichten", auf Seite 28](#page-27-0).

Aufgaben sind spezielle Befehle, die mit Ereignissen verbunden sind, die den Eingriff des Benutzers erfordern. Beispiel: Nach Abschluss des Befehls "Failover testen" generiert das System ein Ereignis, das mit zwei Aufgaben verbunden ist: Test als erfolgreich markieren und Test als nicht bestanden markieren. Wenn Sie auf eine der Aufgaben klicken, wird der Failover-Test abgebrochen und es wird ein entsprechendes Ereignis in das Protokoll geschrieben. Ein weiteres Beispiel ist das Ereignis FullReplicationFailed, das zusammen mit einer StartFull-Aufgabe gezeigt wird. Sie finden eine vollständige Liste der aktuellen Aufgaben auf der Registerkarte *Aufgaben*.

<span id="page-55-2"></span>Im Teilfenster "Aufgaben und Ereignisse" auf dem Dashboard werden für jede Kategorie maximal drei Einträge angezeigt. Wenn alle Aufgaben oder vergangene und anstehende Ereignisse angezeigt werden sollen, klicken Sie im entsprechenden Abschnitt auf *Alle anzeigen*.

# <span id="page-55-0"></span>**4.3 Workloads und Workload-Befehle**

Die Seite "Workloads" enthält eine Tabelle mit einer Zeile pro inventarisiertem Workload. Klicken Sie auf einen Workload-Namen, um die zugehörige Seite "Workload-Details" anzuzeigen, in der Sie für den Workload und seinen Status relevante Konfigurationen ansehen und bearbeiten können.

| <b>Dashboard</b>                                                         | <b>Workloads</b> | <b>Berichte</b><br>Aufgaben            | <b>Einstellungen</b> |                          |        |                                |                            |                             | <b>Info</b><br><b>Hilfe</b>                     |
|--------------------------------------------------------------------------|------------------|----------------------------------------|----------------------|--------------------------|--------|--------------------------------|----------------------------|-----------------------------|-------------------------------------------------|
| $\overline{\phantom{a}}$<br>Alle Workloads<br><b>Workload hinzufügen</b> |                  |                                        |                      |                          |        |                                |                            |                             |                                                 |
| Aufgaben                                                                 |                  | <b>Online Workload</b>                 |                      | <b>Schutzebene</b>       |        | Zeitplan Reproduktionsstatus   | <b>Letzte Reproduktion</b> | <b>Nächste Reproduktion</b> | <b>Letzter Failover-Test</b>                    |
| $\Box$ $\odot$                                                           | Ja               | N138-WFR1                              |                      | Benutzerdefiniert        | Aktiv  | Inkrem. Reproduktion läuft <"> | 21.06.2010 18:12           | 28.06.2010 00:00            | ÷                                               |
| $\Box$ $\odot$                                                           | $\sim$           | 1 n138-sles10-fr.dublinlab.vistatec.ie |                      | Benutzerdefiniert        | $\sim$ | Bereit für Failback            | 21.06.2010 15:43           | н.                          | 21.06.2010 16:00                                |
| $\Box$ $\odot$                                                           | Ja               | n138-sles10tw.dublinlab.vistatec.ie    |                      | Benutzerdefiniert        | Aktiv  | Im Leerlauf                    | 21.06.2010 18:04           | ÷                           |                                                 |
| $\Box$ $\odot$                                                           | Ja               | 1 n138-sles10-CN.dublinlab.vistatec.ie |                      | <b>Benutzerdefiniert</b> | Aktiv  | Im Leerlauf                    | 21.06.2010 18:05           | $\sim$                      | -                                               |
| Alle auswählen                                                           | Auswahl aufheben |                                        |                      |                          |        |                                |                            |                             |                                                 |
| Workloadbefehle                                                          |                  |                                        |                      |                          |        |                                |                            |                             |                                                 |
| Konfigurieren                                                            |                  | Reproduktion vorbereiten               |                      | Reproduktion durchführen |        | Inkrem. Reprod. ausf.          | Zeitplan unterbrechen      |                             | Zeitplan wieder aufnehmen                       |
| Failover testen                                                          |                  | Vorbereiten auf Failover               |                      | Failover ausführen       |        | Failover abbrechen             | Failback/Bereitstellen     |                             | Workload entfernen                              |
|                                                                          |                  |                                        |                      |                          |        |                                |                            |                             | Montag, 21. Juni 2010 18:27 - GMT (heure d'été) |

*Abbildung 4-2 Die Seite "Workloads"*

**HINWEIS:** Alle Zeitstempel entsprechen der Zeitzone der Forge-VM. Diese kann sich von der Zeitzone des geschützten Workloads oder der Zeitzone des Hosts, auf dem Sie die PlateSpin Forge-Weboberfläche ausführen, unterscheiden. Unten rechts im Client-Fenster werden das Serverdatum und die Serveruhrzeit angezeigt.

## **4.3.1 Workload-Schutz- und Wiederherstellungsbefehle**

Befehle spiegeln den Workflow des Workload-Schutzes und der Wiederherstellung wider. Wählen Sie zur Ausführung eines Befehls für einen Workload das entsprechende Kontrollkästchen auf der linken Seite aus. Anwendbare Befehle hängen vom aktuellen Status eines Workloads ab.

Dashboard Workloads Aufgaben Berichte Einstellungen Info Hilfe Alle Workloads  $\overline{\mathbf{v}}$ Workload hinzufügen  $\Box$ **M** N138-WDE2 Benutzerdefiniert Ungeschützt Ja  $\sim$ ⊽ ⊘ Ja 138-sles10-DE.dublinlab.vistatec.ie Stündlich Aktiv Im Leerlauf 01.07.2010 16:40 01.07.2010 17:00 Alle auswählen Auswahl aufhebe Workload-Befehle Konfigurieren Reproduktion vorbereiten Reproduktion ausführen Inkrem. Reprod. ausführen Zeitplan unterbrechen Failover testen Vorbereiten auf Failover Workload entfernen Failover ausführen

*Abbildung 4-3 Workload-Befehle*

In der folgenden Tabelle finden Sie eine Übersicht über die Workload-Befehle sowie deren Beschreibung.

| <b>Workload-Befehl</b>          | <b>Beschreibung</b>                                                                                                    |
|---------------------------------|----------------------------------------------------------------------------------------------------|
| Konfigurieren                   | Startet die Konfiguration des Workload-Schutzes mit Parametern, die auf einen<br>inventarisierten Workload anwendbar sind.                                                                                  |
| Reproduktion<br>vorbereiten     | Installiert die erforderliche Datentransfersoftware im Quell-Container und erstellt<br>einen Failover-Workload (einen virtuellen Computer) im Ziel-Container zur<br>Vorbereitung der Workload-Reproduktion. |
| Reproduktion<br>ausführen       | Startet die Reproduktion des Workloads entsprechend der angegebenen<br>Parameter (vollständige Reproduktion).                                                                                               |
| <b>Inkremental</b><br>ausführen | Führt eine inkrementelle Übertragung von geänderten Daten vom Ursprung zum<br>Ziel außerhalb der im Vertrag für den Workload-Schutz festgelegten Zeiten durch.                                              |
| Zeitplan<br>unterbrechen        | Setzt den Schutz aus; alle geplanten Reproduktionen werden übersprungen bis<br>der Zeitplan wieder aufgenommen wird.                                                                                        |
| Zeitplan wieder<br>aufnehmen    | Nimmt den Schutz gemäß den gespeicherten Schutzeinstellungen wieder auf.                                                                                                    |
| Failover testen                 | Bootet und konfiguriert den Failover-Workload für Testzwecke in einer isolierten<br>Umgebung innerhalb des Containers.                                                                                      |
| Vorbereiten auf<br>Failover     | Bootet den Failover-Workload in Vorbereitung eines Failover-Vorgangs.                                                                                                    |
| Failover ausführen              | Bootet und konfiguriert den Failover-Workload, der die Geschäftsdienste eines<br>fehlgeschlagenen Workloads übernimmt.                                                                                      |
| Failover abbrechen              | Bricht den Failover-Vorgang ab.                                                                                                    |
| Failback                        | Uberführt den Failover-Workload nach einem Failover-Vorgang per Failback<br>wieder in die ursprüngliche oder in eine neue Infrastruktur (virtuell oder physisch).                                           |
| Workload entfernen              | Entfernt einen Workload aus dem Inventar.                                                                                                    |

*Tabelle 4-2 Workload-Schutz- und Wiederherstellungsbefehle*

# <span id="page-57-0"></span>**4.4 Verwalten mehrerer Instanzen von PlateSpin Protect und PlateSpin Forge**

PlateSpin Forge enthält eine webbasierte Client-Anwendung, die PlateSpin Forge-Verwaltungskonsole, die zentralen Zugriff auf mehrere Instanzen von PlateSpin Protect und PlateSpin Forge bietet.

In einem Rechenzentrum mit mehreren Instanzen von PlateSpin Forge können Sie eine der Instanzen als Manager festlegen und die Verwaltungskonsole von dort aus ausführen. Weitere Instanzen werden unter dem Manager hinzugefügt, sodass ein zentraler Punkt für die Steuerung und Interaktion zur Verfügung steht.

- [Abschnitt 4.4.1, "Verwenden der PlateSpin Forge-Verwaltungskonsole", auf Seite 58](#page-57-1)
- [Abschnitt 4.4.2, "Informationen zu PlateSpin Forge-Verwaltungskonsolenkarten", auf Seite 58](#page-57-2)
- [Abschnitt 4.4.3, "Hinzufügen von Instanzen von PlateSpin Protect und PlateSpin Forge zur](#page-58-0)  [Verwaltungskonsole", auf Seite 59](#page-58-0)
- [Abschnitt 4.4.4, "Verwalten von Karten auf der Verwaltungskonsole", auf Seite 60](#page-59-0)

#### <span id="page-57-1"></span>**4.4.1 Verwenden der PlateSpin Forge-Verwaltungskonsole**

**1** Öffnen Sie einen Webbrowser auf einem Computer, der Zugriff auf die PlateSpin Forge-Instanzen hat, und navigieren Sie zu folgender URL:

https://*<IP-Adresse | Hostname>*/console.

Ersetzen Sie *<IP-Adresse | Hostname>* durch die IP-Adresse oder den Hostnamen der Forge-VM, die als Manager festgelegt wurde.

**2** Melden Sie sich mit Ihrem Benutzernamen und Passwort an.

Die Standardseite "Dashboard" der Konsole wird angezeigt.

*Abbildung 4-4 Die Standardseite "Dashboard" der Verwaltungskonsole*

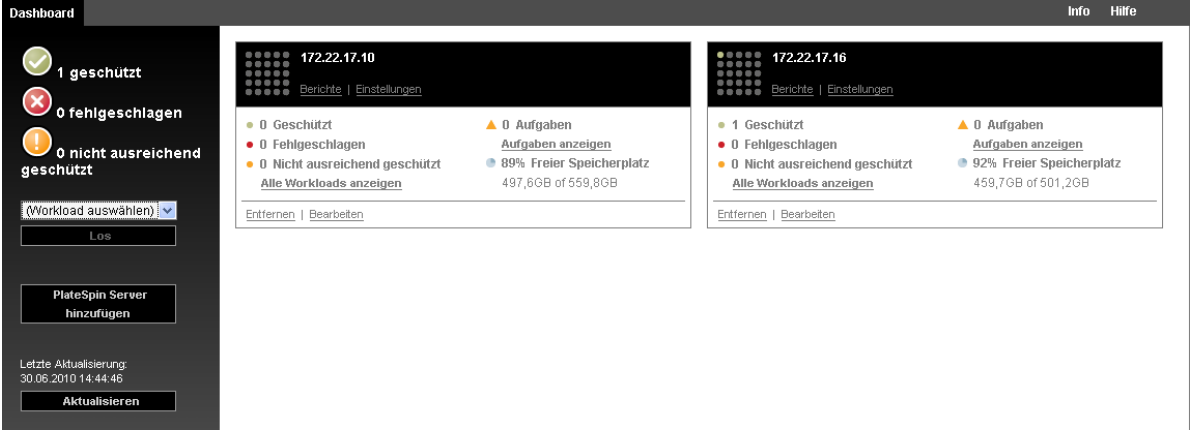

## <span id="page-57-2"></span>**4.4.2 Informationen zu PlateSpin Forge-Verwaltungskonsolenkarten**

Einzelne Instanzen von PlateSpin Protect und PlateSpin Forge werden nach dem Hinzufügen zur Verwaltungskonsole als Karten dargestellt.

#### *Abbildung 4-5 PlateSpin Forge-Instanzkarte*

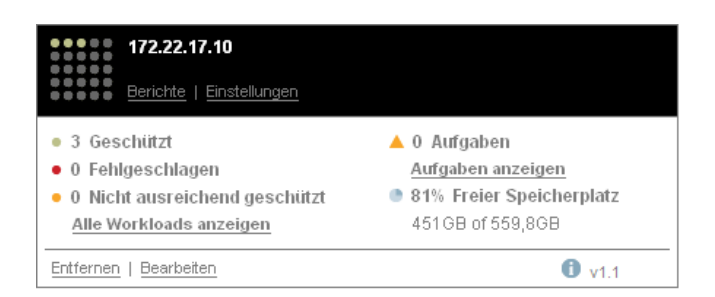

Eine Karte zeigt grundlegende Informationen über die spezifische Instanz von PlateSpin Protect oder PlateSpin Forge an, z. B.:

- IP-Adresse/Hostname
- Standort
- Versionsnummer
- Workload-Anzahl
- Workload-Status
- Speicherkapazität
- Verbleibender freier Speicherplatz

Hyperlinks auf jeder Karte ermöglichen Ihnen die Navigation zu den für diese Instanz spezifischen Seiten "Workloads", "Berichte", "Einstellungen" und "Aufgaben". Es gibt darüber hinaus Hyperlinks, über die Sie die Konfiguration einer Karte bearbeiten oder eine Karte aus der Anzeige entfernen können.

## <span id="page-58-0"></span>**4.4.3 Hinzufügen von Instanzen von PlateSpin Protect und PlateSpin Forge zur Verwaltungskonsole**

Beim Hinzufügen einer PlateSpin Protect oder Forge-Instanz zur Verwaltungskonsole wird eine neue Karte zum Dashboard der Verwaltungskonsole hinzugefügt.

**HINWEIS:** Wenn Sie sich bei einer Verwaltungskonsole anmelden, die auf einer Instanz von PlateSpin Protect oder PlateSpin Forge ausgeführt wird, wird diese Instanz der Konsole nicht automatisch hinzugefügt. Sie muss manuell hinzugefügt werden.

So fügen Sie eine PlateSpin Protect oder Forge-Instanz zur Konsole hinzu:

**1** Klicken Sie im Haupt-Dashboard der Konsole auf *PlateSpin-Server hinzufügen*.

Die Seite *Hinzufügen/Bearbeiten* wird angezeigt.

- **2** Geben Sie die URL des PlateSpin-Server-Hosts oder des virtuellen Computers mit PlateSpin Forge an. Verwenden Sie HTTPS, wenn SSL aktiviert ist.
- **3** (Optional) Aktivieren Sie das Kontrollkästchen *Berechtigungsnachweis der Verwaltungskonsole verwenden*, um denselben Berechtigungsnachweis zu verwenden, der von der Konsole verwendet wird. Wenn diese Option ausgewählt ist, füllt die Konsole automatisch das Feld *Domäne\Benutzername* aus.
- **4** Geben Sie im Feld *Domäne\Benutzername* einen Domänennamen und einen Benutzernamen ein, die für die von Ihnen hinzugefügte PlateSpin Protect- oder Plate Spin Forge-Instanz gültig sind. Geben Sie im Feld *Passwort* das entsprechende Passwort ein.
- **5** (Optional) Geben Sie einen beschreibenden oder identifizierenden *Anzeigenamen* (max. 15 Zeichen), einen *Speicherort* (max. 20 Zeichen) und ggf. erforderliche *Hinweise* ein (max. 400 Zeichen).
- **6** Klicken Sie auf *Hinzufügen/Speichern*.

Es wird eine neue Karte zum Dashboard hinzugefügt.

#### <span id="page-59-0"></span>**4.4.4 Verwalten von Karten auf der Verwaltungskonsole**

Sie können die Details einer --Karte auf der Verwaltungskonsole ändern.

- **1** Klicken Sie auf den Hyperlink *Bearbeiten* auf der Karte, die Sie bearbeiten möchten. Die Seite *Hinzufügen/Bearbeiten* der Konsole wird angezeigt.
- **2** Nehmen Sie alle gewünschten Änderungen vor und klicken Sie anschließend auf *Hinzufügen/ Speichern*.

Das aktualisierte Konsolen-Dashboard wird angezeigt.

So entfernen Sie eine --Karte von der Verwaltungskonsole:

- **1** Klicken Sie auf den Hyperlink *Entfernen* auf der Karte, die Sie entfernen möchten. Es wird eine Bestätigungsaufforderung angezeigt.
- **2** Klicken Sie auf *OK*. Die individuelle Karte wird vom Dashboard entfernt.

# <span id="page-60-0"></span>**4.5 Generieren von Workload- und Workload-Schutz-Berichten**

PlateSpin Forge ermöglicht Ihnen das Generieren von Berichten, die einen analytischen Einblick in Ihre Workload-Schutzverträge über einen bestimmten Zeitraum hinweg gewähren.

Die folgenden Berichtstypen werden unterstützt:

- **Workload-Schutz:** Bericht über Reproduktionsereignisse für alle Workloads in einem auswählbaren Zeitraum.
- **Reproduktionsverlauf:** Bericht über Reproduktionstyp, Größe, Zeit und Übertragungsgeschwindigkeit pro auswählbarem Workload in einem auswählbaren Zeitraum.
- **Reproduktionsfenster:** Bericht über die Dynamik vollständiger und inkrementeller Reproduktionen, die nach *Durchschnitt*, *Zuletzt*, *Summe* und *Spitze* zusammengefasst werden können.
- **Aktueller Schutzstatus:** Statistikbericht über die Parameter *Ziel-RPO*, *RPO (tatsächlich)*, *TTO (tatsächlich)*, *RTO (tatsächlich)*, *Letzter Failover-Test*, *Letzte Reproduktion* und *Testalter*.
- **Ereignisse:** Bericht über Systemereignisse für alle Workloads in einem auswählbaren Zeitraum.
- **Routineereignisse:** Bericht über anstehende Workload-Schutz-Ereignisse.

*Abbildung 4-6 Optionen für einen Reproduktionsverlaufsbericht*

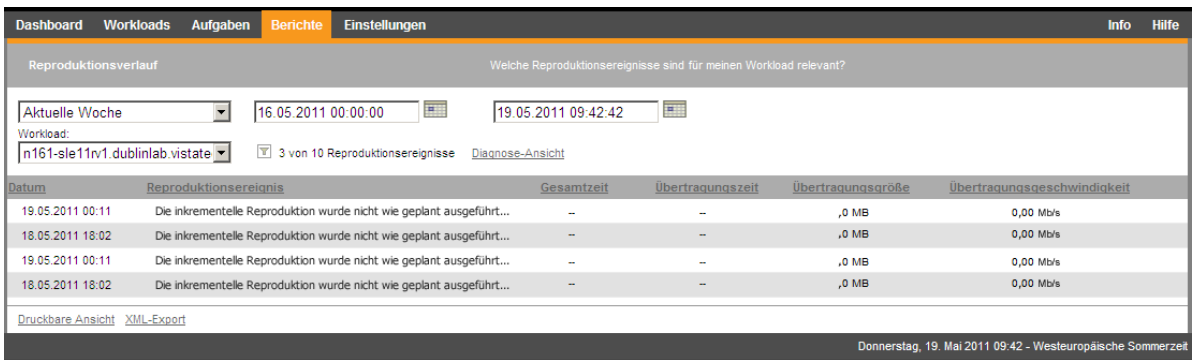

So erzeugen Sie einen Bericht:

- **1** Klicken Sie auf der PlateSpin Forge-Weboberfläche auf *Berichte*. Es wird eine Liste mit Berichtstypen angezeigt.
- **2** Klicken Sie auf den Namen des erforderlichen Berichtstyps.

# 5 <sup>5</sup>**Workload-Schutz**

PlateSpin Forge erstellt eine Reproduktion Ihres Produktions-Workloads und aktualisiert diese Reproduktion regelmäßig auf Basis eines von Ihnen festgelegten Zeitplans.

Die Reproduktion bzw. der *Failover-Workload* ist eine virtuelle Maschine im VM-Container von PlateSpin Forge und übernimmt die Geschäftsfunktion des Produktions-Workloads, falls es zu einer Störung am Produktionsstandort kommt.

- Abschnitt 5.1, "Grundlegender Workflow für den Workload-Schutz und die [Wiederherstellung", auf Seite 63](#page-62-0)
- [Abschnitt 5.2, "Hinzufügen von Workloads für den Schutz", auf Seite 65](#page-64-0)
- [Abschnitt 5.3, "Konfigurieren der Schutzdetails und Vorbereiten der Reproduktion", auf Seite 66](#page-65-0)
- [Abschnitt 5.4, "Starten des Workload-Schutzes", auf Seite 69](#page-68-0)
- [Abschnitt 5.5, "Abbrechen von Befehlen", auf Seite 70](#page-69-0)
- [Abschnitt 5.6, "Failover", auf Seite 71](#page-70-0)
- [Abschnitt 5.7, "Failback", auf Seite 73](#page-72-0)
- [Abschnitt 5.8, "Erneutes Schützen eines Workloads", auf Seite 78](#page-77-0)

## <span id="page-62-0"></span>**5.1 Grundlegender Workflow für den Workload-Schutz und die Wiederherstellung**

PlateSpin Forge definiert folgenden Workflow für den Workload-Schutz und die Wiederherstellung:

- <span id="page-62-1"></span>**1 Vorbereitung:** Für diesen Schritt fallen Vorbereitungsschritte an, mit denen sichergestellt werden soll, dass Ihre Workloads, die Container und die Umgebung die erforderlichen Kriterien erfüllen.
	- **1a** Stellen Sie sicher, dass PlateSpin Forge Ihren Workload unterstützt.

Weitere Informationen hierzu finden Sie in ["Unterstützte Konfigurationen", auf Seite 13](#page-12-0).

**1b** Stellen Sie sicher, dass Ihre Workloads die Zugriffs- und Netzwerkvoraussetzungen erfüllen.

Weitere Informationen hierzu finden Sie in "Zugriffs- und Kommunikationsanforderungen [in Ihrem Schutz-Netzwerk", auf Seite 25.](#page-24-0)

- **1c** (nur Linux)
	- (Bedingt) Wenn Sie planen, einen unterstützten Linux-Workload zu schützen, der einen nicht-standardmäßigen, benutzerdefinierten oder neueren Kernel hat, bauen Sie das PlateSpin blkwatch-Modul neu auf, das für eine Datenreproduktion auf Blockebene erforderlich ist.

Weitere Informationen hierzu finden Sie im [KB-Artikel 7005873](https://www.netiq.com/support/kb/doc.php?id=7005873) (https:// www.netiq.com/support/kb/doc.php?id=7005873).

 (Empfohlen) Bereiten Sie LVM-Snapshots für den Datentransfer auf Blockebene vor. Stellen Sie sicher, dass jede Volume-Gruppe über genügend freien Speicherplatz für LVM-Snapshots verfügt (mindestens 10 % der Summe aller Partitionen).

Weitere Informationen hierzu finden Sie im [KB-Artikel 7005872](https://www.netiq.com/support/kb/doc.php?id=7005872) (https:// www.netiq.com/support/kb/doc.php?id=7005872).

 (Optional) Bereiten Sie die Skripte freeze und thaw vor, so dass sie bei jeder Reproduktion auf dem Ursprungs-Workload ausgeführt werden.

Weitere Informationen hierzu finden Sie unter ["Verwenden von Freeze- und Thaw-](#page-86-0)[Skripts für alle Reproduktionen \(Linux\)", auf Seite 87.](#page-86-0)

**2 Inventar:** In diesem Schritt fügen Sie Workloads in die PlateSpin-Server-Datenbank ein.

Weitere Informationen hierzu finden Sie unter "Hinzufügen von Workloads für den Schutz", auf [Seite 65](#page-64-0).

**3 Definition des Schutzvertrags:** In diesem Schritt definieren Sie die Details und die Spezifikationen des Schutzvertrags, und Sie bereiten die Reproduktion vor.

Weitere Informationen hierzu finden Sie unter "Konfigurieren der Schutzdetails und [Vorbereiten der Reproduktion", auf Seite 66.](#page-65-0)

**4 Initiieren des Schutzes:** Mit diesem Schritt beginnt der Schutzvertrag gemäß Ihren Anforderungen.

Weitere Informationen hierzu finden Sie unter ["Starten des Workload-Schutzes", auf Seite 69](#page-68-0).

- **5 Optionale Schritte im Schutz-Lebenszyklus:** Diese Schritte gehören nicht zum automatisierten Reproduktionsplan, sind jedoch in verschiedenen Situationen von Nutzen oder auch aufgrund Ihrer Strategie zur Aufrechterhaltung des ununterbrochenen Geschäftsbetriebs unerlässlich.
	- *Manuell/inkrementell*. Mit *Inkrementelle Reproduktion ausführen* starten Sie manuell eine inkrementelle Reproduktion außerhalb des Workload-Schutzvertrags.
	- *Testbetrieb*. Die Failover-Funktion lässt sich auf kontrollierte Weise in einer kontrollierten Umgebung testen. Weitere Informationen hierzu finden Sie unter [Verwenden der Funktion](#page-72-1)  ["Failover testen".](#page-72-1)
- **6 Failover:** Mit diesem Schritt wird ein Failover des geschützten Workloads auf die Reproduktion vorgenommen, die auf Ihrem Appliance-Host ausgeführt wird. Weitere Informationen hierzu finden Sie unter ["Failover", auf Seite 71](#page-70-0).
- **7 Failback:** Dieser Schritt entspricht der Phase der Wiederaufnahme des Betriebs, nachdem Sie die Probleme mit dem Produktions-Workload behoben haben. Weitere Informationen hierzu finden Sie unter ["Failback", auf Seite 73.](#page-72-0)
- **8 Erneuter Schutz:** In diesem Schritt definieren Sie den ursprünglichen Schutzvertrag für den Workload neu. Weitere Informationen hierzu finden Sie in "Erneutes Schützen eines [Workloads", auf Seite 78](#page-77-0)

Der Großteil dieser Schritte kann über Workload-Befehle auf der Seite "Workloads" durchgeführt werden. Weitere Informationen hierzu finden Sie unter "Workloads und Workload-Befehle", auf [Seite 56.](#page-55-2)

Der Befehl *Erneut schützen* steht nach einem erfolgreichen Failback-Vorgang zur Verfügung.

# <span id="page-64-0"></span>**5.2 Hinzufügen von Workloads für den Schutz**

Ein Workload, das grundlegende Schutzobjekt in einem Datenspeicher, umfasst ein Betriebssystem, die zugehörige Middleware und die zugehörigen Daten, ist also getrennt von der zugrunde liegenden physischen oder virtuellen Infrastruktur.

Zum Schutz eines Workloads benötigen Sie einen Workload und einen Container, der auf dem PlateSpin-Server inventarisiert (oder diesem Server *hinzugefügt*) ist.

So fügen Sie einen Workload hinzu:

**1** Führen Sie die erforderlichen Vorbereitungsschritte durch.

Siehe [Schritt 1](#page-62-1) unter "Grundlegender Workflow für den Workload-Schutz und die [Wiederherstellung", auf Seite 63.](#page-62-0)

2 Klicken Sie auf der Seite "Dashboard" oder "Workloads" auf *Workload hinzufügen*.

Auf der PlateSpin Forge-Weboberfläche wird die Seite "Workload hinzufügen" angezeigt.

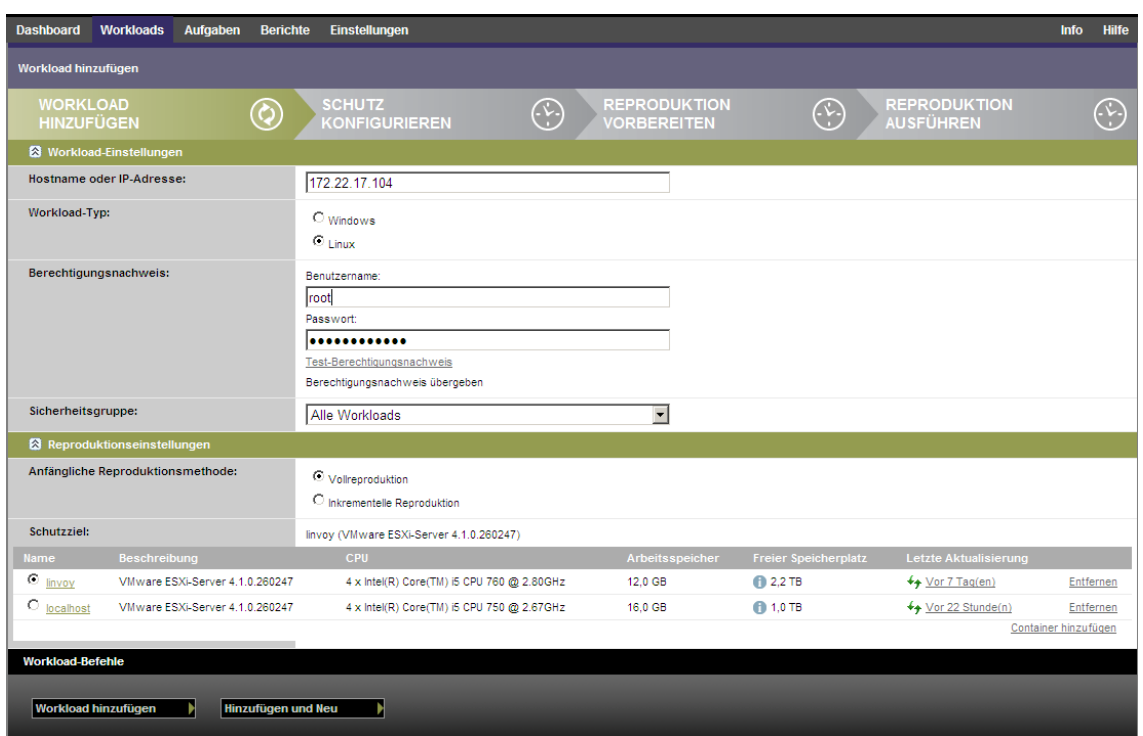

- **3** Geben Sie die erforderlichen Workload-Details an:
	- **Workload-Einstellungen:** Geben Sie den Hostnamen oder die IP-Adresse Ihres Workloads, das Betriebssystem und den Administrator-Berechtigungsnachweis an.

Verwenden Sie das erforderliche Berechtigungsnachweisformat (weitere Informationen hierzu finden Sie unter ["Richtlinien für Workload-Berechtigungsnachweise", auf Seite 82](#page-81-0)).

Klicken Sie auf *Test-Berechtigungsnachweis*, um sicherzustellen, dass PlateSpin Forge auf den Workload zugreifen kann.

**4** Klicken Sie auf *Workload hinzufügen*.

PlateSpin Forge lädt die Seite "Workloads" neu und blendet eine Fortschrittsanzeige für den

Workload ein, der hinzugefügt wird . Warten Sie, bis der Vorgang abgeschlossen ist. Im Dashboard wird das Ereignis *Workload hinzugefügt* angezeigt, und der neue Workload ist auf der Workload-Seite verfügbar.

Falls Sie noch keinen Container hinzugefügt haben, fügen Sie jetzt einen Container zum Schützen des Workloads hinzu; ansonsten weiter mit "Konfigurieren der Schutzdetails und Vorbereiten der [Reproduktion", auf Seite 66](#page-65-0)

## <span id="page-65-0"></span>**5.3 Konfigurieren der Schutzdetails und Vorbereiten der Reproduktion**

Schutzdetails steuern die Workload-Schutz- und Wiederherstellungseinstellungen sowie das Verhalten im gesamten Lebenszyklus eines geschützten Workloads. In jeder Phase des Schutz- und Wiederherstellungs-Workflows (siehe "Grundlegender Workflow für den Workload-Schutz und die [Wiederherstellung", auf Seite 63\)](#page-62-0) werden relevante Einstellungen aus den Schutzdetails gelesen.

So konfigurieren Sie die Schutzdetails Ihres Workloads:

- **1** Fügen Sie einen Workload hinzu. Weitere Informationen hierzu finden Sie unter "Hinzufügen [von Workloads für den Schutz", auf Seite 65.](#page-64-0)
- 2 Wählen Sie auf der Seite "Workloads" den erforderlichen Workload aus und klicken Sie auf *Konfigurieren*.

Alternativ klicken Sie auf den Namen des Workloads.

- **3** Wählen Sie eine *Anfängliche Reproduktionsmethode* aus. Damit geben Sie an, ob die Volume-Daten vollständig aus dem Workload auf die Failover-VM übertragen oder mit Volumes auf einer vorhandenen VM synchronisiert werden sollen. Weitere Informationen hierzu finden Sie unter ["Anfängliche Reproduktionsmethode \(vollständig und inkrementell\)", auf Seite 86](#page-85-0).
- **4** Konfigurieren Sie die Schutzdetails in jeder Einstellungsgruppe so, wie sie für die Aufrechterhaltung Ihres ununterbrochenen Geschäftsbetriebs erforderlich sind. Weitere Informationen hierzu finden Sie unter ["Workload-Schutz-Details", auf Seite 67.](#page-66-0)
- **5** Korrigieren Sie alle Validierungsfehler, die eventuell auf der PlateSpin Forge-Weboberfläche angezeigt werden.
- **6** Klicken Sie auf *Speichern*.

Sie können alternativ auch auf *Speichern und vorbereiten* klicken. Dies speichert die Einstellungen und führt gleichzeitig den Befehl *Reproduktion vorbereiten* aus (bei Bedarf werden Datenübertragungstreiber auf dem Ursprungs-Workload installiert und die anfängliche VM-Reproduktion Ihres Workloads wird erstellt).

Warten Sie, bis der Vorgang abgeschlossen ist. Anschließend wird das Ereignis *Workload-Konfiguration abgeschlossen* im Dashboard angezeigt.

## <span id="page-66-0"></span>**5.3.1 Workload-Schutz-Details**

Workload-Schutz-Details werden in fünf Parametergruppen angegeben:

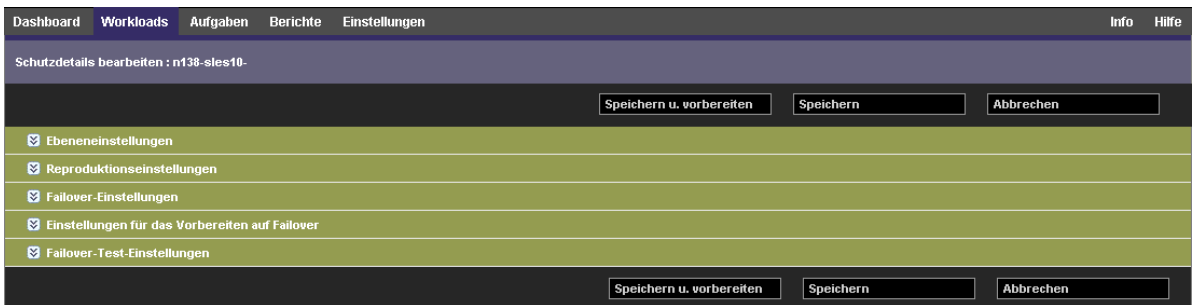

Sie können jede Parametergruppe erweitern oder komprimieren, indem Sie auf das <a>Symbol auf der linken Seite klicken.

Im Folgenden sind die Details der fünf Parametergruppen aufgeführt:

*Tabelle 5-1 Workload-Schutz-Details*

<span id="page-66-1"></span>

| Parametergruppe<br>(Einstellungen) | <b>Details</b>                                                                                                    |
|------------------------------------|----------------------------------------------------------------------------------------------------|
| Ebene                              | Gibt die Schutzebene des aktuellen Schutzes an. Weitere Informationen hierzu<br>finden Sie unter "Schutzebenen", auf Seite 84. |

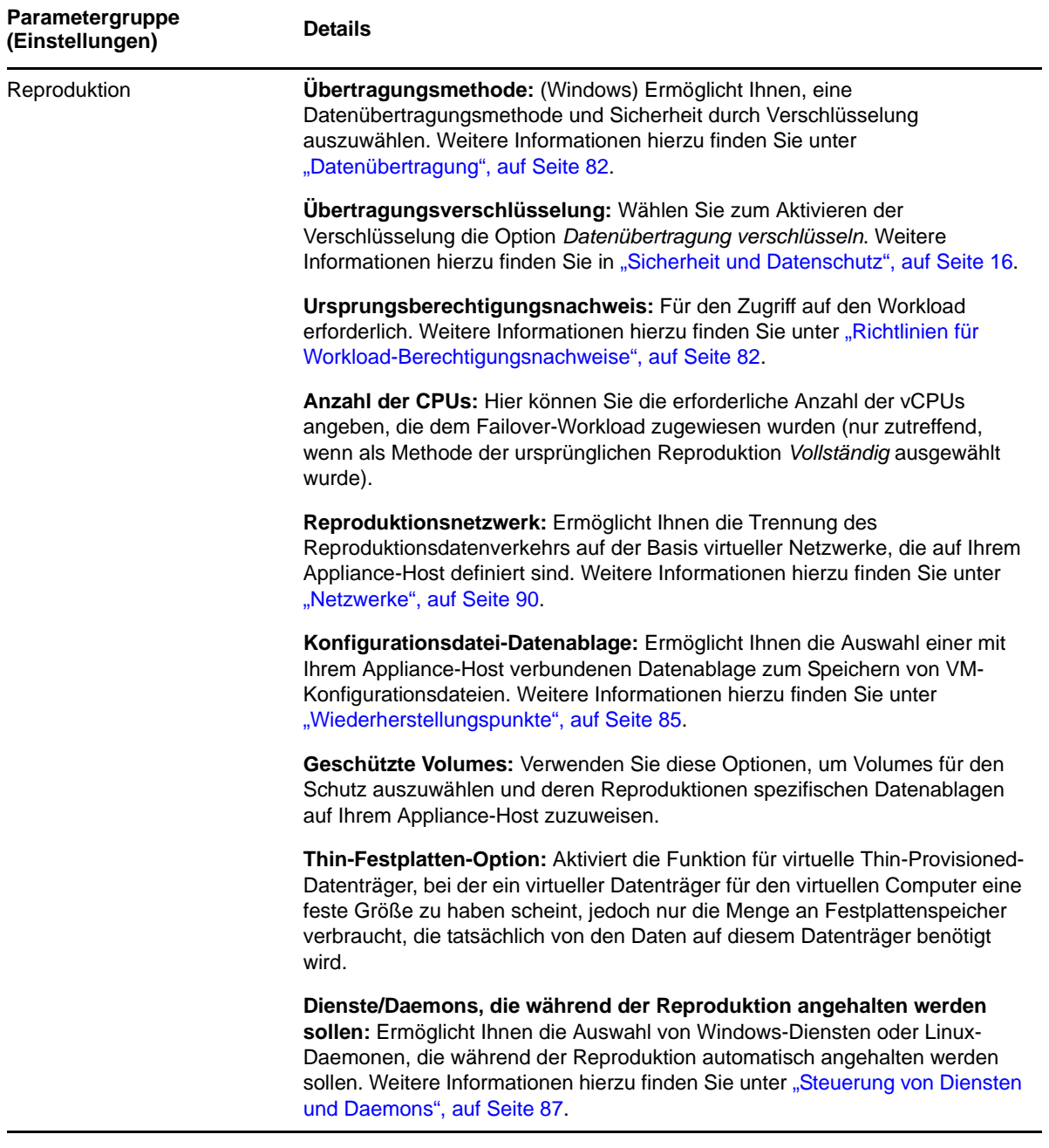

<span id="page-68-1"></span>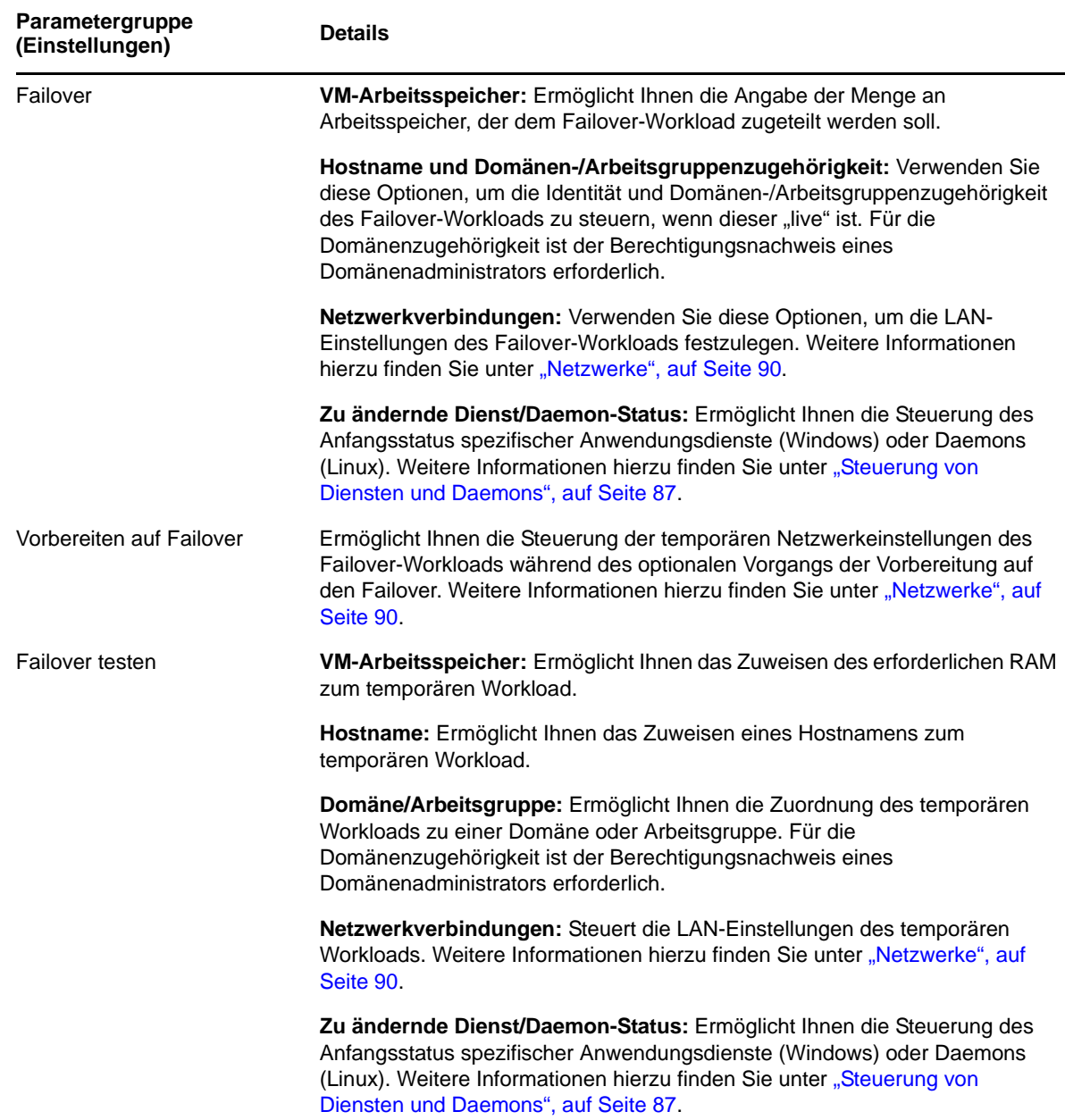

# <span id="page-68-0"></span>**5.4 Starten des Workload-Schutzes**

Der Workload-Schutz wird durch den Befehl *Reproduktion ausführen* gestartet:

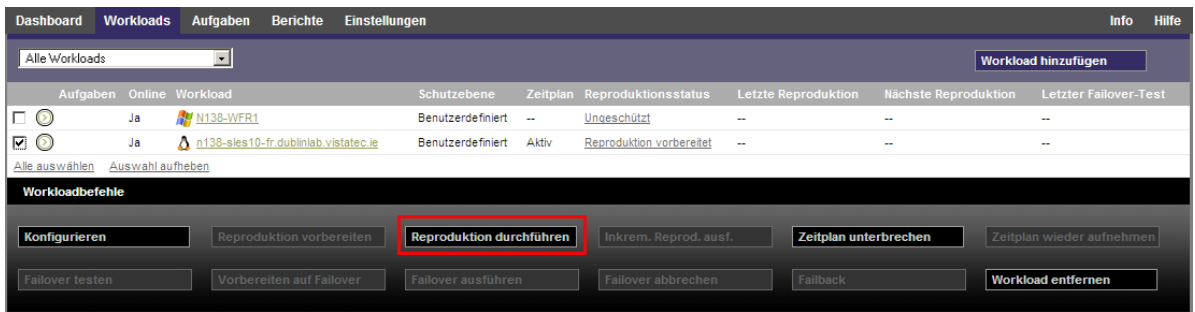

Sie können den Befehl "Reproduktion ausführen" nach folgenden Aktionen ausführen:

- Hinzufügen eines Workloads.
- Konfigurieren der Schutzdetails eines Workloads.
- Vorbereiten der anfänglichen Reproduktion.

Wenn Sie bereit sind, fortzufahren:

- **1** Wählen Sie auf der Seite "Workloads" den erforderlichen Workload aus und klicken Sie auf *Reproduktion ausführen*.
- **2** Klicken Sie auf *Ausführen*.

PlateSpin Forge startet die Ausführung und zeigt eine Fortschrittsanzeige für den Schritt *Daten kopieren* an.

**HINWEIS:** Nachdem ein Workload geschützt wurde:

- Das Ändern der Größe eines Volumes, das auf Blockebene geschützt wird, macht den Schutz ungültig. Gehen Sie wie folgt vor: 1. Entfernen Sie den Workload aus dem Schutz Ändern Sie die Größe der Volumes, wie erforderlich. 3. Bauen Sie den Schutz erneut auf, indem Sie den Workload erneut hinzufügen, dessen Schutzdetails konfigurieren und die Reproduktionen starten.
- Nach jeder signifikanten Änderung des geschützten Workloads muss der Schutz neu hergestellt werden. Dies ist zum Beispiel erforderlich, wenn Volumes oder Netzwerkkarten zu einem geschützten Workload hinzugefügt wurden.

## <span id="page-69-0"></span>**5.5 Abbrechen von Befehlen**

Auf der Seite "Befehlsdetails" eines bestimmten Befehls können sie diesen nach dessen Ausführung abbrechen, solange er noch nicht durchgeführt wurde.

So greifen Sie auf die Seite "Befehlsdetails" eines Befehls zu, der noch nicht durchgeführt wurde:

- 1 Wechseln Sie zur Seite "Workloads".
- **2** Suchen Sie den erforderlichen Workload und klicken Sie auf den Link, der den Befehl bezeichnet, der gerade auf diesem Workload ausgeführt wird.

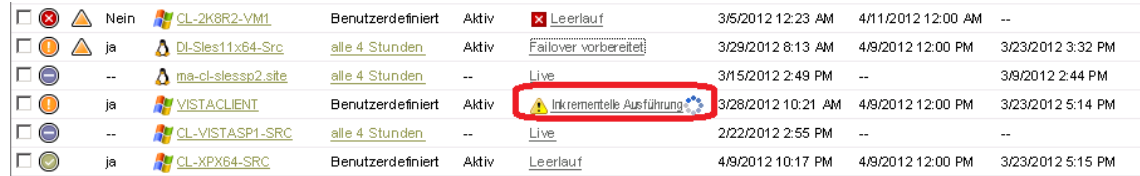

Auf der PlateSpin Forge-Weboberfläche wird die entsprechende Seite "Befehlsdetails" angezeigt:

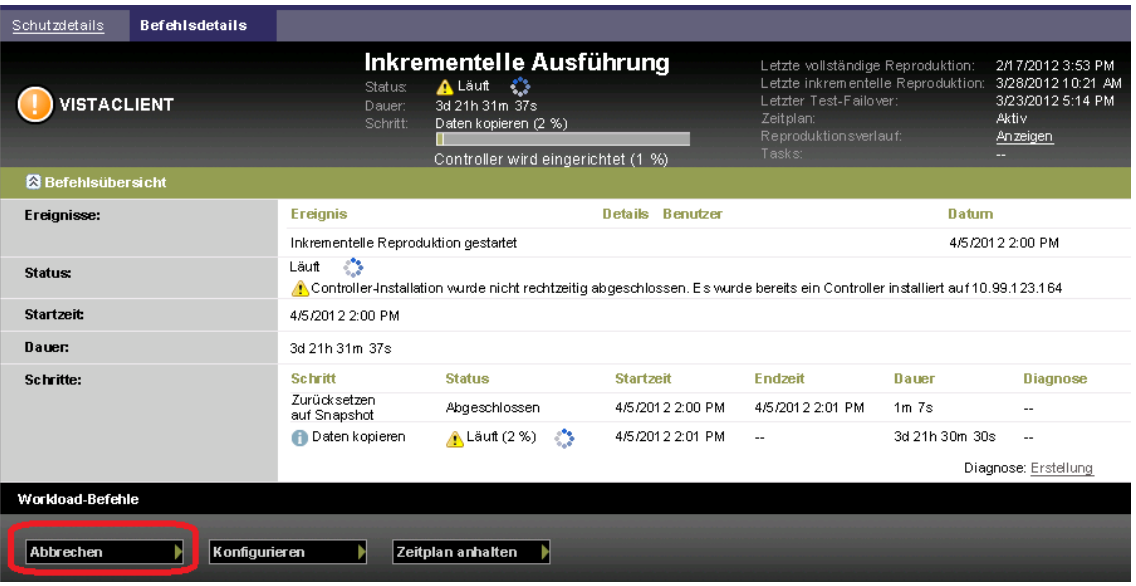

**3** Klicken Sie auf *Abbrechen*.

# <span id="page-70-0"></span>**5.6 Failover**

Ein *Failover* hat zur Folge, dass die Geschäftsfunktion eines ausgefallenen Workloads von einem Failover-Workload innerhalb eines PlateSpin Forge-VM-Containers übernommen wird.

- [Abschnitt 5.6.1, "Erkennen von Offline-Workloads", auf Seite 71](#page-70-1)
- [Abschnitt 5.6.2, "Durchführen eines Failovers", auf Seite 72](#page-71-0)
- [Abschnitt 5.6.3, "Verwenden der Funktion "Failover testen"", auf Seite 73](#page-72-1)

#### <span id="page-70-1"></span>**5.6.1 Erkennen von Offline-Workloads**

PlateSpin Forge überwacht ständig Ihre geschützten Workloads. Wenn die festgelegte Anzahl an Versuchen, einen Workload zu überwachen, fehlschlägt, generiert PlateSpin Forge das Ereignis *Workload ist offline*. Kriterien, anhand derer ein Workload-Fehler definiert und protokolliert wird, sind Teil der Ebeneneinstellungen eines Workload-Schutzes (Informationen hierzu finden Sie in der Zeile [Ebene](#page-66-1) unter ["Workload-Schutz-Details", auf Seite 67\)](#page-66-0).

Wenn zusammen mit den SMTP-Einstellungen Benachrichtigungen konfiguriert wurden, sendet PlateSpin Forge gleichzeitig eine Benachrichtigungs-E-Mail an die angegebenen Empfänger. Weitere Informationen hierzu finden Sie in "Einrichten automatischer E-Mail-Benachrichtigungen zu [Ereignissen und Berichten", auf Seite 28](#page-27-0).

Wenn ein Workload-Fehler erkannt wird, während der Status der Reproduktion *Im Leerlauf* lautet, können Sie mit dem Befehl *Failover ausführen* fortfahren. Wenn ein Workload-Fehler auftritt, während eine inkrementelle Reproduktion stattfindet, bleibt der Vorgang hängen. Brechen Sie in diesem Fall den Vorgang ab (weitere Informationen hierzu finden Sie unter "Abbrechen von Befehlen", auf [Seite 70\)](#page-69-0) und fahren Sie dann mit dem Befehl *Failover ausführen* fort. Weitere Informationen hierzu finden Sie unter ["Durchführen eines Failovers", auf Seite 72.](#page-71-0)

Die folgende Abbildung zeigt die Dashboard-Seite der PlateSpin Forge-Weboberfläche beim Erkennen eines Workload-Fehlers. Beachten Sie die anwendbaren Aufgaben im Teilfenster mit den Aufgaben und Ereignissen:

<span id="page-71-1"></span>*Abbildung 5-1 Die Dashboard-Seite bei Erkennen eines Workload-Fehlers ("Workload offline")*

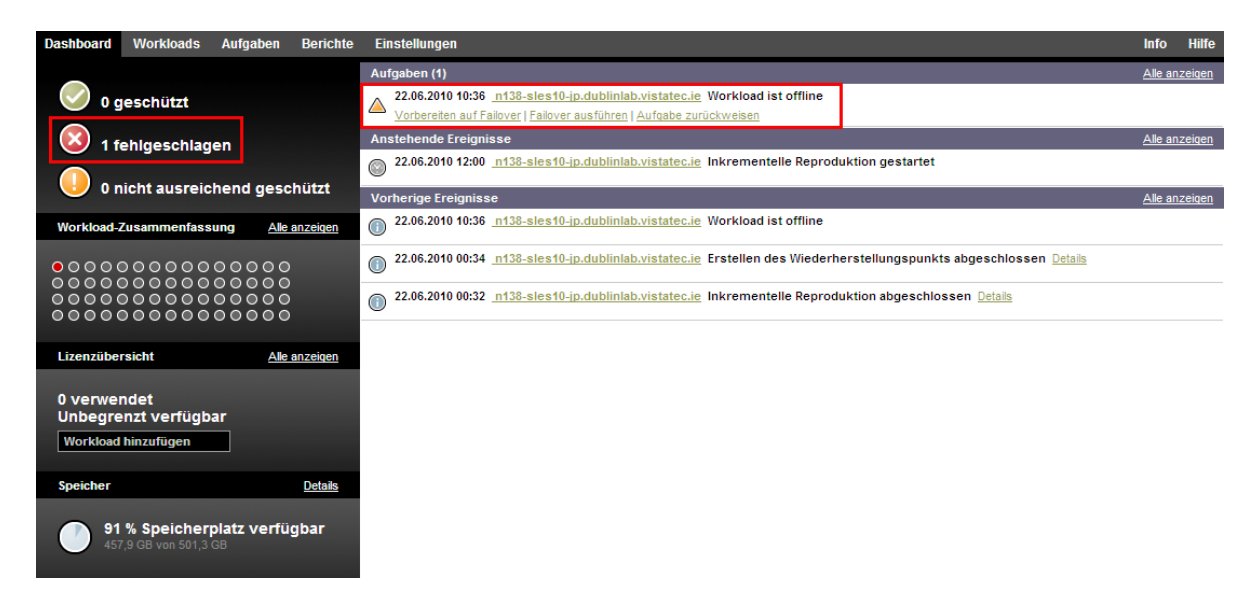

## <span id="page-71-0"></span>**5.6.2 Durchführen eines Failovers**

Failover-Einstellungen, einschließlich der Netzwerkidentitäts- und LAN-Einstellungen des Failover-Workloads, werden zum Zeitpunkt der Konfiguration zusammen mit den Schutzdetails gespeichert. Informationen hierzu finden Sie in der Zeile [Failover](#page-68-1) unter ["Workload-Schutz-Details", auf Seite 67.](#page-66-0)

Sie können folgende Methoden zur Durchführung eines Failovers verwenden:

- Wählen Sie den erforderlichen Workload auf der Seite "Workloads" aus und klicken Sie auf *Failover ausführen*.
- Klicken Sie auf den entsprechenden Befehls-Hyperlink im Ereignis *Workload ist offline* im Teilfenster mit den Aufgaben und Ereignissen. Weitere Informationen hierzu finden Sie unter [Abbildung 5-1.](#page-71-1)
- Führen Sie einen Befehl *Auf Failover vorbereiten* aus, um den virtuellen Failover-Computer rechtzeitig vorher zu booten. Sie können den Failover danach auch immer wieder abbrechen (was bei stufenweisen Failovers nützlich ist).

Verwenden Sie eine dieser Methoden, um den Failover-Vorgang zu starten, und wählen Sie einen Wiederherstellungspunkt aus, der auf den Failover-Workload angewendet werden soll (Informationen hierzu finden Sie unter ["Wiederherstellungspunkte", auf Seite 85](#page-84-0)). Klicken Sie auf *Ausführen* und überwachen Sie den Vorgang. Wenn der Vorgang abgeschlossen ist, sollte der Reproduktionsstatus des Workloads *Live* lauten.

Informationen zum Testen des Failover-Workloads oder des Failover-Vorgangs im Rahmen einer geplanten Übung zur Wiederherstellung im Katastrophenfall finden Sie unter "Verwenden der [Funktion "Failover testen"", auf Seite 73.](#page-72-1)
### **5.6.3** Verwenden der Funktion "Failover testen"

PlateSpin Forge ermöglicht es Ihnen, die Failover-Funktionalität und die Integrität des Failover-Workloads zu testen. Dies geschieht unter Verwendung des Befehls *Failover testen*, der den Failover-Workload zu Testzwecken in einer eingeschränkten Netzwerkumgebung bootet.

Wenn Sie diesen Befehl ausführen, wendet PlateSpin Forge die Failover-Test-Einstellungen, die in den Workload-Schutz-Details gespeichert sind, auf den Failover-Workload an (siehe Zeile [Failover](#page-68-0)  [testen](#page-68-0) in ["Workload-Schutz-Details", auf Seite 67](#page-66-0)).

- **1** Definieren Sie ein angemessenes Zeitfenster für das Testen und stellen Sie sicher, dass keine Reproduktionen im Gange sind. Der Reproduktionsstatus des Workload muss *Im Leerlauf* sein.
- **2** Wählen Sie auf der Seite "Workloads" den erforderlichen Workload aus, klicken Sie auf *Failover*  testen, wählen Sie einen Wiederherstellungspunkt aus (siehe "Wiederherstellungspunkte", auf [Seite 85](#page-84-0)) und klicken Sie anschließend auf *Ausführen*.

Anschließend generiert PlateSpin Forge ein entsprechendes Ereignis sowie eine Aufgabe mit einem Satz von anwendbaren Befehlen:

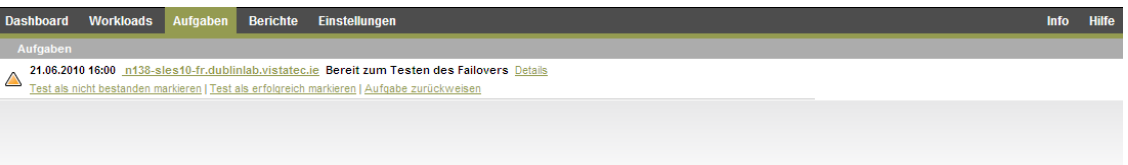

**3** Überprüfen Sie die Integrität und die Betriebsfunktionen des Failover-Workloads. Verwenden Sie den VMware vSphere-Client, um auf den Failover-Workload im Appliance-Host zuzugreifen.

Weitere Informationen hierzu finden Sie unter "Herunterladen des VMware-Clientprogramms", [auf Seite 43](#page-42-0).

**4** Markieren Sie den Test als *nicht bestanden* oder *erfolgreich bestanden*. Verwenden Sie die entsprechenden Befehle in der Aufgabe (*Test als nicht bestanden markieren*, *Test als erfolgreich markieren*). Die ausgewählte Aktion wird im Verlauf der Ereignisse gespeichert, die mit dem Workload verknüpft sind und kann über Berichte abgerufen werden. *Aufgabe zurückweisen* verwirft die Aufgabe und das Ereignis.

Nach Abschluss der Aufgabe *Test als nicht bestanden markieren* oder *Test als erfolgreich markieren* verwirft PlateSpin Forge die temporären Einstellungen, die auf den Failover-Workload angewendet wurden. Der Schutz wird in den Zustand versetzt, den er vor dem Test hatte.

### <span id="page-72-0"></span>**5.7 Failback**

Der nächste logische Schritt, der einem Failover folgt, ist ein Failback-Vorgang. Er überträgt den Failover-Workload an seine ursprüngliche oder, falls erforderlich, auf eine neue Infrastruktur.

Unterstützte Failback-Methoden hängen vom Typ der Zielinfrastruktur und dem Grad der Automatisierung des Failback-Vorgangs ab:

- **Automatischer Failback auf eine virtuelle Maschine:** Unterstützt für VMware ESX-Plattformen und VMware DRS-Cluster.
- **Halbautomatischer Failback auf einen physischen Computer:** Wird für alle physischen Computer unterstützt.

 **Halbautomatischer Failback auf eine virtuelle Maschine:** Wird für Xen auf SLES- und Microsoft Hyper-V-Plattformen unterstützt.

Die folgenden Abschnitte enthalten weitere Informationen:

- [Abschnitt 5.7.1, "Automatischer Failback auf eine VM-Plattform", auf Seite 74](#page-73-0)
- [Abschnitt 5.7.2, "Halbautomatischer Failback auf einen physischen Computer", auf Seite 77](#page-76-0)
- [Abschnitt 5.7.3, "Halbautomatischer Failback auf eine virtuelle Maschine", auf Seite 78](#page-77-0)

#### <span id="page-73-0"></span>**5.7.1 Automatischer Failback auf eine VM-Plattform**

Die folgenden Container werden als Ziele für automatische Failbacks unterstützt:

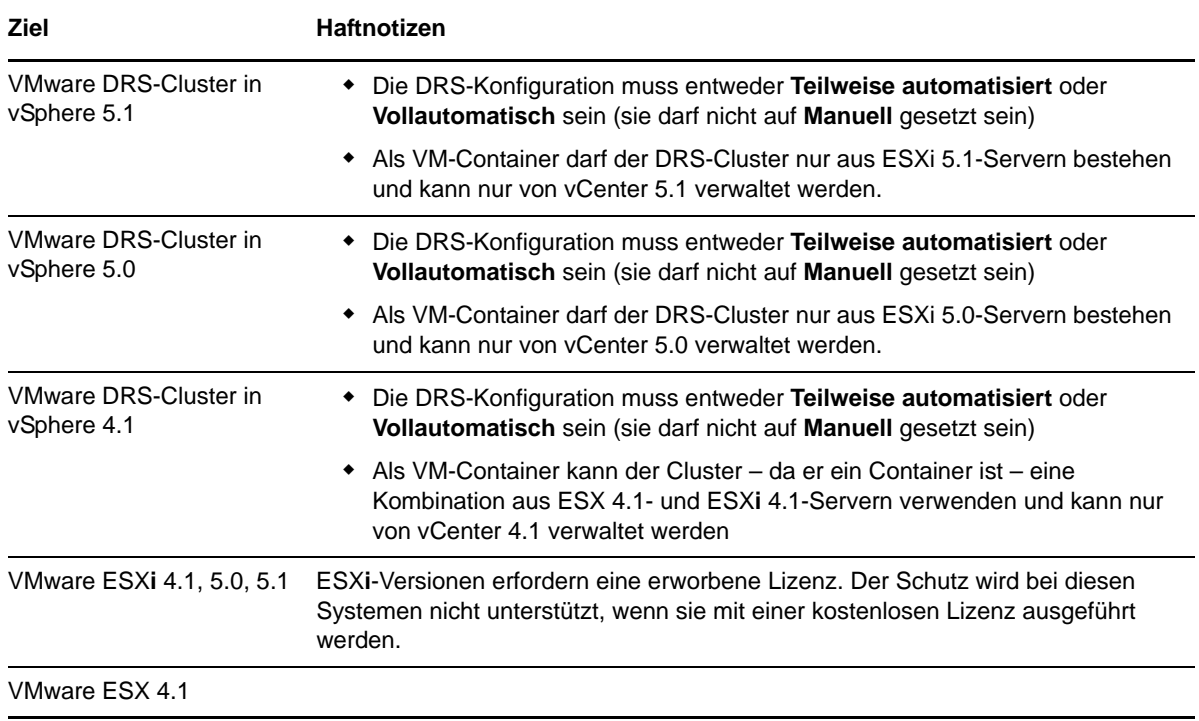

Führen Sie folgende Schritte aus, um einen automatischen Failback eines Failover-Workloads auf einen Ziel-VMware-Container durchzuführen.

1 Wählen Sie im Anschluss an einen Failover den Workload auf der Seite "Workloads" aus und klicken Sie auf *Failback durchführen*.

Sie werden aufgefordert, die nachfolgenden Auswahlen zu treffen.

- **2** Legen Sie die folgenden Parametergruppen fest:
	- **Workload-Einstellungen:** Geben Sie den Hostnamen oder die IP-Adresse Ihres Failover-Workloads und den Berechtigungsnachweis eines Administrators an. Verwenden Sie das erforderliche Berechtigungsnachweisformat (weitere Informationen hierzu finden Sie unter ["Richtlinien für Workload-Berechtigungsnachweise", auf Seite 82](#page-81-0)).
	- **Failback-Zieleinstellungen:** Geben Sie die folgenden Parameter an:
		- **Reproduktionsmethode:** Wählen Sie den Umfang der Datenreproduktion aus. Wenn Sie *Inkrementell* auswählen, müssen Sie ein Ziel *vorbereiten*. Weitere Informationen hierzu finden Sie unter "Anfängliche Reproduktionsmethode (vollständig und [inkrementell\)", auf Seite 86.](#page-85-0)
- **Zieltyp:** Wählen Sie *Virtuelles Ziel* aus. Falls Sie nicht über einen Failback-Container verfügen, klicken Sie auf *Container hinzufügen* und inventarisieren Sie einen unterstützten Container.
- **3** Klicken Sie auf *Speichern und vorbereiten* und überwachen Sie den Fortschritt auf dem Bildschirm "Befehlsdetails".

Nach erfolgreichem Abschluss lädt PlateSpin Forge den Bildschirm "Bereit für Failback" und fordert Sie auf, die Details des Failback-Vorgangs anzugeben.

- 4 Konfigurieren Sie die Failback-Details. Weitere Informationen hierzu finden Sie unter ["Failback-](#page-75-0)[Details \(Workload an VM\)", auf Seite 76.](#page-75-0)
- **5** Klicken Sie auf *Speichern und Failback durchführen* und überwachen Sie den Fortschritt auf der Seite "Befehlsdetails". Weitere Informationen hierzu finden Sie unter [Abbildung 5-2](#page-74-0).

PlateSpin Forge führt den Befehl aus. Wenn Sie in der Parametergruppe "Post-Failback" den Parameter *Erneut schützen nach Failback* ausgewählt haben, wird der Befehl *Erneut schützen* auf der PlateSpin Forge-Weboberfläche angezeigt.

<span id="page-74-0"></span>*Abbildung 5-2 Failback-Befehlsdetails*

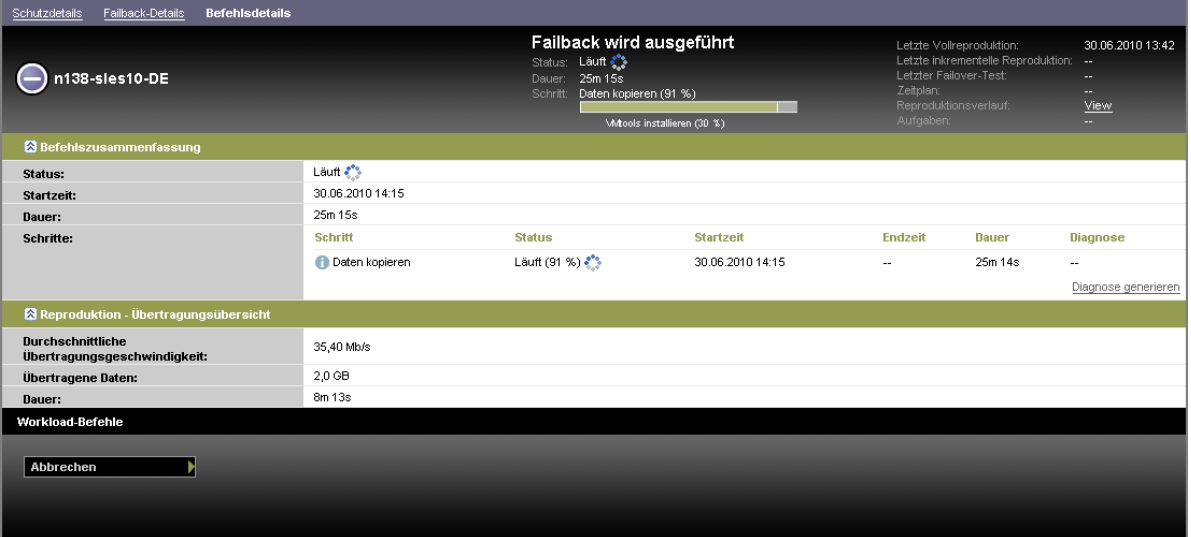

### <span id="page-75-0"></span>**Failback-Details (Workload an VM)**

Failback-Details werden durch drei Parametergruppen dargestellt, die Sie konfigurieren, wenn Sie einen Workload-Failback an eine virtuelle Maschine durchführen.

*Tabelle 5-2 Failback-Details (VM)*

| Parametergruppe<br>(Einstellungen) | <b>Details</b>                                                                                                    |  |
|------------------------------------|----------------------------------------------------------------------------------------------------|--|
| Failback                           | Übertragungsmethode: Ermöglicht Ihnen, eine Datenübertragungsmethode<br>und Sicherheit durch Verschlüsselung auszuwählen. Weitere Informationen<br>hierzu finden Sie unter "Datenübertragung", auf Seite 82.                                                                    |  |
|                                    | Failback-Netzwerk: Ermöglicht Ihnen, den Failback-Datenverkehr über ein<br>dediziertes Netzwerk zu leiten, das zu den in IhremAppliance-Host definierten<br>Netzwerken gehört. Weitere Informationen hierzu finden Sie unter<br>"Netzwerke", auf Seite 90.                      |  |
|                                    | VM-Datenablage: Ermöglicht Ihnen die Auswahl einer Datenablage, die Ihrem<br>Failback-Container für den Ziel-Workload zugeordnet ist.                                                                                                    |  |
|                                    | Volume-Zuordnung: Wenn Sie als anfängliche Reproduktionsmethode die<br>Option "Inkrementell" ausgewählt haben, können Sie hier die Ursprungs-<br>Volumes auswählen und dem Failback-Ziel zur Synchronisierung zuordnen.                                                         |  |
|                                    | Anzuhaltende Dienste/Daemonen: Ermöglicht Ihnen die Auswahl von<br>Windows-Diensten oder Linux-Daemons, die während des Failbacks<br>automatisch angehalten werden sollen. Weitere Informationen hierzu finden<br>Sie unter "Steuerung von Diensten und Daemons", auf Seite 87. |  |
|                                    | Alternative Adresse für Ursprung: Hier kann ggf. eine zusätzliche IP-<br>Adresse für den virtuellen Failover-Computer eingegeben werden. Weitere<br>Informationen hierzu finden Sie unter "Schutz über öffentliche und private<br>Netzwerke durch NAT", auf Seite 27.           |  |
| Workload                           | Anzahl der CPUs: Ermöglicht Ihnen die Angabe der erforderlichen Anzahl der<br>dem Ziel-Workload zugewiesenen vCPUs.                                                                                                    |  |
|                                    | VM-Arbeitsspeicher: Ermöglicht Ihnen das Zuweisen des erforderlichen RAM<br>zum Ziel-Workload.                                                                                                    |  |
|                                    | Hostname, Domäne/Arbeitsgruppe: Verwenden Sie diese Optionen, um die<br>Identität und die Domänen-/Arbeitsgruppenzugehörigkeit des Ziel-Workloads<br>zu steuern. Für die Domänenzugehörigkeit ist der Berechtigungsnachweis<br>eines Domänenadministrators erforderlich.        |  |
|                                    | Netzwerkverbindungen: Verwenden Sie diese Optionen, um die<br>Netzwerkzuordnung des Ziel-Workloads basierend auf den virtuellen<br>Netzwerken des zugrunde liegenden VM-Containers anzugeben.                                                                                   |  |
|                                    | Zu ändernde Dienststatus: Ermöglicht Ihnen die Steuerung des<br>Anfangsstatus spezifischer Anwendungsdienste (Windows) oder Daemons<br>(Linux). Weitere Informationen hierzu finden Sie unter "Steuerung von Diensten<br>und Daemons", auf Seite 87.                            |  |

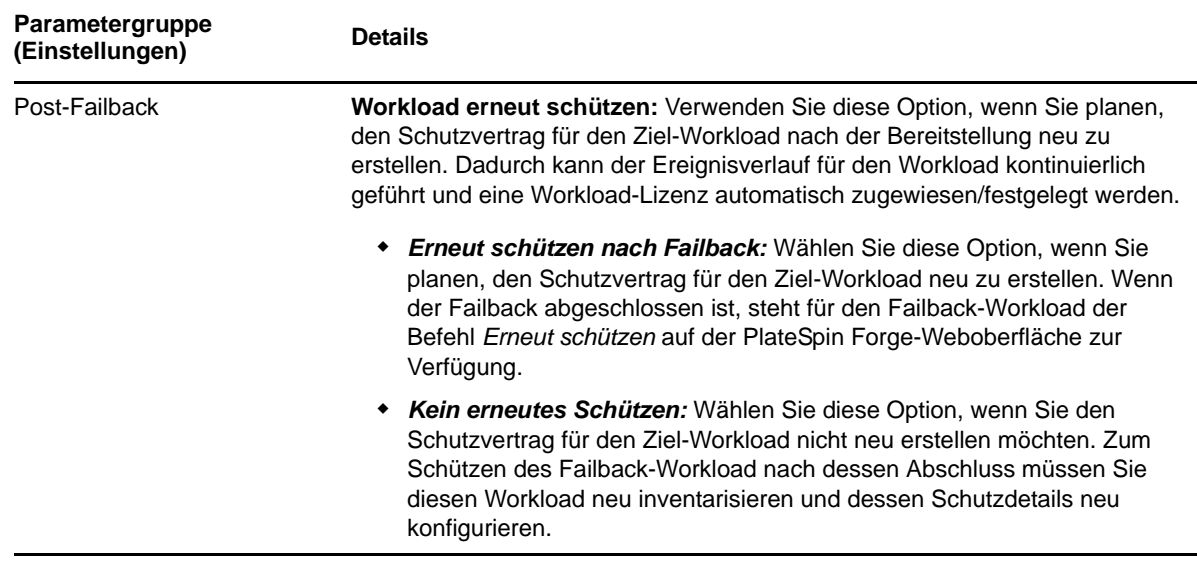

### <span id="page-76-0"></span>**5.7.2 Halbautomatischer Failback auf einen physischen Computer**

Gehen Sie folgendermaßen vor, um nach einem Failover den Failback eines Workloads an einen physischen Computer durchzuführen. Bei dem physischen Computer kann es sich um die ursprüngliche oder eine neue Infrastruktur handeln.

- <span id="page-76-2"></span><span id="page-76-1"></span>**1** Registrieren Sie den erforderlichen physischen Computer bei Ihrem PlateSpin-Server. Weitere Informationen hierzu finden Sie in ["Failback auf physische Computer", auf Seite 90](#page-89-1).
- **2** (Optional: Windows-Plattformen) Führen Sie das PS-Analyseprogramm aus, um festzustellen, ob Treiber fehlen. Weitere Informationen hierzu finden Sie in "Analysieren von Gerätetreibern [mit PlateSpin Analyzer \(Windows\)", auf Seite 97.](#page-96-0)
- **3** Falls das PS-Analyseprogramm fehlende oder nicht kompatible Treiber meldet, laden Sie die erforderlichen Treiber in die Gerätetreiberdatenbank von PlateSpin Forge hoch. Weitere Informationen hierzu finden Sie unter ["Verwalten der Gerätetreiber", auf Seite 99.](#page-98-0)
- **4** Wählen Sie im Anschluss an einen Failover den Workload auf der Seite "Workloads" aus und klicken Sie auf *Failback durchführen*.
- **5** Legen Sie die folgenden Parametergruppen fest:
	- **Workload-Einstellungen:** Geben Sie den Hostnamen oder die IP-Adresse Ihres Failover-Workloads und den Berechtigungsnachweis eines Administrators an. Verwenden Sie das erforderliche Berechtigungsnachweisformat (weitere Informationen hierzu finden Sie unter ["Richtlinien für Workload-Berechtigungsnachweise", auf Seite 82](#page-81-0)).
	- **Failback-Zieleinstellungen:** Geben Sie die folgenden Parameter an:
		- *Reproduktionsmethode:* Wählen Sie den Umfang der Datenreproduktion aus.

Weitere Informationen hierzu finden Sie unter "Anfängliche Reproduktionsmethode [\(vollständig und inkrementell\)", auf Seite 86.](#page-85-0)

 *Zieltyp:* Wählen Sie die Option *Physische Ziele* und wählen Sie anschließend den physischen Computer aus, den Sie in [Schritt 1](#page-76-1) registriert haben.

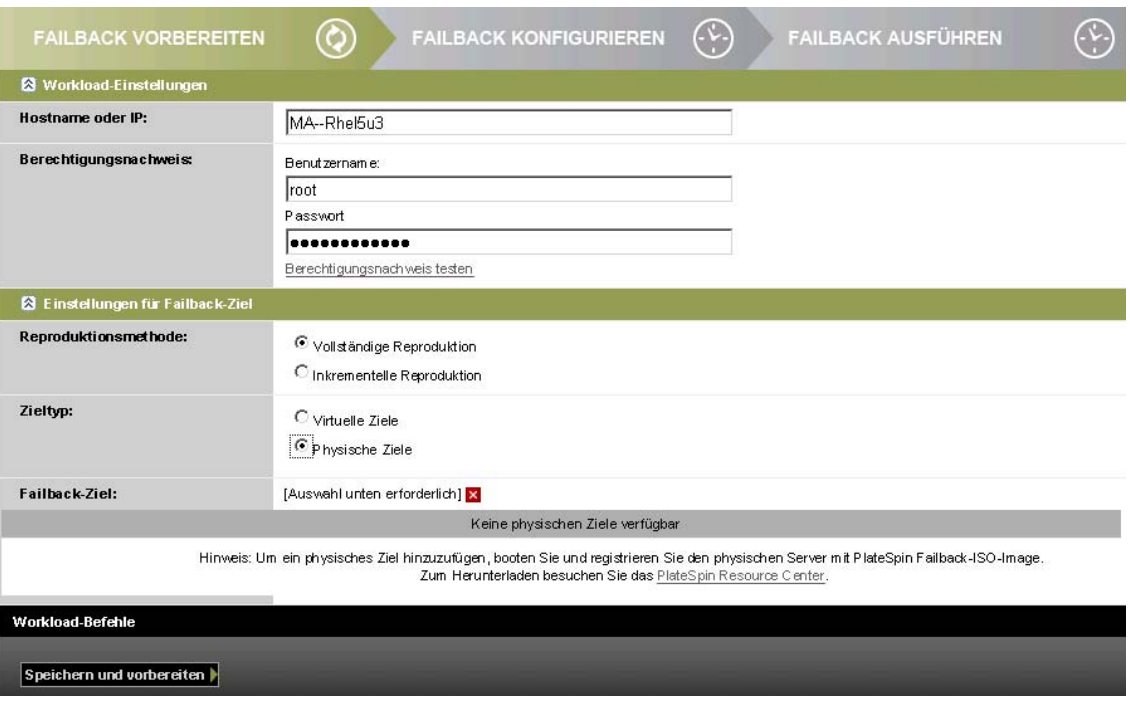

**6** Klicken Sie auf *Speichern und vorbereiten* und überwachen Sie den Fortschritt auf dem Bildschirm "Befehlsdetails".

Nach erfolgreichem Abschluss lädt PlateSpin Forge den Bildschirm "Bereit für Failback" und fordert Sie auf, die Details des Failback-Vorgangs anzugeben.

**7** Konfigurieren Sie die Failback-Details und klicken Sie anschließend auf *Speichern und Failback durchführen*.

Überwachen Sie den Fortschritt auf dem Bildschirm "Befehlsdetails".

#### <span id="page-77-0"></span>**5.7.3 Halbautomatischer Failback auf eine virtuelle Maschine**

Bei diesem Failback-Typ wird ein Prozess ähnlich dem [Halbautomatischer Failback auf einen](#page-76-0)  [physischen Computer](#page-76-0) für ein VM-Ziel durchgeführt, das kein nativ unterstützter VMware-Container ist. Während dieses Prozesses weisen Sie das System an, ein VM-Ziel als physischen Computer zu betrachten.

Ein halbautomatischer Failback auf eine VM wird für folgende Ziel-VM-Plattformen unterstützt:

- XEN unter SLES 10 SP2
- Microsoft Hyper-V Server 2008 (*nicht* R2)

Sie können auch einen halbautomatischen Failback an einem Container vornehmen, der einen vollautomatischen Failback unterstützt (VMware ESX- und DRS-Cluster-Ziele).

### **5.8 Erneutes Schützen eines Workloads**

Durch den Vorgang *Erneut schützen*, dem logischen nächsten Schritt nach einem *Failback* wird der Workload-Schutz-Lebenszyklus abgeschlossen und neu gestartet. Nach einem erfolgreichen Failback-Vorgang wird ein Befehl *Erneut schützen* auf der PlateSpin Forge-Weboberfläche zur Verfügung gestellt und das System wendet die gleichen Schutzdetails an wie bereits bei der ursprünglichen Konfiguration des Schutzvertrags angegeben.

**HINWEIS:** Der Befehl *Erneut schützen* ist nur verfügbar, wenn Sie die Option *Erneut schützen* in den Failback-Details ausgewählt haben. Weitere Informationen hierzu finden Sie unter "Failback", auf [Seite 73.](#page-72-0)

Der restliche Workflow im Schutz-Lebenszyklus ist der gleiche wie der bei normalen Vorgängen zum Workload-Schutz. Sie können ihn so oft wie erforderlich wiederholen.

# 6 <sup>6</sup>**Grundlagen des Workload-Schutzes**

Dieser Abschnitt bietet Informationen zu den verschiedenen funktionalen Bereichen eines Workload-Schutzvertrags.

- [Abschnitt 6.1, "Workload-Lizenzverbrauch", auf Seite 81](#page-80-0)
- [Abschnitt 6.2, "Richtlinien für Workload-Berechtigungsnachweise", auf Seite 82](#page-81-2)
- [Abschnitt 6.3, "Datenübertragung", auf Seite 82](#page-81-3)
- [Abschnitt 6.4, "Schutzebenen", auf Seite 84](#page-83-0)
- [Abschnitt 6.5, "Wiederherstellungspunkte", auf Seite 85](#page-84-1)
- [Abschnitt 6.6, "Anfängliche Reproduktionsmethode \(vollständig und inkrementell\)", auf](#page-85-1)  [Seite 86](#page-85-1)
- [Abschnitt 6.7, "Steuerung von Diensten und Daemons", auf Seite 87](#page-86-1)
- [Abschnitt 6.8, "Verwenden von Freeze- und Thaw-Skripts für alle Reproduktionen \(Linux\)", auf](#page-86-2)  [Seite 87](#page-86-2)
- [Abschnitt 6.9, "Volumes", auf Seite 88](#page-87-0)
- [Abschnitt 6.10, "Netzwerke", auf Seite 90](#page-89-2)
- [Abschnitt 6.11, "Failback auf physische Computer", auf Seite 90](#page-89-3)
- [Abschnitt 6.12, "Themen zu erweitertem Workload-Schutz", auf Seite 92](#page-91-0)

### <span id="page-80-0"></span>**6.1 Workload-Lizenzverbrauch**

Die PlateSpin Forge-Produktlizenz berechtigt Sie zu einer bestimmten Anzahl von Workloads zum Schutz durch die Workload-Lizenzierung. Jedesmal, wenn Sie einen zu schützenden Workload hinzufügen, verbraucht das System eine einzelne Workload-Lizenz aus Ihrem Lizenzpool. Sie können eine verbrauchte Lizenz durch Entfernen eines Workloads bis zu maximal fünf Mal wiederherstellen.

Informationen über die Produktlizenzierung und die Lizenzaktivierung finden Sie unter ["Produktlizenzierung", auf Seite 19](#page-18-0).

# <span id="page-81-2"></span>**6.2 Richtlinien für Workload-Berechtigungsnachweise**

<span id="page-81-0"></span>PlateSpin Forge muss Administratorrechte für Workloads haben. Während des gesamten Workload-Schutz- und -Wiederherstellungs-Workflows werden Sie von PlateSpin Forge aufgefordert, Berechtigungsnachweise in einem bestimmten Format einzugeben.

| Ermitteln von              | Berechtigungsnachweis                                                | Anmerkungen                                                                                                    |
|----------------------------|----------------------------------------------------------------------|----------------------------------------------------------------------------------------------------|
| Alle Windows-<br>Workloads | Berechtigungsnachweise eines lokalen<br>oder Domänen-Administrators. | Verwenden Sie für den Benutzernamen das<br>folgende Format:                                                                                                    |
|                            |                                                                      | ◆ Bei Domänenmitgliedscomputern:<br>Autorität\Prinzipal                                                                                                    |
|                            |                                                                      | • Bei Arbeitsgruppenmitgliedscomputern:<br>Hostname\Prinzipal                                                                                                    |
| Windows-Cluster            | Berechtigungsnachweis eines<br>Domänen-Administrators.               |                                                                                                    |
| Alle Linux-Workloads       | Root-äquivalenter Benutzername und<br>Passwort                       | Andere Konten als das Root-Konto müssen für<br>die Verwendung von sudo konfiguriert<br>werden. Weitere Informationen hierzu finden<br>Sie im KB-Artikel 7920711. |

*Tabelle 6-1 Workload-Berechtigungsnachweise*

### <span id="page-81-3"></span>**6.3 Datenübertragung**

<span id="page-81-1"></span>In den nachfolgenden Themen finden Sie Informationen zu den Mechanismen und Optionen für die Datenübertragung aus Ihren Workloads in die entsprechenden Reproduktionen.

- [Abschnitt 6.3.1, "Übertragungsmethoden", auf Seite 82](#page-81-4)
- [Abschnitt 6.3.2, "Datenverschlüsselung", auf Seite 84](#page-83-1)

### <span id="page-81-4"></span>**6.3.1 Übertragungsmethoden**

Eine Übertragungsmethode legt fest, wie Daten eines Ursprungs-Workloads auf einem Ziel reproduziert werden. PlateSpin Forge bietet unterschiedliche Datenübertragungsmöglichkeiten, die vom Betriebssystem des geschützten Workloads abhängen.

- ["Unterstützte Übertragungsmethoden für Windows-Workloads", auf Seite 83](#page-82-0)
- ["Unterstützte Übertragungsmethoden für Linux-Workloads", auf Seite 83](#page-82-1)

#### <span id="page-82-0"></span>**Unterstützte Übertragungsmethoden für Windows-Workloads**

Für Windows-Workloads bietet PlateSpin Forge verschiedene Mechanismen, mit denen Sie die Volume-Daten des Workloads entweder auf Blockebene oder auf Dateiebene übertragen.

- **Windows-Reproduktion auf Blockebene:** Daten werden auf dem Volume auf Blockebene reproduziert. Bei dieser Übertragungsmethode bietet PlateSpin Forge zwei Mechanismen, die sich durch ihre Auswirkungen auf die Kontinuität und durch ihre Leistungen unterscheiden. Sie können je nach Bedarf zwischen diesen beiden Mechanismen umschalten.
	- **Reproduktion mit der blockbasierten Komponente:** Diese Option verwendet eine blockbasierte Komponente und nutzt den Microsoft Volume Snapshot Service (VSS) mit Anwendungen und Diensten, die VSS unterstützen. Die Komponente wird dabei automatisch auf dem geschützten Workload installiert.

**HINWEIS:** Für die Installation und Deinstallation der blockbasierten Komponenten ist ein Neustart des geschützten Workloads erforderlich. Beim Konfigurieren der Details für den Workload-Schutz können Sie wahlweise angeben, dass die Komponente erst zu einem späteren Zeitpunkt installiert werden soll, so dass der erforderliche Neustart bis zur ersten Reproduktion aufgeschoben wird.

Wenn Windows-Cluster mit einer Datenübertragung auf Blockebene geschützt werden sollen, ist kein Neustart erforderlich.

 **Reproduktion ohne die blockbasierte Komponente:** Diese Option verfolgt die Änderungen an den geschützten Volumes mithilfe eines internen "Hashing"-Mechanismus in Kombination mit Microsoft VSS.

Diese Option erfordert keinen Neustart, bietet jedoch niedrigere Leistungen als die blockbasierte Komponente.

 **Windows-Reproduktion auf Dateiebene:** Die Daten werden dateiweise reproduziert (nur Windows).

#### <span id="page-82-1"></span>**Unterstützte Übertragungsmethoden für Linux-Workloads**

Für Linux-Workloads bietet PlateSpin Forge einen Mechanismus, mit dem Sie die Volume-Daten des Workloads ausschließlich auf Blockebene übertragen. Die Datenübertragung wird mithilfe einer Datenübertragungskomponente auf Blockebene durchgeführt, die LVM-Snapshots nutzt, sofern vorhanden (die standardmäßige und empfohlene Option). Weitere Informationen hierzu finden Sie im [KB-Artikel 7005872](https://www.netiq.com/support/kb/doc.php?id=7005872) (https://www.netiq.com/support/kb/doc.php?id=7005872).

Die im Lieferumfang von PlateSpin Forge enthaltene blockbasierte Linux-Komponente ist für Standard- und Nicht-Debug-Kernels der unterstützen Linux-Distributionen vorkompiliert. Wenn Sie einen nicht-standardmäßigen, benutzerdefinierten oder neueren Kernel haben, können Sie die blockbasierte Komponente gemäß den Spezifikationen Ihres Kernels neu aufbauen. Weitere Informationen hierzu finden Sie im [KB-Artikel 7005873](https://www.netiq.com/support/kb/doc.php?id=7005873) (https://www.netiq.com/support/kb/ doc.php?id=7005873).

Das Bereitstellen bzw. Entfernen der Komponente wird im Hintergrund ausgeführt, beeinträchtigt nicht die Kontinuität und erfordert keinen Benutzereingriff und Neustart.

### <span id="page-83-1"></span>**6.3.2 Datenverschlüsselung**

PlateSpin Forge ermöglicht Ihnen, die Datenreproduktion zu verschlüsseln, um die Übertragung Ihrer Workload-Daten sicherer zu machen. Wenn die Verschlüsselung aktiviert ist, werden über das Netzwerk erfolgende Datentransfers vom Ursprung zum Ziel unter Verwendung von AES (Advanced Encryption Standard) oder 3DES, falls eine FIPS-konforme Verschlüsselung aktiviert ist.

**HINWEIS:** Die Verschlüsselung wirkt sich auf die Leistung aus und kann die Datenübertragungsgeschwindigkeit erheblich beeinträchtigen.

### <span id="page-83-0"></span>**6.4 Schutzebenen**

Bei einer Schutzebene handelt es sich um eine benutzerdefinierbare Sammlung von Workload-Schutz-Parametern, die Folgendes definieren:

- Die Häufigkeit und das Wiederholungsmuster von Reproduktionen
- Ob die Datenübertragung verschlüsselt werden soll
- Ob und wie eine Datenkomprimierung durchgeführt werden soll
- Ob die verfügbare Bandbreite während des Datentransfers auf eine bestimmte Durchsatzrate gedrosselt werden soll
- Kriterien, anhand deren das System einen Workload als offline (fehlgeschlagen) erachtet

Eine Schutzebene ist ein wesentlicher Bestandteil jedes Workload-Schutzvertrages. In der Konfigurationsphase eines Workload-Schutzvertrages können Sie eine von mehreren integrierten Schutzebenen auswählen und ihre Attribute entsprechend den Anforderungen des spezifischen Schutzvertrages anpassen.

Sie können benutzerdefinierte Schutzebenen auch vorab erstellen:

- **1** Klicken Sie auf Ihrer PlateSpin Forge-Weboberfläche auf *Einstellungen > Schutzebenen > Schutzebene erstellen*.
- **2** Geben Sie die Parameter für die neue Schutzebene ein:

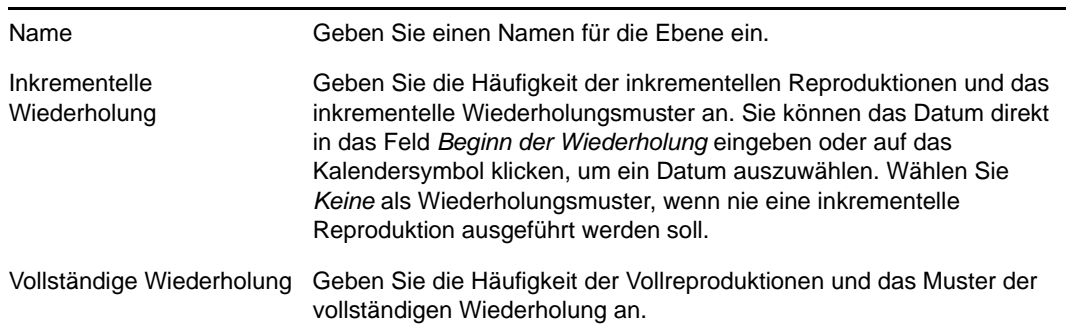

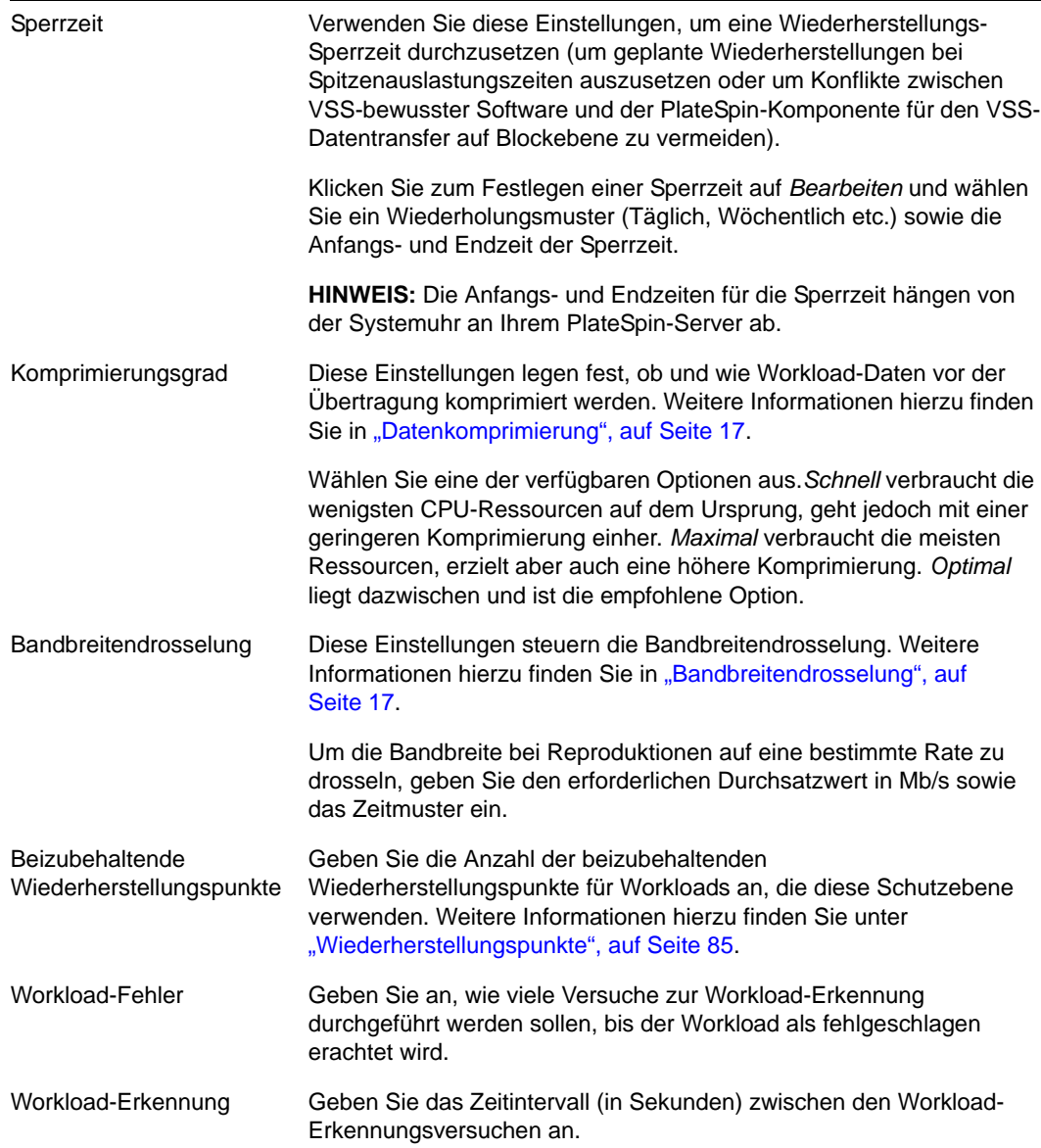

# <span id="page-84-1"></span>**6.5 Wiederherstellungspunkte**

<span id="page-84-0"></span>Ein Wiederherstellungspunkt ist ein zu einem bestimmten Zeitpunkt erstellter Snapshot eines Workloads. Er ermöglicht es, einen reproduzierten Workload in einem bestimmten Zustand wiederherzustellen.

Jeder geschützte Workload verfügt über mindestens einen und höchstens 32 Wiederherstellungspunkte.

**WARNUNG:** Wiederherstellungspunkte, die sich im Laufe der Zeit anhäufen, können dazu führen, dass der Speicherplatz von PlateSpin Forge nicht mehr ausreicht.

Informationen zum Entfernen von Wiederherstellungspunkten aus Ihrer Appliance finden Sie unter ["Verwalten von Forge-Snapshots auf dem Appliance-Host", auf Seite 46](#page-45-0).

# <span id="page-85-1"></span>**6.6 Anfängliche Reproduktionsmethode (vollständig und inkrementell)**

<span id="page-85-0"></span>Bei Workload-Schutz- und Failback-Vorgängen bestimmt der Parameter "Anfängliche Reproduktion" den Umfang der Daten, die von einem Ursprung auf ein Ziel übertragen werden.

- **Vollständig:** Eine vollständige Volume-Übertragung erfolgt von einem Produktions-Workload auf dessen Reproduktion (der Failover-Workload) oder von einem Failover-Workload auf seine ursprüngliche virtuelle oder physische Infrastruktur.
- **Inkrementell:** Es werden nur Unterschiede vom Ursprung auf dessen Ziel übertragen, vorausgesetzt, sie verfügen über ähnliche Betriebssysteme und Volume-Profile.
	- Beim Schutz: Der Produktions-Workload wird mit einer vorhandenen VM im Appliance-Host verglichen. Bei der vorhandenen VM kann es sich um eine der folgenden VMs handeln:
		- Die Wiederherstellungs-VM eines bereits geschützten Workloads (wenn die Option *VM löschen* des Befehls *Workload entfernen* deaktiviert wurde).
		- Ein virtueller Computer (VM), der manuell in den Appliance-Host importiert wurde, wie z. B. eine Workload-VM, die auf einem Wechseldatenträger physisch vom Produktionsstandort auf einen Remote-Wiederherstellungsstandort verschoben wird.

Weitere Informationen hierzu finden Sie in "Manuelles Importieren von VMs in die [Datenablage des Appliance-Hosts", auf Seite 46](#page-45-1).

- Während des Failbacks auf eine virtuelle Maschine wird der Failover-Workload mit einer vorhandenen VM in einem Failback-Container verglichen.
- Während des Failbacks auf einen physischen Computer wird der Failover-Workload mit einem Workload auf einer physischen Zielmaschine verglichen, wenn der physische Computer in PlateSpin Forge registriert ist (siehe "Halbautomatischer Failback auf einen [physischen Computer", auf Seite 77\)](#page-76-2).

Wenn Sie während des Workload-Schutzes und Failbacks auf einen VM-Host *Inkrementell* als anfängliche Reproduktionsmethode wählen, müssen Sie zur Ziel-VM navigieren und diese für eine Synchronisierung mit dem Ursprung des ausgewählten Vorgangs vorbereiten.

- **1** Fahren Sie mit dem erforderlichen Workload-Befehl fort, z. B. *Konfigurieren (Schutzdetails)* oder *Failback*.
- **2** Wählen Sie für *Anfängliche Reproduktionsmethode* die Option *Inkrementelle Reproduktion*.
- **3** Klicken Sie auf *Workload vorbereiten*.

Auf der PlateSpin Forge-Weboberfläche wird die Seite "Inkrementelle Reproduktion vorbereiten" angezeigt.

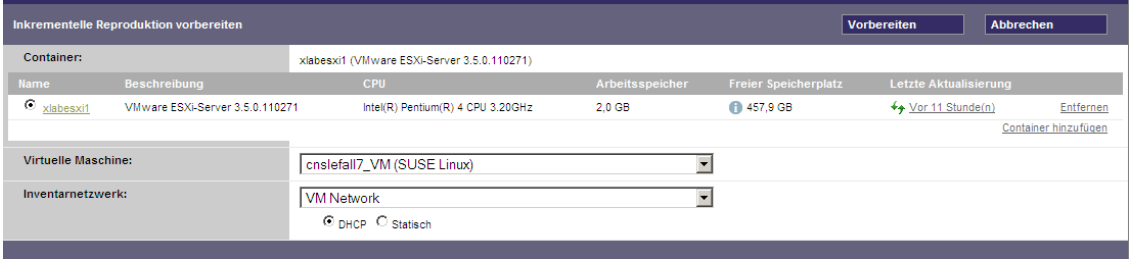

- **4** Wählen Sie den erforderlichen Container, die virtuelle Maschine und das Inventarnetzwerk aus, das für die Kommunikation mit der VM verwendet werden soll. Wenn der angegebene Zielcontainer ein VMware DRS-Cluster ist, können Sie außerdem einen Ziel-Ressourcenpool angeben, dem das System den Workload zuweisen soll.
- **5** Klicken Sie auf *Vorbereiten*.

Warten Sie, bis der Prozess abgeschlossen wurde und darauf, dass die Benutzerschnittstelle zum ursprünglichen Befehl zurückkehrt, und wählen Sie den vorbereiteten Workload aus.

**HINWEIS:** (Nur Datenreproduktionen auf Blockebene) Die erste inkrementelle Reproduktion dauert deutlich länger als nachfolgende Reproduktionen. Dies liegt daran, dass das System die Volumes auf dem Ursprung und dem Ziel Block für Block miteinander vergleichen muss. Alle nachfolgenden Reproduktionen verlassen sich auf die Änderungen, die bei der Ausführung eines aktiven Workloads von der blockbasierten Komponente erkannt wurden.

### <span id="page-86-1"></span>**6.7 Steuerung von Diensten und Daemons**

PlateSpin Forge ermöglicht Ihnen die Steuerung von Diensten und Daemons:

<span id="page-86-3"></span><span id="page-86-0"></span> **Steuerung des Diensts/Daemons:** Während des Datentransfers können Sie Windows-Dienste oder Linux-Daemons, die auf dem Ursprungs-Workload ausgeführt werden, automatisch anhalten. Dadurch wird sichergestellt, dass der Workload in einem stabileren Zustand reproduziert wird als wenn er weiterhin ausgeführt werden würden.

Beispielsweise sollten Sie bei Windows-Workloads Dienste von Virenschutz-Software oder von VSS-Backup-Software anderer Hersteller anhalten.

Um mehr Kontrolle über die Linux-Ursprünge während der Reproduktion zu haben, können Sie während jeder Reproduktion benutzerdefinierte Skripte über Ihre Linux-Workloads ausführen. Weitere Informationen hierzu finden Sie unter "Verwenden von Freeze- und Thaw-Skripts für [alle Reproduktionen \(Linux\)", auf Seite 87](#page-86-2).

 **Steuerung des Startstatus/der Ausführungsebene des Ziels:** Sie können den Startstatus (Windows) oder die Ausführungsebene (Linux) von Diensten/Daemons auf dem virtuellen Failover-Computer auswählen. Wenn Sie einen Failover-Vorgang oder einen Failover-Testvorgang ausführen, können Sie angeben, welche Dienste oder Daemons ausgeführt oder gestoppt werden sollen, wenn der Failover-Workload in den Live-Modus wechselt.

Zu den allgemeinen Diensten, denen Sie den Startstatus Deaktiviert zuweisen sollten, gehören herstellerspezifische Dienste, die an die ihnen zugrunde liegende physische Infrastruktur gebunden und in einer virtuellen Maschine nicht erforderlich sind.

### <span id="page-86-2"></span>**6.8 Verwenden von Freeze- und Thaw-Skripts für alle Reproduktionen (Linux)**

Bei Linux-Systemen bietet PlateSpin Forge die Möglichkeit, die benutzerdefinierten Skripts freeze und thaw automatisch auszuführen. Diese Skripts ergänzen die automatische Daemon-Steuerungsfunktion.

Das Skript freeze wird zu Beginn einer Reproduktion ausgeführt, das Skript thaw am Ende.

Sie sollten diese Funktion in Ergänzung der automatisierten Daemon-Steuerungsfunktion verwenden, die über die Benutzeroberfläche zur Verfügung steht (siehe ["Steuerung des Diensts/](#page-86-3) [Daemons:", auf Seite 87\)](#page-86-3). Beispielsweise können Sie diese Funktion verwenden, um bestimmte Daemons während der Reproduktion temporär anzuhalten, statt sie herunterzufahren.

Führen Sie zur Implementierung der Funktion folgende Schritte aus, bevor Sie den Linux-Workload-Schutz einrichten:

- **1** Erstellen Sie die folgenden Dateien:
	- platespin.freeze.sh: Ein zu Beginn einer Reproduktion auszuführendes Shell-Skript
	- platespin.thaw.sh: Ein zum Abschluss einer Reproduktion auszuführendes Shell-Skript
	- platespin.conf: Eine Textdatei, die alle erforderlichen Argumente sowie einen Zeitüberschreitungswert definiert.

Der Inhalt der Datei platespin.conf muss in folgender Syntax angegeben werden:

[ServiceControl]

FreezeArguments=<Argumente>

ThawArguments=*<Argumente>*

TimeOut=*<Zeitüberschreitung>*

Ersetzen Sie *<Argumente>* durch die erforderlichen Befehlsargumente, getrennt durch ein Leerzeichen, und *<Zeitüberschreitung>* durch einen Zeitüberschreitungswert in Sekunden. Wenn kein Wert angegeben wurde, wird die Standard-Zeitüberschreitung (60 Sekunden) verwendet.

**2** Speichern Sie die Skripte sowie die .conf-Datei auf dem Linux-Ursprungs-Workload in folgendem Verzeichnis:

/etc/platespin

### <span id="page-87-0"></span>**6.9 Volumes**

Beim Hinzufügen eines Workloads für den Schutz inventarisiert PlateSpin Forge die Speichermedien Ihres Ursprungs-Workloads und richtet automatisch Optionen auf der PlateSpin Forge-Weboberfläche ein, über die Sie die für den Schutz benötigten Volumes angeben können.

PlateSpin Forge unterstützt mehrere Speichertypen, darunter dynamische Windows-Datenträger, LVM (nur Version 2), RAID und SAN.

Bei Linux-Workloads bietet PlateSpin Forge folgende zusätzlichen Funktionen:

- Nicht-Volume-Speicher wie eine Swap-Partition, die mit dem Ursprungs-Workload verknüpft ist, werden im Failover-Workload neu erstellt.
- Das Layout der Volume-Gruppen und logischen Volumes wird beibehalten, sodass Sie es während des Failbacks neu erstellen können.
- (OES 2-Workloads) EVMS-Layouts von Ursprungs-Workloads werden beibehalten und im Appliance-Host neu erstellt. NSS-Pools werden vom Ursprung in die Wiederherstellungs-VM kopiert.

Die folgenden Abbildungen zeigen die unter "Reproduktionseinstellungen" festgelegten Parameter für einen Linux-Workload mit mehreren Volumes und zwei logischen Volumes in einer Volume-Gruppe.

#### *Abbildung 6-1 Volumes, logische Volumes und Volume-Gruppen eines geschützten Linux-Workloads*

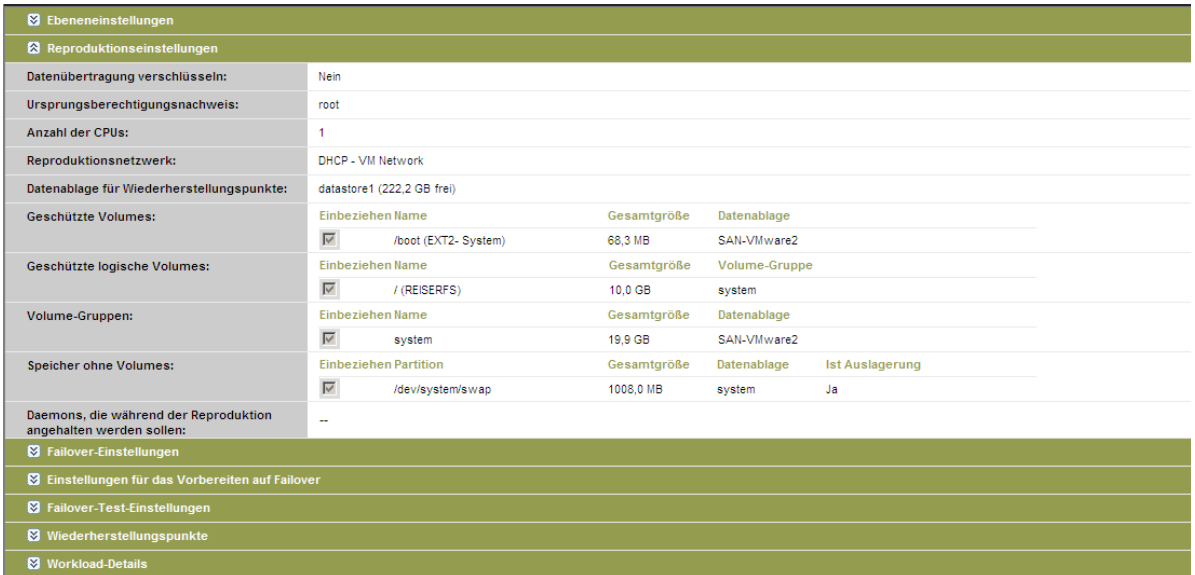

Die folgende Abbildung zeigt Volume-Schutz-Optionen eines OES 2-Workloads mit Optionen, die angeben, dass das EVMS-Layout beibehalten und für den Failover-Workload neu erstellt werden soll:

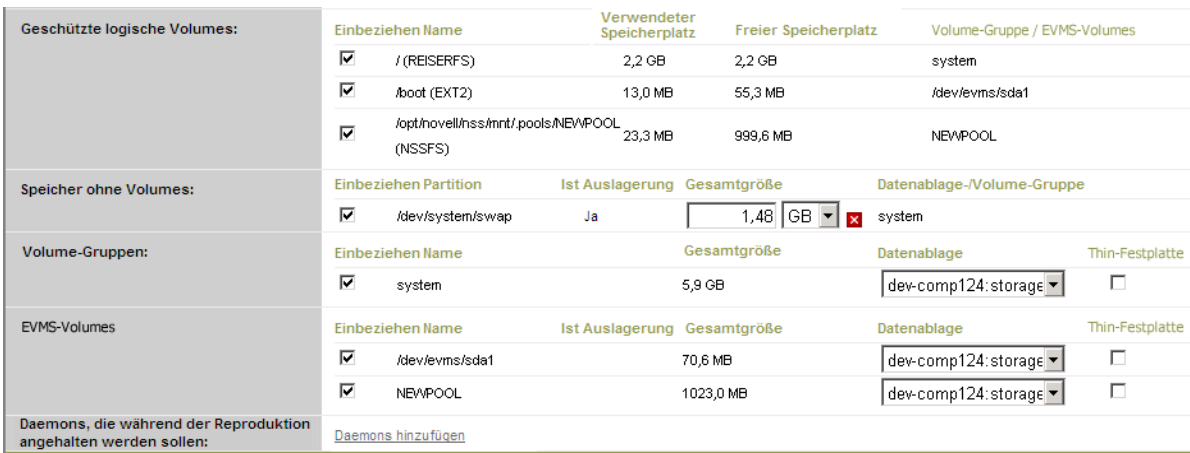

*Abbildung 6-2 Reproduktionseinstellungen, Volume-bezogene Optionen (OES 2-Workload)*

# <span id="page-89-2"></span>**6.10 Netzwerke**

<span id="page-89-0"></span>PlateSpin Forge ermöglicht Ihnen die Steuerung der Netzwerkidentität Ihres Failover-Workloads und der LAN-Einstellungen, sodass Sie verhindern können, dass der Reproduktionsdatenverkehr den LAN- oder WAN-Datenverkehr beeinträchtigt.

Sie können spezifische Netzwerkeinstellungen in den Details für den Workload-Schutz festlegen, die in unterschiedlichen Phasen des Workload-Schutz- und -Wiederherstellungs-Workflows verwendet werden:

- **Reproduktion:** ([Reproduktion-](#page-67-0)Parameter festgelegt) Zur Trennung des regulären Reproduktionsdatenverkehrs vom Produktionsdatenverkehr.
- **Failover:** ([Failover-](#page-68-1)Parameter festgelegt) Definiert, dass der Failover-Workload beim Wechsel in den Live-Modus Teil des Produktionsnetzwerks wird.
- **Vorbereiten auf Failover:** [\(Vorbereiten auf Failover-](#page-68-2)Netzwerkparameter) Für Netzwerkeinstellungen während der optionalen Failover-Vorbereitungsphase.
- <span id="page-89-1"></span> **Failover testen:** [\(Failover testen-](#page-68-3)Parameter festgelegt) Definiert, dass Netzwerkeinstellungen während einer Failover-Testphase für den Failover-Workload gelten.

# <span id="page-89-3"></span>**6.11 Failback auf physische Computer**

Wenn die erforderliche Zielinfrastruktur für einen Failback-Vorgang ein physischer Computer ist, müssen Sie ihn in PlateSpin Forge registrieren.

Die Registrierung eines physischen Computers erfolgt durch das Booten des physischen Zielcomputers mit dem PlateSpin-Boot-Image (ISO-Image).

- [Abschnitt 6.11.1, "Herunterladen des PlateSpin-Boot-ISO-Image", auf Seite 90](#page-89-4)
- [Abschnitt 6.11.2, "Einfügen weiterer Gerätetreiber in das Boot-ISO-Image", auf Seite 90](#page-89-5)
- [Abschnitt 6.11.3, "Registrieren von physischen Computern als Failback-Ziele mit PlateSpin](#page-90-0)  [Forge", auf Seite 91](#page-90-0)

#### <span id="page-89-4"></span>**6.11.1 Herunterladen des PlateSpin-Boot-ISO-Image**

Das PlateSpin-Boot-ISO-Image (PlateSpinFailback.ISO) steht im PlateSpin Forge-Bereich unter [Novell Downloads](http://download.novell.com) (http://download.novell.com) zum Herunterladen bereit; führen Sie hierzu eine Suche mit den folgenden Parametern durch:

- *Produkt oder Technologie:* PlateSpin Forge
- *Version auswählen:* PlateSpin Forge 4
- *Datumsbereich:* Alle Datumsangaben

#### <span id="page-89-5"></span>**6.11.2 Einfügen weiterer Gerätetreiber in das Boot-ISO-Image**

Sie können mithilfe eines benutzerdefinierten Dienstprogramms weitere Linux-Gerätetreiber zu einem Paket zusammenstellen und in das PlateSpin-Boot-Image einfügen, bevor Sie es auf eine CD brennen:

**1** Beschaffen oder kompilieren Sie geeignete \*.ko-Treiberdateien für den Zielhardware-Hersteller.

**WICHTIG:** Stellen Sie sicher, dass die Treiber mit dem in der ISO-Datei enthaltenen Kernel kompatibel sind (für x86-Systeme: 3.0.93-0.8-pae, für x64-Systeme: 3.0.93-0.8-default) und zur Architektur des Zielcomputers passen. Weitere Informationen hierzu finden Sie auch im [KB-Artikel 7005990.](https://www.netiq.com/support/kb/doc.php?id=7005990)

**2** Mounten Sie das Image in einem Linux-Computer (root-Berechtigungsnachweis erforderlich). Verwenden Sie die folgende Befehlssyntax:

mount –o loop <Pfad-zu-ISO> <Mount-Punkt>

- **3** Kopieren Sie das Skript rebuildiso.sh, das sich im Unterverzeichnis /tools der gemounteten ISO-Datei befindet, in ein temporäres Arbeitsverzeichnis. Wenn Sie fertig sind, entladen Sie die ISO-Datei. (Führen Sie dazu den Befehl unmount *<Mount-Punkt>* aus.)
- **4** Erstellen Sie ein weiteres Arbeitsverzeichnis für die erforderlichen Treiberdateien und speichern Sie diese in diesem Verzeichnis.
- **5** Führen Sie in dem Verzeichnis, in dem Sie das Skript rebuildiso.sh gespeichert haben, folgenden Befehl als Root-Benutzer aus, mit dem die URSPRUNGS-Dateien in die ISO-Datei kopiert werden:

./rebuildiso.sh <*URSPRUNG*> <*-m32|-m64*> <-i *ISO-Datei*>

**HINWEIS:** URSPRUNG muss einer oder mehrere der folgenden Parameter sein:

- -d Pfad zum Verzeichnis, in dem sich die einzufügenden Treiber (also die \*.ko-Dateien) befinden
- -c Pfad zur Datei ConfigureTakeControl.xml

Wenn der Vorgang abgeschlossen ist, enthält die ISO-Datei die zusätzlichen Treiber.

#### <span id="page-90-0"></span>**6.11.3 Registrieren von physischen Computern als Failback-Ziele mit PlateSpin Forge**

- **1** Brennen Sie das PlateSpin-Boot-ISO-Image auf eine CD oder speichern Sie es auf einem Medium, von dem Ihr Ziel booten kann.
- **2** Stellen Sie sicher, dass der Netzwerk-Switch-Anschluss, der mit dem Ziel verbunden ist, auf *Autom. Vollduplex* eingestellt ist.
- **3** Verwenden Sie die Boot-CD zum Booten des physischen Zielcomputers und warten Sie, bis das Befehlszeilenfenster geöffnet wird.
- **4** (Nur Linux) Geben Sie bei 64-Bit-Systemen im anfänglichen Bootprompt Folgendes ein:
	- ps64 (für Systeme mit bis zu 512 MB RAM)
	- ps64\_512m (für Systeme mit mehr als 512 MB RAM)
- **5** Drücken Sie die Eingabetaste.
- **6** Geben Sie nach der Eingabeaufforderung den Hostnamen oder die IP-Adresse Ihrer Forge-VM ein.
- **7** Geben Sie den Administrator-Berechtigungsnachweis für die Forge-VM einschließlich einer Zertifizierungsstelle an. Verwenden Sie für das Benutzerkonto das folgende Format:

*Domäne\Benutzername* oder *Hostname\Benutzername*

Verfügbare Netzwerkkarten werden anhand ihrer MAC-Adressen erkannt und angezeigt.

**8** Wenn DHCP auf der zu verwendenden NIC verfügbar ist, drücken Sie die Eingabetaste, um fortzufahren. Wenn DHCP nicht verfügbar ist, geben Sie an, dass die erforderliche NIC mit einer statischen IP-Adresse konfiguriert werden soll.

- **9** Geben Sie einen Hostnamen für den physischen Computer ein oder drücken Sie die Eingabetaste, um die Standardwerte zu übernehmen.
- **10** Wenn Sie dazu aufgefordert werden, anzugeben, ob Sie HTTPS verwenden möchten, müssen Sie J eingeben, wenn Sie SSL aktiviert haben, oder N, wenn dies nicht der Fall ist.

Nach kurzer Zeit sollte der physische Computer in den Failback-Einstellungen der PlateSpin Forge-Weboberfläche verfügbar sein.

### <span id="page-91-0"></span>**6.12 Themen zu erweitertem Workload-Schutz**

- [Abschnitt 6.12.1, "Schützen von Windows-Clustern", auf Seite 92](#page-91-1)
- Abschnitt 6.12.2, "Linux-Failback auf einen paravirtualisierten virtuellen Computer in XEN auf [SLES", auf Seite 93](#page-92-0)
- [Abschnitt 6.12.3, "Verwenden von Workload-Schutz-Funktionen über die PlateSpin Forge-Web-](#page-94-0)[Services-API", auf Seite 95](#page-94-0)

#### <span id="page-91-1"></span>**6.12.1 Schützen von Windows-Clustern**

PlateSpin Forge unterstützt den Schutz der Geschäftsdienste eines Microsoft Windows-Clusters. Folgende Cluster-Technologien werden unterstützt:

- Auf Windows 2003 Server basierender Windows-Cluster-Server (*Single-Quorum Device Cluster*-Modell)
- Auf Windows 2008 Server basierendes Microsoft-Failover-Cluster (Modelle *Knoten- und Datenträgermehrheit* und *Keine Mehrheit: Nur Datenträger*)

Der Schutz eines Clusters wird durch inkrementelle Reproduktionen der Änderungen auf dem aktiven Knoten erreicht, die an ein virtuelles Einzelknoten-Cluster übertragen werden, das Sie während der Fehlerbehebung an der Ursprungsinfrastruktur verwenden können.

Der Umfang der Unterstützung von Cluster-Migrationen in der aktuellen Version ist von folgenden Bedingungen abhängig:

- Wenn Sie einen Vorgang des Typs *Workload hinzufügen* durchführen, müssen Sie über die IP-Adresse des Clusters (*Virtuelle IP-Adresse*) den aktiven Knoten identifizieren, d. h. den Knoten, der zurzeit die Quorum-Ressource des Clusters besitzt. Wenn Sie die IP-Adresse eines einzelnen Knotens angeben, wird dieser Knoten als regulärer Windows-Workload inventarisiert (das Cluster bleibt unerkannt).
- Eine Quorum-Ressource eines Clusters muss zu der Ressourcengruppe (Dienst) des Clusters gehören, die geschützt wird.

Wenn ein Knoten-Failover zwischen zwei inkrementellen Reproduktionen eines geschützten Clusters auftritt, generiert PlateSpin Forge ein Schutzereignis. Falls das Profil des neuen aktiven Knotens dem des ausgefallenen aktiven Knotens entspricht, wird der Vertrag für den Schutz fortgesetzt, anderenfalls schlägt der Befehl fehl. Die Profile der Clusterknoten werden als ähnlich erachtet, wenn:

- sie dieselbe Anzahl an Volumes haben
- alle Volumes auf allen Knoten exakt dieselbe Größe haben
- sie eine identische Anzahl an Netzwerkverbindungen haben

Um ein Windows-Cluster zu schützen, gehen Sie nach dem gleichen Ablaufplan wie für den normalen Workload-Schutz vor (siehe "Grundlegender Workflow für den Workload-Schutz und die [Wiederherstellung", auf Seite 63\)](#page-62-0).

Beim Failback bietet PlateSpin Forge eine Validierung, die Ihnen hilft, sicherzustellen, dass auf dem Ziel freigegebene Volume-Layouts beibehalten werden. Stellen Sie sicher, dass Sie die Volumes ordnungsgemäß zuordnen.

### <span id="page-92-0"></span>**6.12.2 Linux-Failback auf einen paravirtualisierten virtuellen Computer in XEN auf SLES**

Sie können ein Failback auf einen paravirtualisierten virtuellen Computer in XEN auf SLES (nur Version 10) durchführen. Diese Migration erfolgt indirekt in zwei Phasen. Die paravirtualisierte VM muss zuerst in eine vollständig virtualisierte VM umgewandelt und später wieder zurückverwandelt werden. Zur Umwandlung des virtuellen Computers wird ein im PlateSpin Boot-ISO-Image enthaltenes Dienstprogramm (xmpsadministrator-) verwendet.

Das Verfahren variiert leicht, je nachdem, ob das Ziel eine neue oder eine vorhandene paravirtualisierte VM ist.

- ["Linux-Failback auf eine neue paravirtualisierte VM", auf Seite 93](#page-92-1)
- ["Linux-Failback auf eine vorhandene paravirtualisierte VM", auf Seite 95](#page-94-1)

#### <span id="page-92-1"></span>**Linux-Failback auf eine neue paravirtualisierte VM**

- **1** Kopieren Sie das PlateSpin-Boot-ISO-Image in XEN am SLES-Zielserver.
- **2** Starten Sie den Virtual Machine Manager und erstellen Sie eine vollständig virtualisierte VM:
	- **2a** Wählen Sie die Option *I need to install an operating system* (Ich muss ein Betriebssystem installieren).
	- **2b** Wählen Sie eine geeignete Größe für das Datenträger-Image (die Datenträgergröße sollte größer oder gleich der Datenträgergröße des virtuellen Failover-Computers sein).
	- **2c** Wählen Sie das Boot-ISO-Image als Installationsquelle.

Die VM bootet in der PlateSpin-Betriebssystemumgebung, die in den Einstellungen für das *Failback auf den physischen Computer* angegeben ist.

**3** Führen Sie die Failback-Prozedur durch. Weitere Informationen hierzu finden Sie in ["Halbautomatischer Failback auf einen physischen Computer", auf Seite 77.](#page-76-2)

Wenn der Vorgang abgeschlossen ist, sollte die VM als vollständig virtualisierter Computer voll funktionsfähig sein.

<span id="page-92-2"></span>**4** Starten Sie die VM neu und achten Sie darauf, dass sie immer noch in die PlateSpin-Betriebssystemumgebung startet.

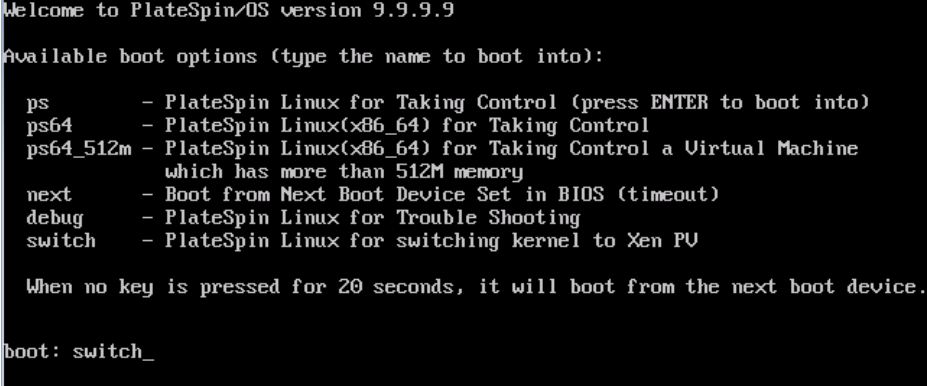

<span id="page-93-0"></span>**5** Geben Sie an der boot:-Eingabeaufforderung switch ein und drücken Sie die Eingabetaste.

Dadurch wird das Betriebssystem wieder als bootfähige paravirtualisierte Maschine konfiguriert. Wenn der Vorgang abgeschlossen ist, sollte die Ausgabe ähnlich wie die folgende aussehen:

```
about to find other volumes in native off-line OS<br>kjournald starting.  Commit interval 5 seconds<br>EXT3-fs: mounted filesystem with ordered data mode.
found volume /boot in off-line OS
found other 1 volume(s)
mount all the system volumes
kjournald starting. Commit interval 5 seconds
njoarnara searcrug: "commic incorear o soconas"<br>EXT3 FS on hda1, internal journal<br>EXT3-fs: mounted filesystem with ordered data mode.
volume ∕boot has been mounted.
all the system volumes are mounted<br>Switching to Xen kernel for Para-virt machine....
unmount all the system volumes for clean up.
volume /boot has been unmounted
volume / has been unmounted
Please apply the following data as bootloader_args for
switching Xen fully-virt machine to Para-virt machine:
 --entry=xvda1:/vmlinuz-2.6.16.60-0.54.5-xen,/initrd-2.6.16.60-0.54.5-xen'
ILDB 1$
```
Beachten Sie die Bootloader-Argumente im letzten Abschnitt der Ausgabe:

Stellen Sie den vollständig virtuellen Xen-Computer anhand der folgenden Daten als bootloader\_args auf einen paravirtuellen Computer um:

'-entry=xvda1:/vmlinuz-2.6.16.60-0.54.5-xen, /initrd-2.6.16.60-0.54.5-xen'

Diese werden vom xmps-Dienstprogramm verwendet, um den Speicherort des Kernels und des initrd-Images einzurichten, von dem aus die paravirtualisierte Maschine startet.

**6** Schalten Sie die virtuelle Maschine aus:

[DB]\$ poweroff

**7** Melden Sie sich bei XEN am SLES-Server als root an und hängen Sie das PlateSpin-Boot-ISO-Image ein (das Befehlsbeispiel geht davon aus, dass das ISO-Image in das Verzeichnis /root kopiert wurde):

# mkdir /mnt/ps # mount -o loop /root/linuxfailback.iso /mnt/ps

**8** Führen Sie das xmps-Dienstprogramm aus, um eine paravirtualisierte VM auf der Basis der Konfiguration der vollständig virtualisierten VM zu erstellen:

```
# /mnt/ps/tools/xmps --pv --vm_name=SLES10-FV --new_vm_name=SLES10-PV --
bootloader_args="--entry=xvda1:/vmlinuz-2.6.16.60-0.54.5-xen, /initrd-
2.6.16.60-0.54.5-xen"
```
Geben Sie folgendes im Dienstprogramm ein:

- den Namen der vollständig virtualisierten VM, auf der die Konfiguration der paravirtualisierten Maschine basieren soll (SLES10-FV)
- den Namen der zu erstellenden virtuellen Maschine (SLES10-PV)
- die Bootloader-Argumente der paravirtualisierten Maschine "--bootloader\_args" (dargestellt unter [Schritt 5](#page-93-0))

Wenn bereits eine VM mit demselben Namen wie der unter new\_vm\_name angegebene vorhanden ist, schlägt das xmps-Dienstprogramm fehl.

Die neu erstellte paravirtualisierte VM (SLES10-PV) sollte nun im Virtual Machine Manager verfügbar und bereit zum Einschalten sein. Die entsprechende vollständig virtualisierte Maschine ist deaktiviert und kann nicht gebootet werden. Diese VM kann sicher gelöscht werden (nur die VM-Konfiguration wird entfernt).

<span id="page-94-2"></span>**9** Entladen Sie das PlateSpin-Boot-ISO-Image:

# umount /mnt/ps

#### <span id="page-94-1"></span>**Linux-Failback auf eine vorhandene paravirtualisierte VM**

- **1** Kopieren Sie das PlateSpin-Boot-ISO-Image in XEN am SLES-Zielserver.
- **2** Melden Sie sich bei XEN am SLES-Server als root an und hängen Sie das PlateSpin-Boot-ISO-Image ein:

# mkdir /mnt/ps # mount -o loop /root/linuxfailback.iso /mnt/ps

**3** Führen Sie das xmps-Dienstprogramm aus, um eine vollständig virtualisierte VM auf der Basis der Konfiguration der paravirtualisierten VM (dem beabsichtigten Failback-Ziel) zu erstellen:

```
# /mnt/ps/tools/xmps --fv --vm_name=SLES10-PV --new_vm_name=SLES10-FV --
bootiso=/root/linuxfailback.iso
```
Geben Sie folgendes im Dienstprogramm ein:

- den Namen der vorhandenen paravirtualisierten Maschine (SLES10-PV), die das beabsichtigte Failback-Ziel ist
- den Namen der vorübergehend vollständig virtualisierte Maschine (SLES10-FV), die für den zweistufigen Failback-Vorgang erstellt werden soll
- den vollständigen Pfad des Boot-ISO-Images (unter der Annahme, dass sich die ISO-Datei unter /root: /root/linuxfailback.iso befindet)

Wenn bereits eine VM mit demselben Namen wie der unter new\_vm\_name angegebene vorhanden ist, schlägt das xmps-Dienstprogramm fehl.

Die neu erstellte vollständig virtualisierte VM (SLES10-FV) sollte nun im Virtual Machine Manager verfügbar sein.

**4** Schalten Sie die neu erstellte vollständig virtualisierte Maschine (SLES10-FV) ein.

Die VM bootet in der PlateSpin-Betriebssystemumgebung, die in den Einstellungen für das *Failback auf den physischen Computer* angegeben ist.

- **5** Führen Sie die Failback-Prozedur durch. Weitere Informationen hierzu finden Sie in ["Halbautomatischer Failback auf einen physischen Computer", auf Seite 77.](#page-76-2)
- **6** Starten Sie die VM neu, führen Sie switch aus und konfigurieren Sie den Workload erneut, wie unter ["Linux-Failback auf eine neue paravirtualisierte VM", auf Seite 93](#page-92-1) beschrieben (nur von [Schritt 4](#page-92-2) bis [Schritt 9](#page-94-2)).

### <span id="page-94-0"></span>**6.12.3 Verwenden von Workload-Schutz-Funktionen über die PlateSpin Forge-Web-Services-API**

PlateSpin Forge verfügt über eine REST-basierte API-Technologievorschau, die Entwickler bei der Erstellung eigener Anwendungen für das Produkt verwenden können. Die API enthält Informationen über die folgenden Vorgänge:

Container ermitteln

- Workloads ermitteln
- Schutz konfigurieren
- Reproduktionen, Failover-Vorgänge und Failback ausführen
- Workload- und Container-Status abfragen
- Status laufender Vorgänge abfragen
- Sicherheitsgruppen und deren Schutzverbindungen

Forge-Administratoren können ein Jscript-Beispiel (https://localhost/protectionservices/ Documentation/Samples/protect.js) von der Befehlszeile aus verwenden, um über die API auf das Produkt zuzugreifen. Anhand des Beispiels können Sie Skripte schreiben, die Ihnen die Arbeit mit dem Produkt erleichtern. Mit dem Befehlszeilenprogramm können Sie die folgenden Vorgänge durchführen:

- Einzelnen Workload hinzufügen
- Einzelnen Container hinzufügen
- Reproduktions-, Failover- und Failback-Vorgänge ausführen
- Mehrere Workloads und Container gleichzeitig hinzufügen

**HINWEIS:** Weitere Informationen über diesen Vorgang finden Sie in der API-Dokumentation unter https://localhost/protectionservices/Documentation/ AddWorkloadsAndContainersFromCsvFile.htm.

- Alle Workloads gleichzeitig entfernen
- Alle Container gleichzeitig entfernen

Auf der Startseite der PlateSpin Forge REST-API (https://localhost/protectionservices/ oder https://<server page>/protectionservices/) finden Sie Links zu Inhalten, die für Entwickler und Administratoren nützlich sein können.

Diese Technologievorschau wird in späteren Versionen vollständig entwickelt sein und über weitere Funktionen verfügen.

### 7 <sup>7</sup>**Hilfswerkzeuge für die Arbeit mit physischen Computern**

Im Lieferumfang von PlateSpin Forge sind Werkzeuge enthalten, die für die Verwendung bei der Arbeit mit physischen Computern als Failback-Ziele vorgesehen sind.

- [Abschnitt 7.1, "Analysieren von Gerätetreibern mit PlateSpin Analyzer \(Windows\)", auf Seite 97](#page-96-1)
- <span id="page-96-0"></span>[Abschnitt 7.2, "Verwalten der Gerätetreiber", auf Seite 99](#page-98-1)

### <span id="page-96-1"></span>**7.1 Analysieren von Gerätetreibern mit PlateSpin Analyzer (Windows)**

Verwenden Sie PlateSpin Analyzer, um potenzielle Treiberprobleme zu ermitteln, und beheben Sie sie, bevor Sie auf einem physischen Computer ein Workload-Failback durchführen.

**HINWEIS:** PlateSpin Analyzer unterstützt zurzeit nur Windows-Workloads.

**1** Starten Sie auf der Forge-VM das Programm Analyzer.Client.exe, das sich in folgendem Verzeichnis befindet:

Programme\PlateSpin Forge Server\PlateSpin Analyzer

- **2** Stellen Sie sicher, dass als Netzwerk *Standard* ausgewählt ist, und wählen Sie den erforderlichen Computer in der Dropdown-Liste *Alle Computer* aus.
- **3** (Optional) Beschränken Sie den Umfang der Computer auf eine bestimmte Sprache, um die Analysedauer zu verkürzen.
- **4** Klicken Sie auf *Analysieren*.

Je nach Anzahl der inventarisierten Workloads, die Sie ausgewählt haben, kann die Analyse zwischen wenigen Sekunden und mehreren Minuten dauern.

Analysierte Server werden im linken Teilfenster aufgeführt. Wählen Sie einen Server aus, um die Testergebnisse im rechten Teilfenster anzuzeigen. Die Testergebnisse können sich aus allen oder einigen der folgenden Elemente zusammensetzen:

*Tabelle 7-1 Statusmeldungen in PlateSpin Analyzer-Testergebnissen*

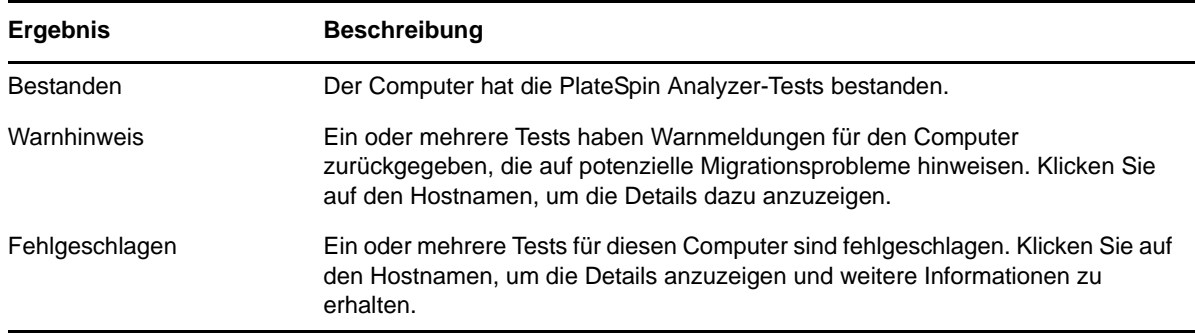

Die Registerkarte *Zusammenfassung* enthält eine Liste mit den analysierten und nicht analysierten Computern sowie den Computern, die den Test bestanden oder nicht bestanden haben bzw. bei denen eine Fehlermeldung ausgegeben wurde.

Die Registerkarte *Testergebnisse* bietet folgende Informationen:

| <b>Abschnitt</b>                  | <b>Details</b>                                                                                                    |
|-----------------------------------|----------------------------------------------------------------------------------------------------|
| <b>System Test</b>                | Bestätigt, dass der Computer die Mindestanforderungen an Hardware<br>und Betriebssystem erfüllt.                                                                                                    |
| Hardware-Unterstützung            | Prüft die Hardware-Kompatibilität des Workloads.                                                                                                    |
| Zielhardware-Unterstützung        | Prüft die Hardware-Kompatibilität bezüglich der Verwendung als<br>physischen Zielcomputer.                                                                                                    |
| Softwaretest                      | Sucht nach Anwendungen und Datenbanken, die für den Live-<br>Transfer geschlossen werden müssen, um die Transaktionsintegrität<br>zu gewährleisten.                                                                                                    |
| Test auf inkompatible Anwendungen | Stellt sicher, dass Anwendungen, die den Migrationsprozess<br>bekanntermaßen stören, nicht auf dem System installiert sind. Diese<br>Anwendungen werden in der Datenbank für inkompatible<br>Anwendungen gespeichert. Wählen Sie zum Hinzufügen, Löschen<br>oder Bearbeiten von Einträgen in dieser Datenbank Inkompatible<br>Anwendung im Menü Werkzeuge. |

*Tabelle 7-2 Registerkarte "Testergebnisse" von PlateSpin Analyzer*

Die Registerkarte *Eigenschaften* enthält detaillierte Informationen über einen ausgewählten Computer.

# <span id="page-98-1"></span>**7.2 Verwalten der Gerätetreiber**

<span id="page-98-0"></span>PlateSpin Forge wird mit einer Bibliothek an Gerätetreibern ausgeliefert. Die passenden Treiber werden automatisch auf den Ziel-Workloads installiert. Verwenden Sie das Dienstprogramm PlateSpin Analyzer, um zu prüfen, ob die erforderlichen Treiber verfügbar sind. Weitere Informationen hierzu finden Sie unter "Analysieren von Gerätetreibern mit PlateSpin Analyzer [\(Windows\)", auf Seite 97.](#page-96-1)

Falls PlateSpin Analyzer feststellt, dass Treiber fehlen oder nicht kompatibel sind, oder falls Sie für Ihre Zielinfrastruktur bestimmte Treiber benötigen, müssen Sie möglicherweise Treiber zur PlateSpin Forge-Treiberdatenbank hinzufügen (heraufladen).

- [Abschnitt 7.2.1, "Verpacken von Gerätetreibern für Windows-Systeme", auf Seite 99](#page-98-2)
- [Abschnitt 7.2.2, "Verpacken von Gerätetreibern für Linux-Systeme", auf Seite 99](#page-98-3)
- [Abschnitt 7.2.3, "Hochladen von Treibern in die Gerätetreiberdatenbank von PlateSpin Forge",](#page-99-0)  [auf Seite 100](#page-99-0)
- [Abschnitt 7.2.4, "Verwenden der Funktion für die Plug-&-Play-\(PnP-\)ID-Übersetzung", auf](#page-101-0)  [Seite 102](#page-101-0)

#### <span id="page-98-2"></span>**7.2.1 Verpacken von Gerätetreibern für Windows-Systeme**

So verpacken Sie Ihre Windows-Gerätetreiber zum Heraufladen in die PlateSpin Forge-Treiberdatenbank:

- **1** Bereiten Sie alle abhängigen Gerätetreiberdateien (\*.sys, \*.inf, \*.dll usw.) für Ihre Zielinfrastruktur und Ihr Zielgerät vor. Wenn Sie herstellerspezifische Treiber als .zip-Archiv oder als Programmdatei erhalten haben, extrahieren Sie diese zuerst.
- **2** Speichern Sie die Treiberdateien in separaten Ordnern mit einem eigenen Ordner pro Gerät.

Die Treiber können nun hochgeladen werden. Weitere Informationen hierzu finden Sie in ["Hochladen von Treibern in die Gerätetreiberdatenbank von PlateSpin Forge", auf Seite 100.](#page-99-0)

**HINWEIS:** Damit eine problemlose Durchführung Ihres Schutzauftrags und des Ziel-Workloads gewährleistet ist, sollten Sie nur digital signierte Treiber für die folgenden Systeme hochladen:

- Alle 64-Bit-Windows-Systeme
- 32-Bit-Versionen von Windows Vista- und Windows Server 2008 und Windows 7-Systemen

#### <span id="page-98-3"></span>**7.2.2 Verpacken von Gerätetreibern für Linux-Systeme**

Wenn Sie ein Paket Ihrer Linux-Gerätetreiber erstellen möchten, um sie in die PlateSpin Forge-Treiberdatenbank hochzuladen, können Sie hierfür ein benutzerdefiniertes Dienstprogramm verwenden, das in Ihrem PlateSpin-ISO-Boot-Image enthalten ist.

- **1** Erstellen Sie auf einer Linux-Workstation ein Verzeichnis für Ihre Gerätetreiberdateien. Alle Treiber in dem Verzeichnis müssen für denselben Kernel und dieselbe Architektur sein.
- **2** Laden Sie das Boot-Image herunter und mounten Sie es.

Geben Sie beispielsweise in der Annahme, dass das ISO-Image in das Verzeichnis /root kopiert wurde, folgende Befehle ein:

# mkdir /mnt/ps # mount -o loop /root/linuxfailback.iso /mnt/ps

**3** Kopieren Sie vom Unterverzeichnis /tools des gemounteten ISO-Images das Archiv packageModules.tar.gz in ein anderes Arbeitsverzeichnis und extrahieren Sie es.

Wenn sich beispielsweise die .gz-Datei in Ihrem aktuellen Arbeitsverzeichnis befindet, geben Sie folgenden Befehl ein:

tar -xvzf packageModules.tar.gz

**4** Wechseln Sie zum Arbeitsverzeichnis und führen Sie folgenden Befehl aus:

./PackageModules.sh –d *<Pfad-zum-Treiberverzeichnis>* -o *<Paketname>*

Ersetzen Sie *<Pfad-zum-Treiberverzeichnis>* mit dem aktuellen Pfad zum Verzeichnis, in dem Sie Ihre Treiberdateien gespeichert haben, und *<Paketname>* mit dem aktuellen Paketnamen im folgenden Format:

*Treibername-Treiberversion-Dist-Kernelversion-Arch*.pkg

Beispiel: bnx2x-1.48.107-RHEL4-2.6.9-11.EL-i686.pkg

Das Paket kann nun hochgeladen werden. Weitere Informationen hierzu finden Sie unter ["Hochladen von Treibern in die Gerätetreiberdatenbank von PlateSpin Forge", auf Seite 100.](#page-99-0)

### <span id="page-99-0"></span>**7.2.3 Hochladen von Treibern in die Gerätetreiberdatenbank von PlateSpin Forge**

Verwenden Sie den PlateSpin Treibermanager zum Hochladen von Gerätetreibern in die Treiberdatenbank.

**HINWEIS:** Beim Heraufladen von Treibern überprüft PlateSpin Forge nicht, ob der Treiber zum ausgewählten Betriebssystem bzw. den Bit-Spezifikationen passt. Laden Sie nur Treiber herauf, die für Ihre Zielinfrastruktur geeignet sind.

- ["Upload-Prozedur für Gerätetreiber \(Windows\)", auf Seite 100](#page-99-1)
- ["Upload-Prozedur für Gerätetreiber \(Linux\)", auf Seite 102](#page-101-1)

#### <span id="page-99-1"></span>**Upload-Prozedur für Gerätetreiber (Windows)**

- **1** Beziehen Sie die erforderlichen Gerätetreiber und bereiten Sie diese vor. Weitere Informationen hierzu finden Sie in [Verpacken von Gerätetreibern für Windows-Systeme.](#page-98-2)
- **2** Starten Sie auf Ihrer Forge-VM unter Programme\PlateSpin Forge Server\DriverManager das Programm DriverManager.exe und wählen Sie die Registerkarte *Windows-Treiber* aus.

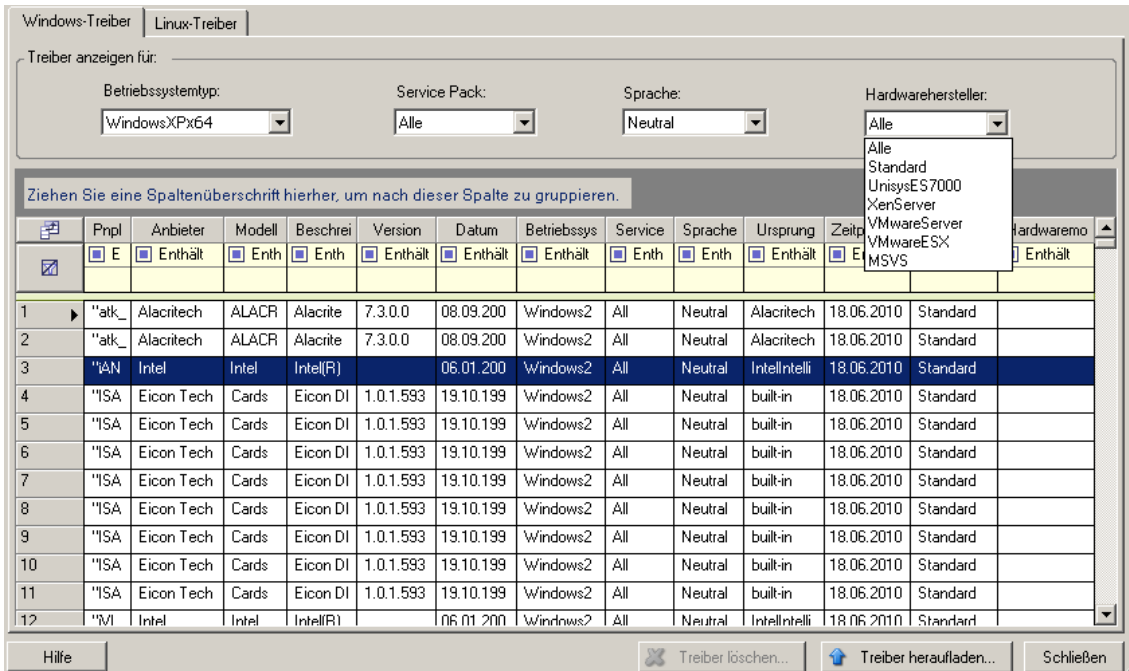

**3** Klicken Sie auf *Treiber heraufladen*, navigieren Sie zu dem Ordner, der die erforderlichen Treiberdateien enthält, und wählen Sie den zutreffenden Betriebssystemtyp, die Sprache und die Hardwarehersteller-Optionen aus.

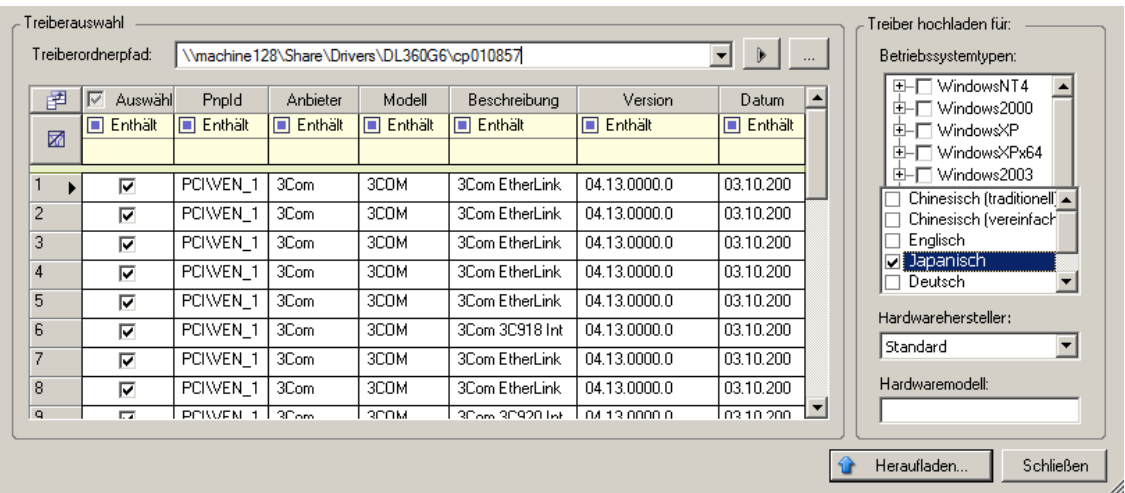

Wählen Sie *Standard* als Option für *Hardwarehersteller* aus, es sei denn, Ihre Treiber sind speziell für eine der aufgeführten Zielumgebungen vorgesehen.

**4** Klicken Sie auf *Heraufladen* und bestätigen Sie Ihre Auswahl.

Das System lädt die ausgewählten Treiber in die Treiberdatenbank.

#### <span id="page-101-1"></span>**Upload-Prozedur für Gerätetreiber (Linux)**

- **1** Beziehen Sie die erforderlichen Gerätetreiber und bereiten Sie diese vor. Weitere Informationen hierzu finden Sie in [Verpacken von Gerätetreibern für Linux-Systeme](#page-98-3).
- **2** Klicken Sie auf *Werkzeuge* > *Gerätetreiber verwalten* und wählen Sie die Registerkarte *Linux-Treiber* aus:

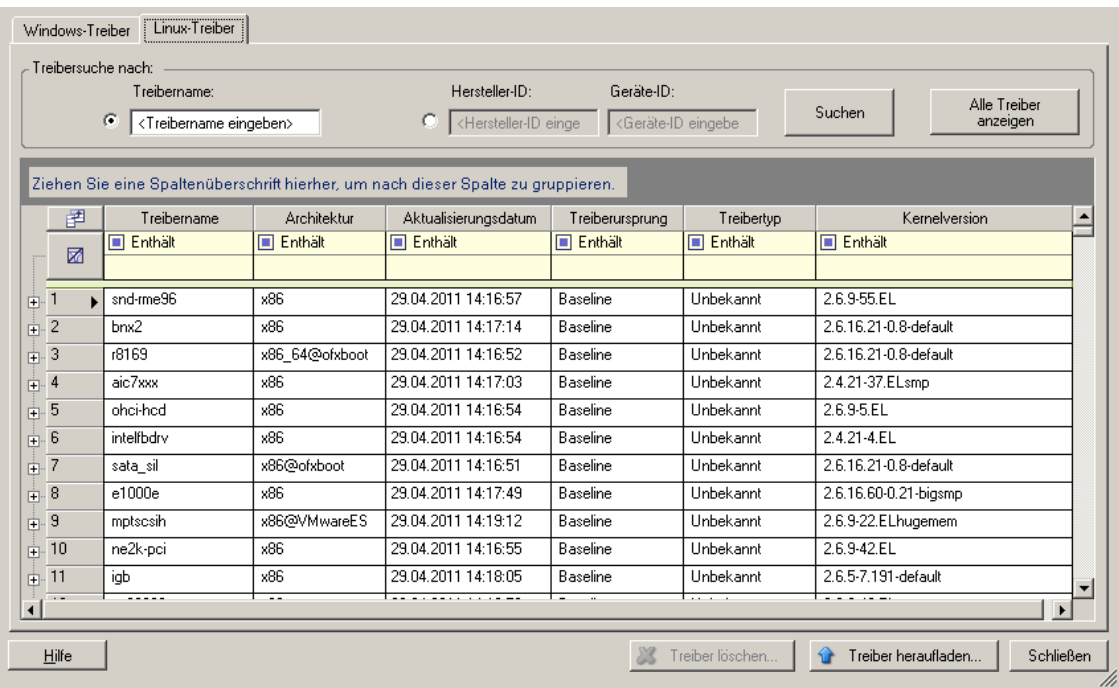

**3** Klicken Sie auf *Treiber heraufladen*, navigieren Sie zu dem Ordner, der das erforderliche Treiberpaket (\*.pkg) enthält, und klicken Sie auf *Alle Treiber heraufladen*.

Das System lädt die ausgewählten Treiber in die Treiberdatenbank.

### <span id="page-101-0"></span>**7.2.4 Verwenden der Funktion für die Plug-&-Play-(PnP-)ID-Übersetzung**

"Plug & Play" (PnP) bezeichnet eine Funktion des Betriebssystems Windows, die die Konnektivität, Konfiguration und Verwaltung nativer Plug-&-Play-Geräte unterstützt. Unter Windows erleichtert diese Funktion das Auffinden von PnP-kompatiblen Hardwaregeräten, die mit einem PnPkompatiblen Bus verbunden sind. Die Hersteller der PnP-kompatiblen Geräte weisen diesen Geräten eine Reihe von Geräteidentifikationsstrings zu. Diese Strings werden bei der Produktion in die Geräte einprogrammiert. Die Strings bilden die Grundlage der PnP-Funktionsweise: Sie sind ein Teil der Informationsquelle, mit der Windows einen geeigneten Treiber für das Gerät ermittelt.

Wenn der PlateSpin-Server die Workloads und die verfügbare Hardware ermittelt, werden diese PnP-IDs und der Speicher dieser Daten als Teil der Workload-Details festgestellt. Anhand der IDs stellt PlateSpin fest, ob und welche Treiber bei einem Failover/Failback eingefügt werden müssen. Auf dem PlateSpin-Server wird eine Datenbank der PnP-IDs mit den Treibern für alle unterstützten Betriebssysteme geführt. Da unter Windows und Linux unterschiedliche Formate für die PnP-IDs verwendet werden, enthält ein Windows-Workload, der vom Protect-Linux-RAM-Datenträger erkannt wird, PnP-IDs im Linux-Format.

Diese IDs sind einheitlich formatiert, so dass PlateSpin die zugehörige Windows-PnP-ID anhand der Standardumwandlung feststellen kann. Die Übersetzung erfolgt automatisch im PlateSpin-Produkt. Mit dieser Funktion sind Sie oder ein Kundendiensttechniker in der Lage, benutzerdefinierte PnP-Zuordnungen hinzuzufügen, zu bearbeiten oder zu entfernen.

So verwenden Sie die Übersetzungsfunktion für PnP-IDs:

- **1** Starten Sie den PlateSpin-Treibermanager, und stellen Sie eine Verbindung zum PlateSpin-Server her.
- 2 Wechseln Sie im Treibermanager zur Registerkarte "PNP-ID-Übersetzung". Die Liste PnP-ID-*Übersetzung* mit den derzeit bekannten benutzerdefinierten PnP-ID-Zuordnungen wird geöffnet.

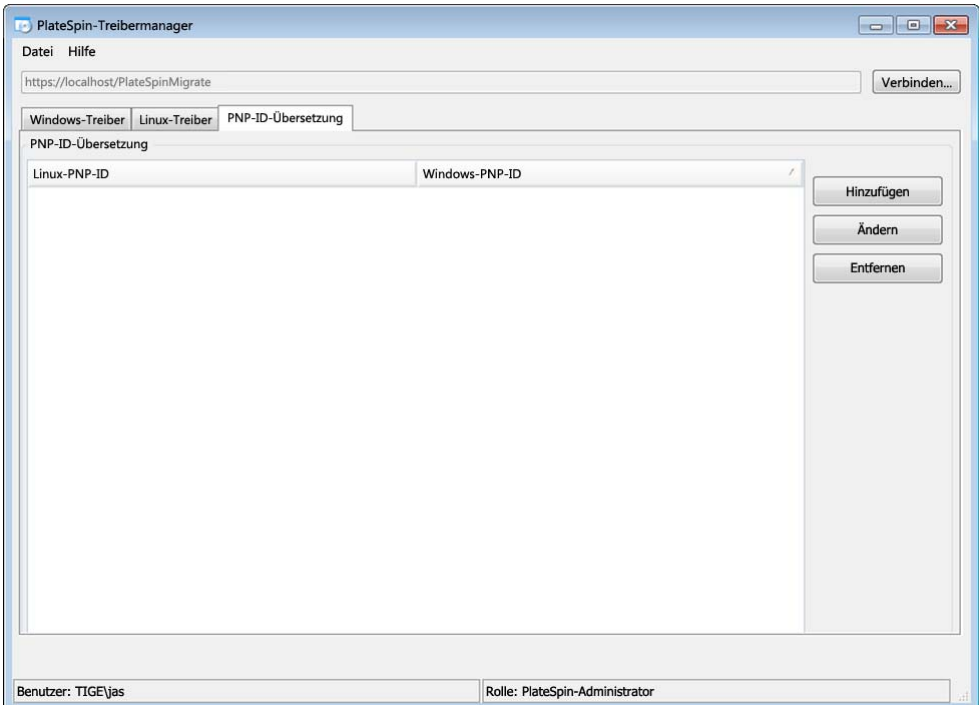

**3** Klicken Sie auf der Listenseite auf *Hinzufügen*. Das Dialogfeld "PnP-ID-Zuordnung erstellen" wird geöffnet.

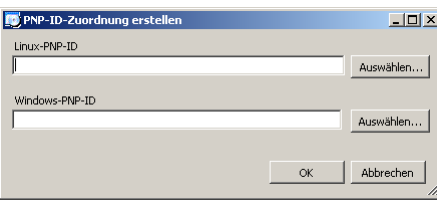

- **4** Fügen Sie dem Feld *Linux-PNP-ID* eine Linux-PnP-ID hinzu.
	- **4a** (Bedingt) Wenn Ihnen die Linux-PnP-ID bekannt ist, geben Sie diese ID ein. Alternativ:
- **4b** (Bedingt) Wählen Sie eine ID aus einem zuvor erkannten Workload aus:
	- 4b1 Klicken Sie neben dem Feld Linux-PNP-ID auf Auswählen. Das Dialogfeld "Linux-PNP-ID auswählen" wird geöffnet.

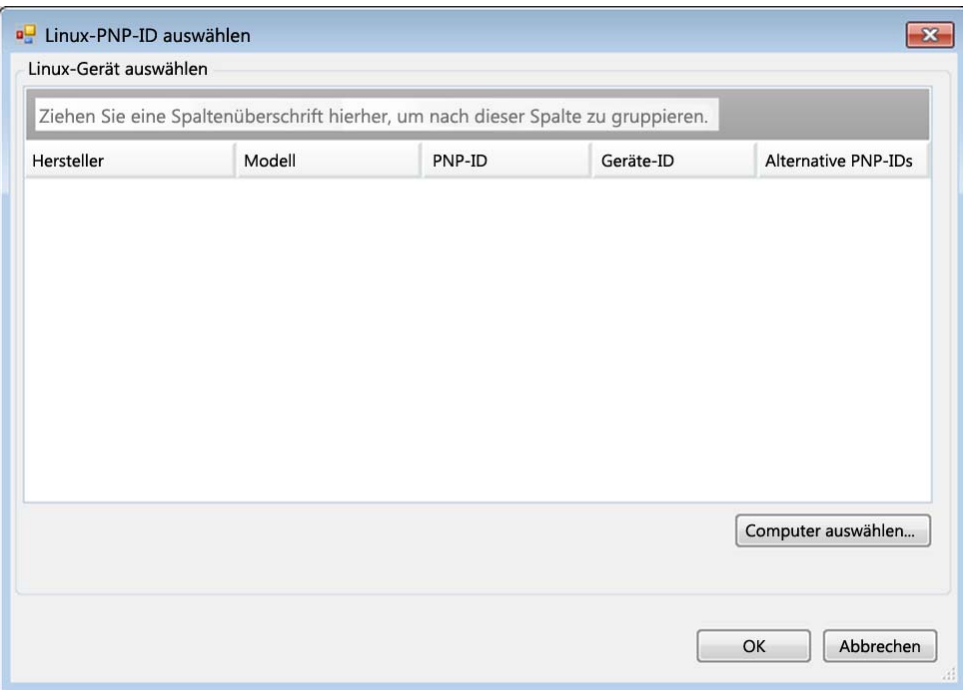

- **4b2** Klicken Sie im Dialogfeld auf *Computer auswählen*. Eine Liste der Computer, die zuvor durch den PlateSpin-Linux-RAM-Datenträger erkannt wurden, wird angezeigt.
- **4b3** Markieren Sie eines der Geräte in der Liste, und klicken Sie auf *Auswählen*. Das Gerät wird in die Liste im Dialogfeld "Linux-PNP-ID auswählen" übernommen.

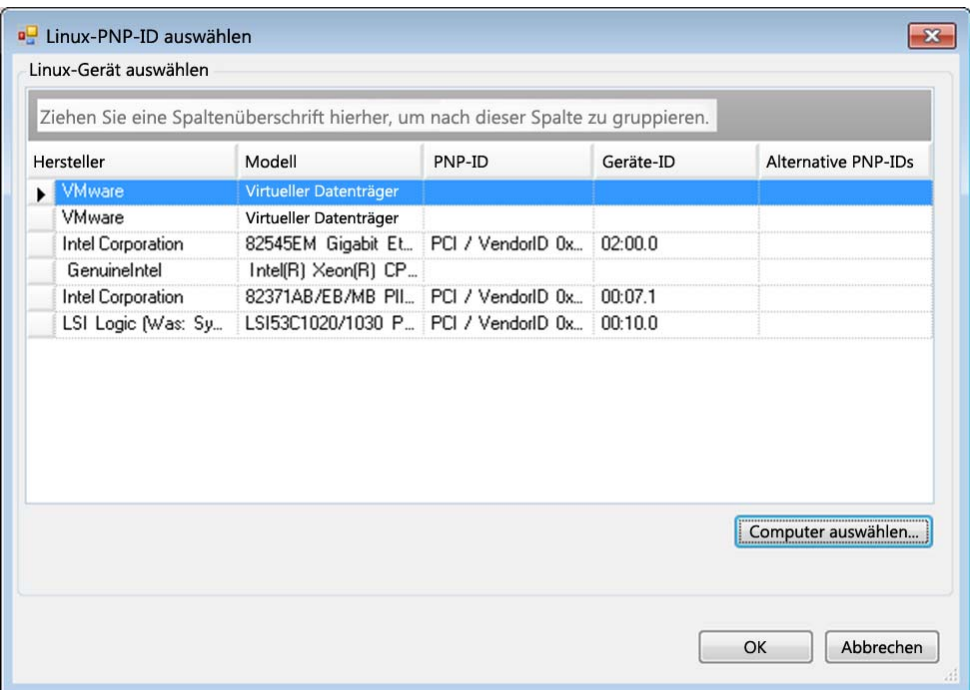

- **4b4** Wählen Sie ein Gerät aus der Liste aus, und klicken Sie auf *OK*. Für die PnP-ID wird die standardmäßige Umwandlung vorgenommen, und die ID wird im Dialogfeld "PnP-ID-Zuordnung erstellen" angezeigt.
- <span id="page-104-0"></span>**5** Fügen Sie dem Feld *Windows-PNP-ID* eine Windows-PnP-ID hinzu.
	- **5a** (Bedingt) Wenn Ihnen die Windows-PnP-ID bekannt ist, geben Sie diese ID ein. Alternativ:
	- **5b** (Bedingt) Klicken Sie neben dem Feld *Windows-PNP-ID* auf *Auswählen*. Ein Zuordnungswerkzeug wird geöffnet, in dem drei Methoden als Hilfe zum Zuordnen einer Windows-PnP-ID angeboten werden:
		- Markieren Sie auf der Registerkarte *Treiberdatei* eine Windows-Treiberdatei (also eine Datei mit der Dateinamenerweiterung \*.inf), wählen Sie die gewünschte PnP-ID aus, und klicken Sie auf *Ändern*.

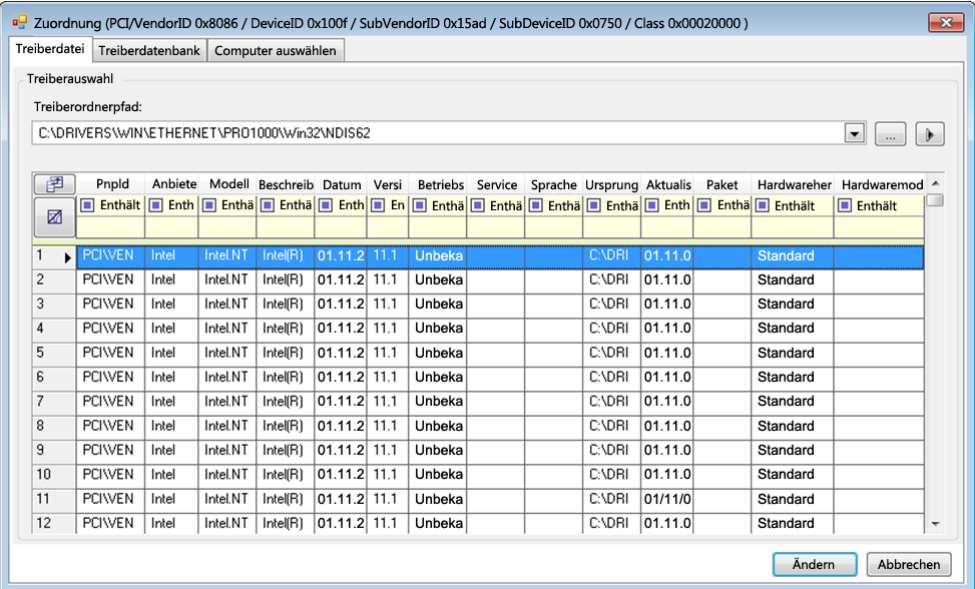

 Markieren Sie auf der Registerkarte *Treiberdatenbank* die vorhandene Treiberdatenbank, wählen Sie die entsprechende PnP-ID aus, und klicken Sie auf *Ändern*.

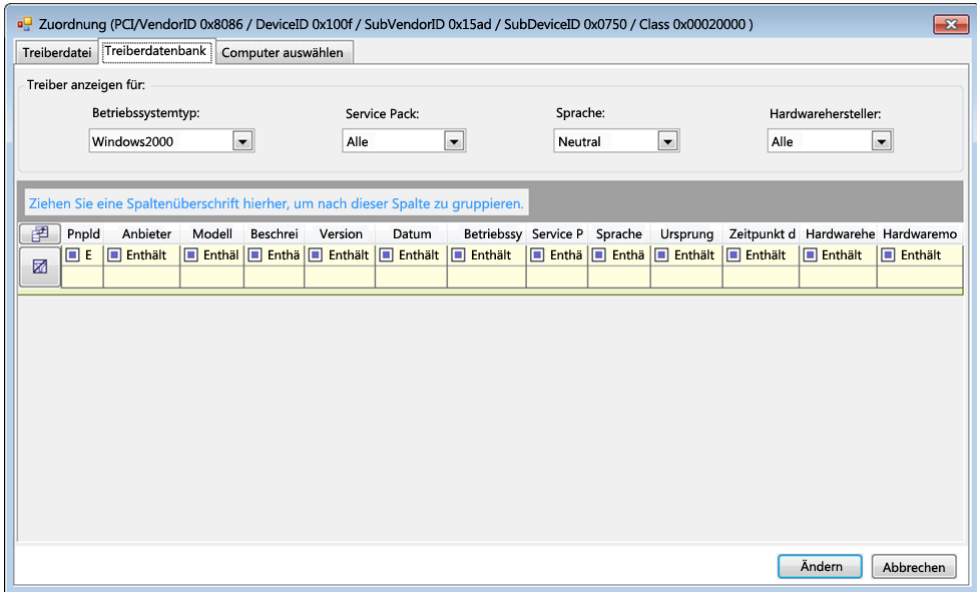

 Klicken Sie auf der Registerkarte *Computer auswählen* auf *Computer auswählen*. Wählen Sie dann in der Liste der Windows-Computer, die während der Live-Ermittlung erkannt wurden, einen Computer aus, und klicken Sie auf *OK*. Die Geräte dieses Computers werden angezeigt. Wählen Sie die gewünschte PnP-ID aus, und klicken Sie auf *Ändern*.

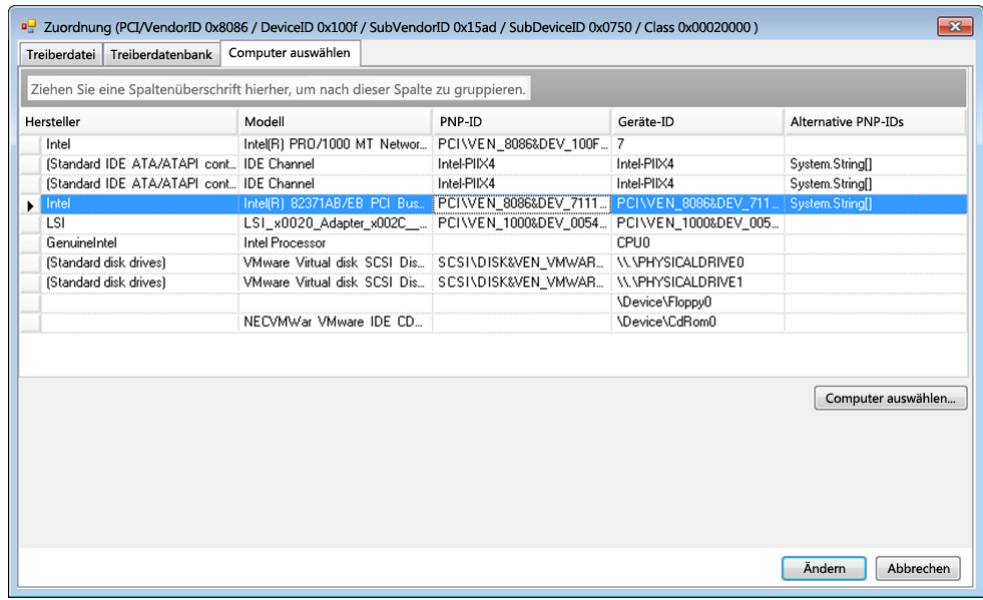

**WICHTIG:** Wenn Sie eine Windows-PnP-ID auswählen, die nicht mit einem Treiberpaket verknüpft ist, kann dies zum Zeitpunkt des Failover/Failback zu einem Fehler führen.

6 Bestätigen Sie im Dialogfeld "PnP-ID-Zuordnung erstellen", dass die richtige Linux-PnP-ID und die richtige Windows-PnP-ID ausgewählt sind, und klicken Sie auf OK. Die Seite "PNP-ID-Übersetzung" des PlateSpin-Treibermanagers wird geöffnet.

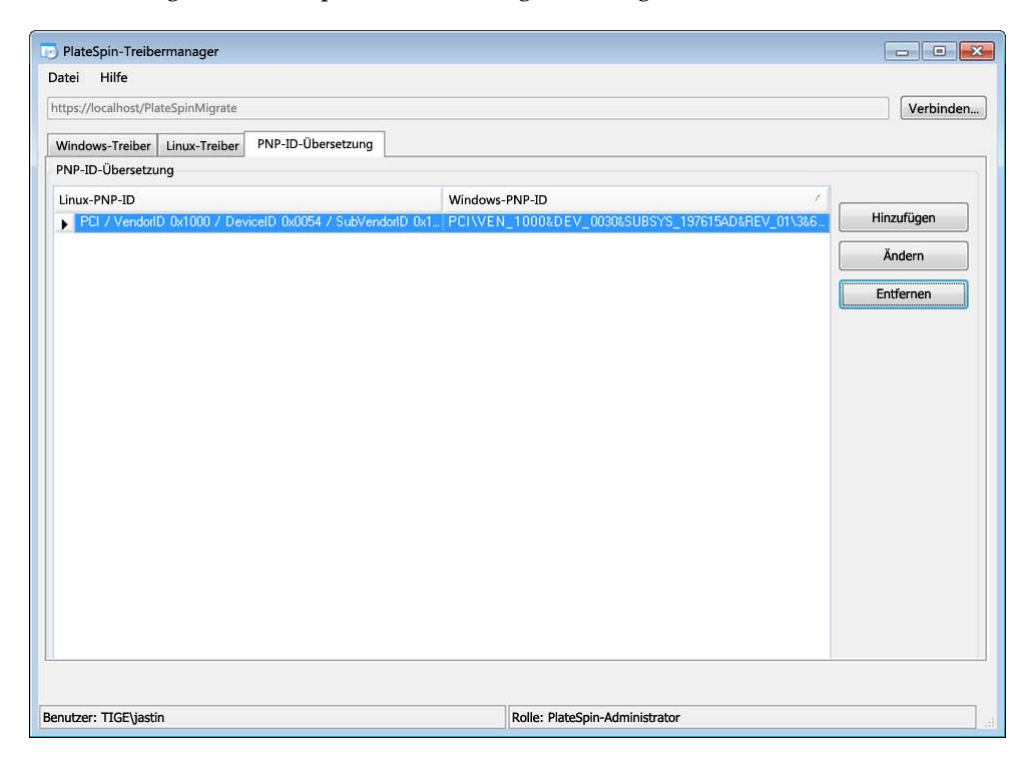

**7** (Optional) Soll die Zuordnung in der Liste "PNP-ID-Übersetzung" geändert oder entfernt werden, klicken Sie entsprechend auf *Entfernen* oder *Ändern*.

Mit *Entfernen* wird die Zuordnung gelöscht. (Zuvor wird allerdings ein Dialogfeld zur Bestätigung geöffnet.)

Zum Ändern gehen Sie wie folgt vor:

- 7a Klicken Sie auf Ändern. Das Dialogfeld "PnP-ID-Zuordnung erstellen" wird geöffnet.
- **7b** Wiederholen Sie [Schritt 5 auf Seite 105](#page-104-0), und bearbeiten Sie die Windows-PnP-ID.

**HINWEIS:** Die Linux-PnP-ID kann weder ausgewählt noch geändert werden.
# 8 <sup>8</sup>**Fehlersuche**

- [Abschnitt 8.1, "Fehlerbehebung bei der Workload-Inventarisierung \(Windows\)", auf Seite 109](#page-108-0)
- [Abschnitt 8.2, "Fehlerbehebung bei der Workload-Inventarisierung \(Linux\)", auf Seite 113](#page-112-0)
- **\*** Abschnitt 8.3, "Beheben von Problemen während der Ausführung des Befehls "Reproduktion [vorbereiten" \(Windows\)", auf Seite 114](#page-113-0)
- [Abschnitt 8.4, "Fehlerbehebung bei der Workload-Reproduktion", auf Seite 115](#page-114-0)
- [Abschnitt 8.5, "Generieren und Anzeigen von Diagnoseberichten", auf Seite 116](#page-115-0)
- [Abschnitt 8.6, "Entfernen von Workloads", auf Seite 117](#page-116-0)
- [Abschnitt 8.7, "Workload-Bereinigung nach dem Schutz", auf Seite 117](#page-116-1)
- [Abschnitt 8.8, "Verkleinern der PlateSpin Forge-Datenbanken", auf Seite 120](#page-119-0)

# <span id="page-108-0"></span>**8.1 Fehlerbehebung bei der Workload-Inventarisierung (Windows)**

Möglicherweise müssen Sie die folgenden typischen Probleme während der Workload-Inventarisierung beheben.

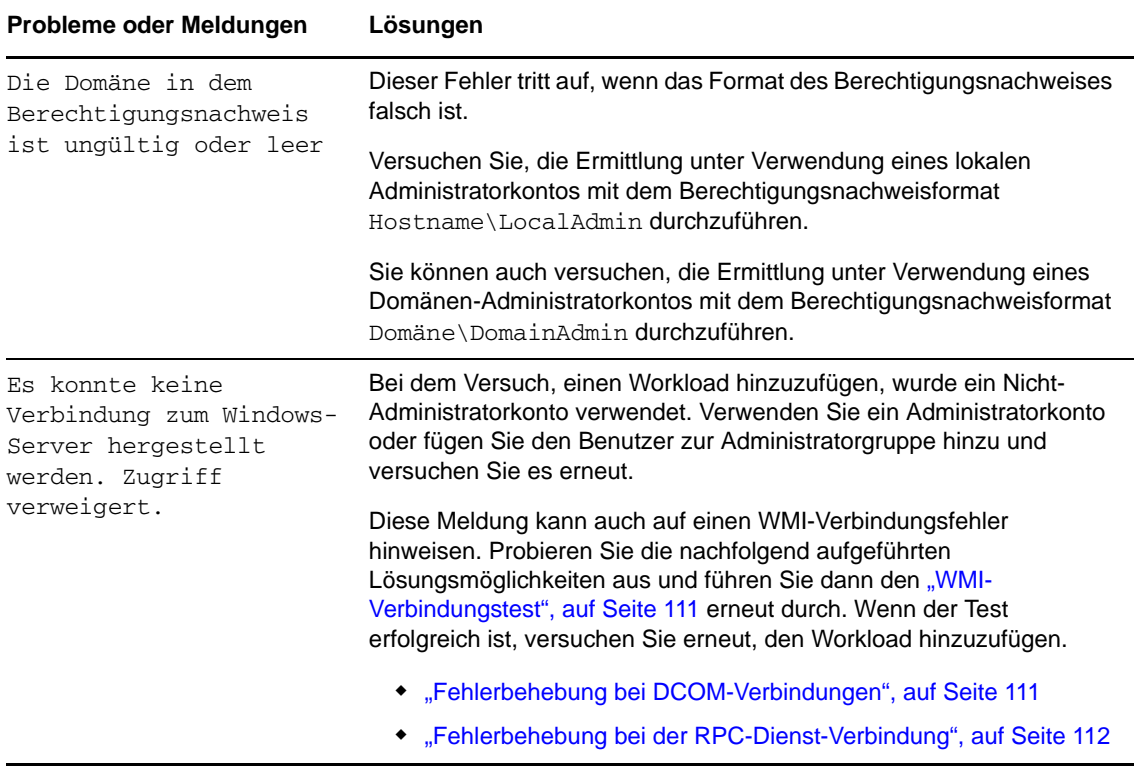

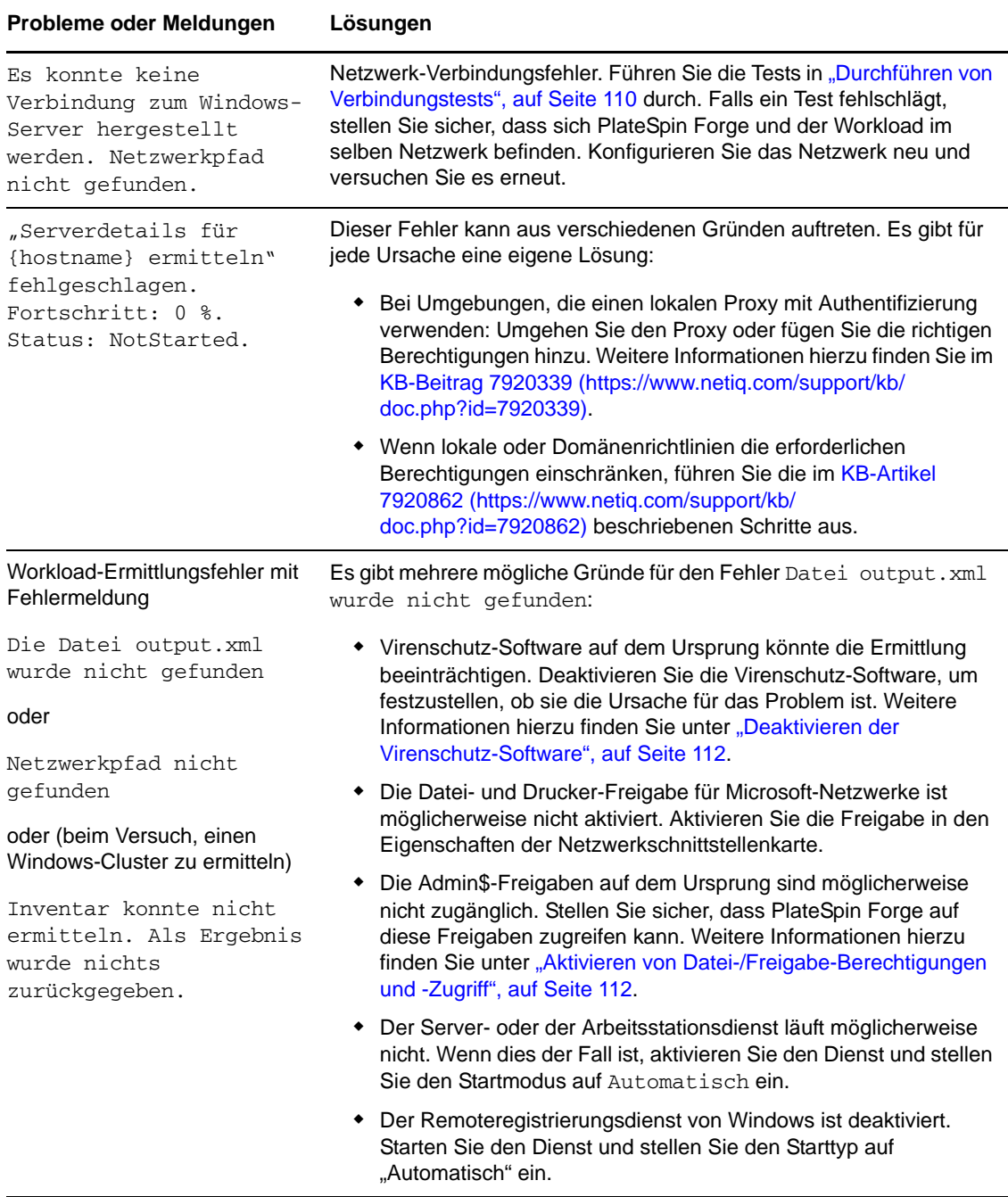

Dieser Abschnitt enthält außerdem die folgenden Informationen:

- [Abschnitt 8.1.1, "Durchführen von Verbindungstests", auf Seite 110](#page-109-0)
- [Abschnitt 8.1.2, "Deaktivieren der Virenschutz-Software", auf Seite 112](#page-111-1)
- [Abschnitt 8.1.3, "Aktivieren von Datei-/Freigabe-Berechtigungen und -Zugriff", auf Seite 112](#page-111-2)

### <span id="page-109-0"></span>**8.1.1 Durchführen von Verbindungstests**

- ["Netzwerk-Verbindungstest", auf Seite 111](#page-110-2)
- ["WMI-Verbindungstest", auf Seite 111](#page-110-0)
- ["Fehlerbehebung bei DCOM-Verbindungen", auf Seite 111](#page-110-1)
- ["Fehlerbehebung bei der RPC-Dienst-Verbindung", auf Seite 112](#page-111-0)

#### <span id="page-110-2"></span>**Netzwerk-Verbindungstest**

Führen Sie diesen Basistest der Netzwerkverbindung durch, um festzustellen, ob PlateSpin Forge mit dem Workload kommunizieren kann, den Sie zu schützen versuchen.

**1** Wechseln Sie zu Ihrer Forge-VM.

Weitere Informationen hierzu finden Sie in "Herunterladen des VMware-Clientprogramms", [auf Seite 43](#page-42-0).

**2** Öffnen Sie ein Befehlszeilenfenster und senden Sie einen Ping-Befehl an Ihren Workload: ping *Workload-IP-Adresse*

#### <span id="page-110-0"></span>**WMI-Verbindungstest**

**1** Wechseln Sie zu Ihrer Forge-VM.

Weitere Informationen hierzu finden Sie unter "Herunterladen des VMware-Clientprogramms", auf Seite 43, Herunterladen des VMware-Clientprogramms", auf Seite 43.

- **2** Klicken Sie auf *Start > Ausführen*, geben Sie Wbemtest ein und drücken Sie die Eingabetaste.
- **3** Klicken Sie auf *Verbinden*.
- **4** Geben Sie unter *Namespace* den Namen des Workloads ein, den Sie zu ermitteln versuchen, und hängen Sie \root\cimv2 an den Namen an. Wenn der Hostname beispielsweise win2k lautet, geben Sie Folgendes ein:

\\win2k\root\cimv2

- **5** Geben Sie den entsprechenden Berechtigungsnachweis ein. Verwenden Sie hierzu entweder das Format Hostname\LocalAdmin oder Domäne\DomainAdmin.
- **6** Klicken Sie auf *Verbinden*, um die WMI-Verbindung zu testen.

Wenn eine Fehlermeldung zurückgegeben wird, kann keine WMI-Verbindung zwischen PlateSpin Forge und Ihrem Workload hergestellt werden.

### <span id="page-110-1"></span>**Fehlerbehebung bei DCOM-Verbindungen**

- **1** Melden Sie sich bei dem zu schützenden Workload an.
- **2** Klicken Sie auf *Start > Ausführen*.
- **3** Geben Sie dcomcnfg ein und drücken Sie die Eingabetaste.
- **4** Prüfen Sie die Verbindung:
	- \* Bei Windows-Systemen (XP/Vista/2003/2008/7) wird das Fenster "Komponentendienste" angezeigt. Klicken Sie im Ordner *Computer* des Konsolenbaums im Verwaltungstool "Komponentendienste" mit der rechten Maustaste auf den Computer, den Sie hinsichtlich

der DCOM-Verbindung prüfen möchten, und klicken Sie anschließend auf *Eigenschaften*. Klicken Sie auf die Registerkarte *Standardeigenschaften* und stellen Sie sicher, dass *DCOM (Distributed COM) auf diesem Computer aktivieren* ausgewählt ist.

- Auf einem Computer am Windows 2000-Server wird das Dialogfeld "DCOM-Konfiguration" angezeigt. Klicken Sie auf die Registerkarte *Standardeigenschaften* und stellen Sie sicher, dass *DCOM (Distributed COM) auf diesem Computer aktivieren* ausgewählt ist.
- **5** Wenn DCOM nicht aktiviert ist, aktivieren Sie es und booten Sie entweder den Server neu oder starten Sie den Windows-Verwaltungsinstrumentation-Dienst neu. Versuchen Sie nun nochmals, den Workload hinzuzufügen.

### <span id="page-111-0"></span>**Fehlerbehebung bei der RPC-Dienst-Verbindung**

Es gibt drei potenzielle Blockaden beim RPC-Dienst:

- Der Windows-Dienst
- Eine Windows-Firewall
- Eine Netzwerk-Firewall

Stellen Sie für den Windows-Dienst sicher, dass der RPC-Dienst auf dem Workload ausgeführt wird. Führen Sie services.msc von einem Befehlszeilenfenster aus, um das Dienstefenster zu öffnen. Fügen Sie für eine Windows-Firewall eine RPC-Ausnahme hinzu. Bei Hardware-Firewalls können Sie folgende Strategien probieren:

- PlateSpin Forge und der Workload müssen sich auf derselben Seite der Firewall befinden
- Offnen spezifischer Ports zwischen PlateSpin Forge und dem Workload (siehe "Zugriffs- und [Kommunikationsanforderungen in Ihrem Schutz-Netzwerk", auf Seite 25\)](#page-24-0)

### <span id="page-111-1"></span>**8.1.2 Deaktivieren der Virenschutz-Software**

Virenschutz-Software kann gelegentlich einige der mit WMI und der Remoteregistrierung zusammenhängenden PlateSpin Forge-Funktionen blockieren. Um sicherzustellen, dass die Workload-Inventarisierung erfolgreich durchgeführt wird, muss gegebenenfalls zuerst der Virenschutzdienst auf einem Workload deaktiviert werden. Darüber hinaus kann Virenschutz-Software mitunter auch den Zugriff auf bestimmte Dateien sperren und nur den Zugriff auf bestimmte Prozesse oder Programmdateien zulassen. Dies kann mitunter die dateibasierte Datenreproduktion verhindern. Wenn Sie den Workload-Schutz konfigurieren, können Sie in diesem Fall die zu deaktivierenden Dienste auswählen, z. B. Dienste, die von Virenschutz-Software installiert und verwendet werden. Diese Dienste werden nur für die Dauer der Dateiübertragung deaktiviert. Sobald der Prozess abgeschlossen ist, werden sie wieder gestartet. Bei einer Datenreproduktion auf Blockebene ist dies nicht erforderlich.

### <span id="page-111-2"></span>**8.1.3 Aktivieren von Datei-/Freigabe-Berechtigungen und -Zugriff**

Für den zuverlässigen Schutz eines Workloads muss PlateSpin Forge erfolgreich Software innerhalb des Workloads bereitstellen und installieren. Bei der Bereitstellung dieser Komponenten auf einem Workload sowie während des Hinzufügens eines Workloads verwendet PlateSpin Forge die

administrativen Freigaben des Workloads. PlateSpin Forge benötigt Administratorzugriff auf die Freigaben und verwendet dazu ein lokales Administratorkonto oder ein Domänen-Administratorkonto.

So stellen Sie sicher, dass die administrativen Freigaben aktiviert sind:

- **1** Klicken Sie mit der rechten Maustaste auf *Arbeitsplatz* auf dem Desktop und wählen Sie *Verwalten*.
- **2** Erweitern Sie *System > Freigegebene Ordner > Freigaben*.
- **3** Im Verzeichnis Freigegebene Ordner müsste neben anderen die Freigabe Admin\$ vorhanden sein.

Nachdem Sie sich vergewissert haben, dass die Freigaben aktiviert sind, stellen Sie sicher, dass sie von der Forge-VM aus zugänglich sind:

**1** Wechseln Sie zu Ihrer Forge-VM.

Weitere Informationen hierzu finden Sie in "Herunterladen des VMware-Clientprogramms", [auf Seite 43](#page-42-0).

- **2** Klicken Sie auf *Start > Ausführen*, geben Sie \\*<Server-Host>*\Admin\$ ein und klicken Sie anschließend auf *OK*.
- **3** Verwenden Sie bei Aufforderung denselben Berechtigungsnachweis wie für das Hinzufügen des Workloads zum PlateSpin Forge-Workload-Inventar.

Das Verzeichnis wird geöffnet und Sie sollten in der Lage sein, darin zu navigieren und seinen Inhalt zu ändern.

**4** Wiederholen Sie diesen Vorgang für alle Freigaben außer der IPC\$-Freigabe.

Windows verwendet die IPC\$-Freigabe für die Berechtigungsnachweisvalidierung und Authentifizierung. Sie ist nicht einem Ordner oder einer Datei im Workload zugeordnet, der Test schlägt daher immer fehl. Die Freigabe sollte aber weiterhin sichtbar sein.

PlateSpin Forge ändert den vorhandenen Inhalt des Volumes nicht. Es erstellt jedoch ein eigenes Verzeichnis, für das es Zugriff und Berechtigungen benötigt.

## <span id="page-112-0"></span>**8.2 Fehlerbehebung bei der Workload-Inventarisierung (Linux)**

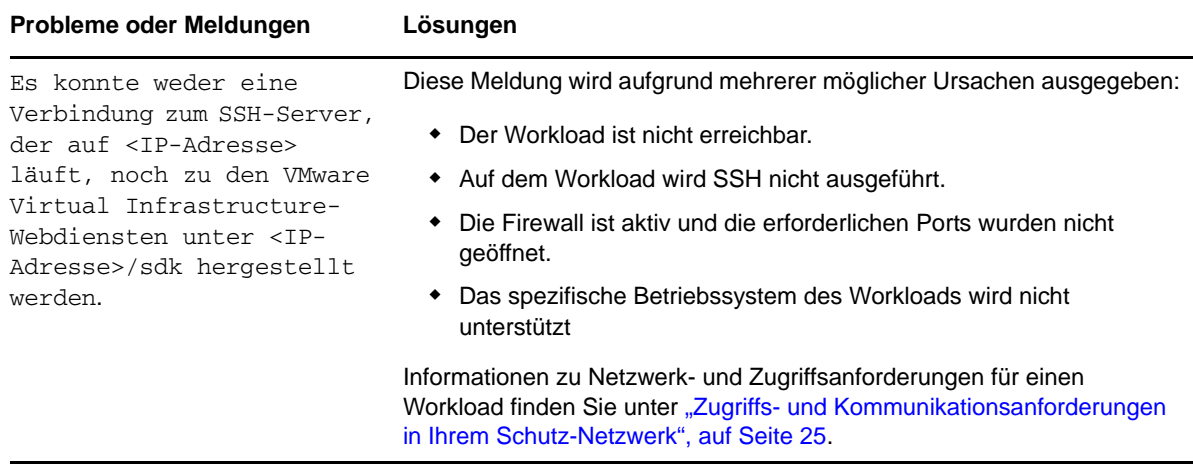

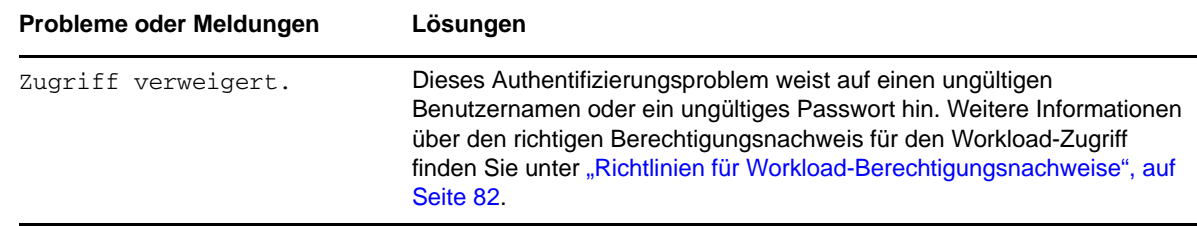

# <span id="page-113-0"></span>8.3 Beheben von Problemen während der Ausführung des<br>Befehls "Reproduktion vorbereiten" (Windows)

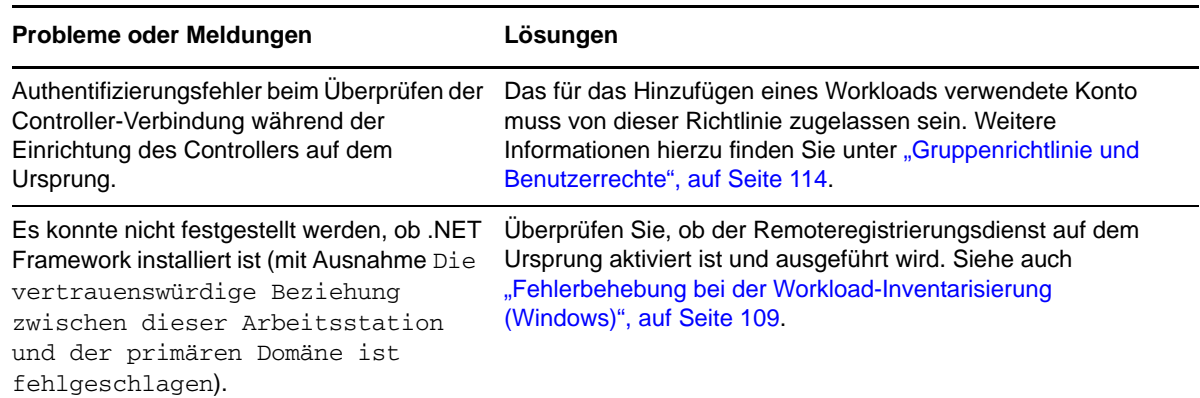

### <span id="page-113-1"></span>**8.3.1 Gruppenrichtlinie und Benutzerrechte**

Aufgrund der Art und Weise, wie PlateSpin Forge mit dem Betriebssystem des Ursprungs-Workloads interagiert, muss das zum Hinzufügen des Workloads verwendete Administratorkonto über bestimmte Benutzerrechte auf dem Ursprungscomputer verfügen. In den meisten Fällen sind diese Einstellungen Standardwerte der Gruppenrichtlinie. Wenn die Umgebung jedoch gesperrt wurde, wurden folgende Benutzerrechte-Zuweisungen möglicherweise entfernt:

- Traverse Checking umgehen
- Token auf Prozessebene ersetzen
- Als Teil des Betriebssystems agieren

Um zu überprüfen, ob diese Gruppenrichtlinien-Einstellungen festgelegt wurden, können Sie gpresult /v von der Befehlszeile auf dem Ursprungscomputer oder alternativ RSOP.msc ausführen. Wenn die Richtlinie nicht festgelegt oder wenn sie deaktiviert wurde, kann sie über die lokale Sicherheitsrichtlinie des Computers oder über eine der für den Computer geltenden Domänengruppenrichtlinien aktiviert werden.

Sie können die Richtlinie sofort mithilfe von gpudate /force (bei Windows 2003/XP) oder secedit /refreshpolicy machine\_policy /enforce (bei Windows 2000) aktualisieren.

## <span id="page-114-0"></span>**8.4 Fehlerbehebung bei der Workload-Reproduktion**

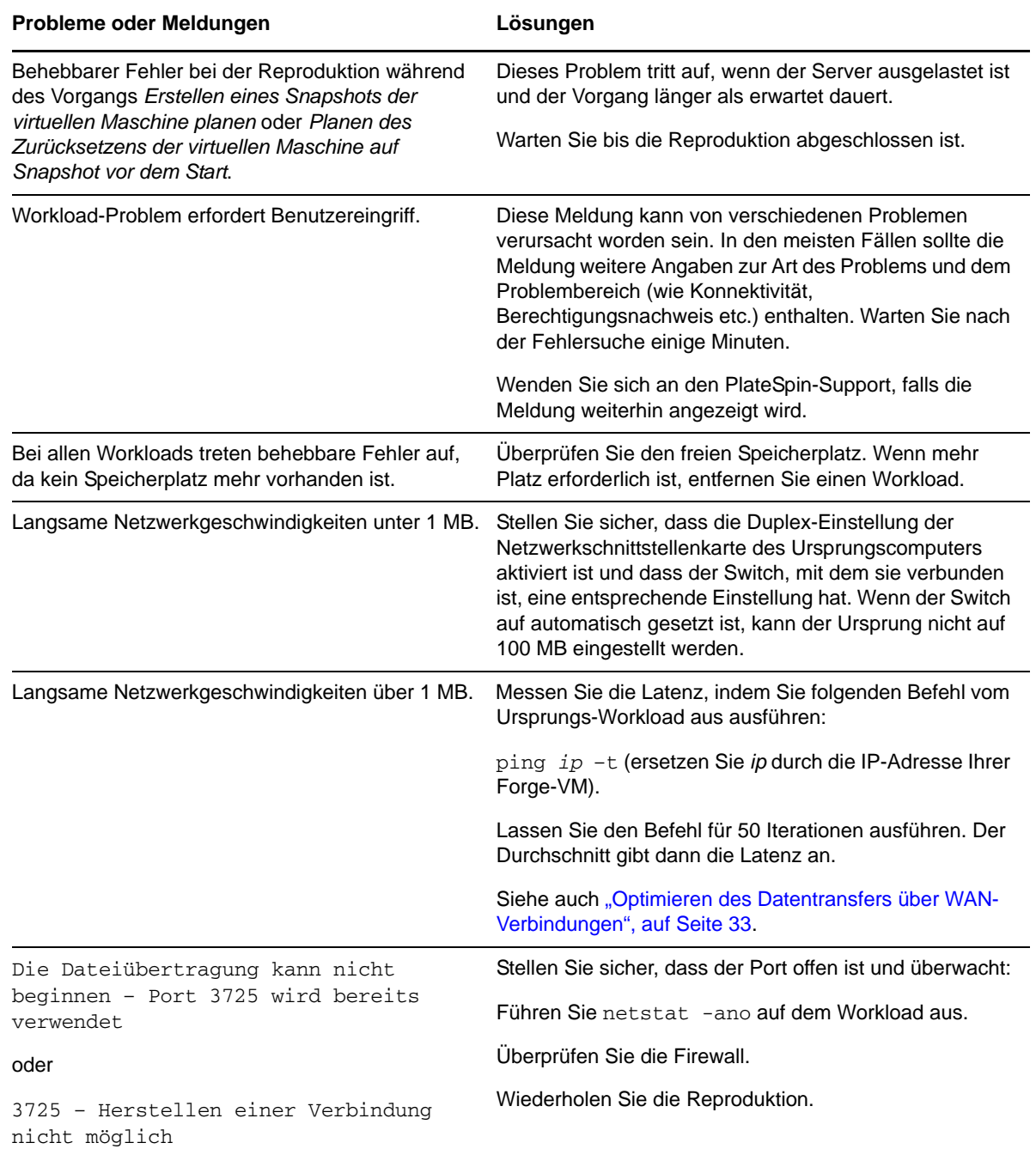

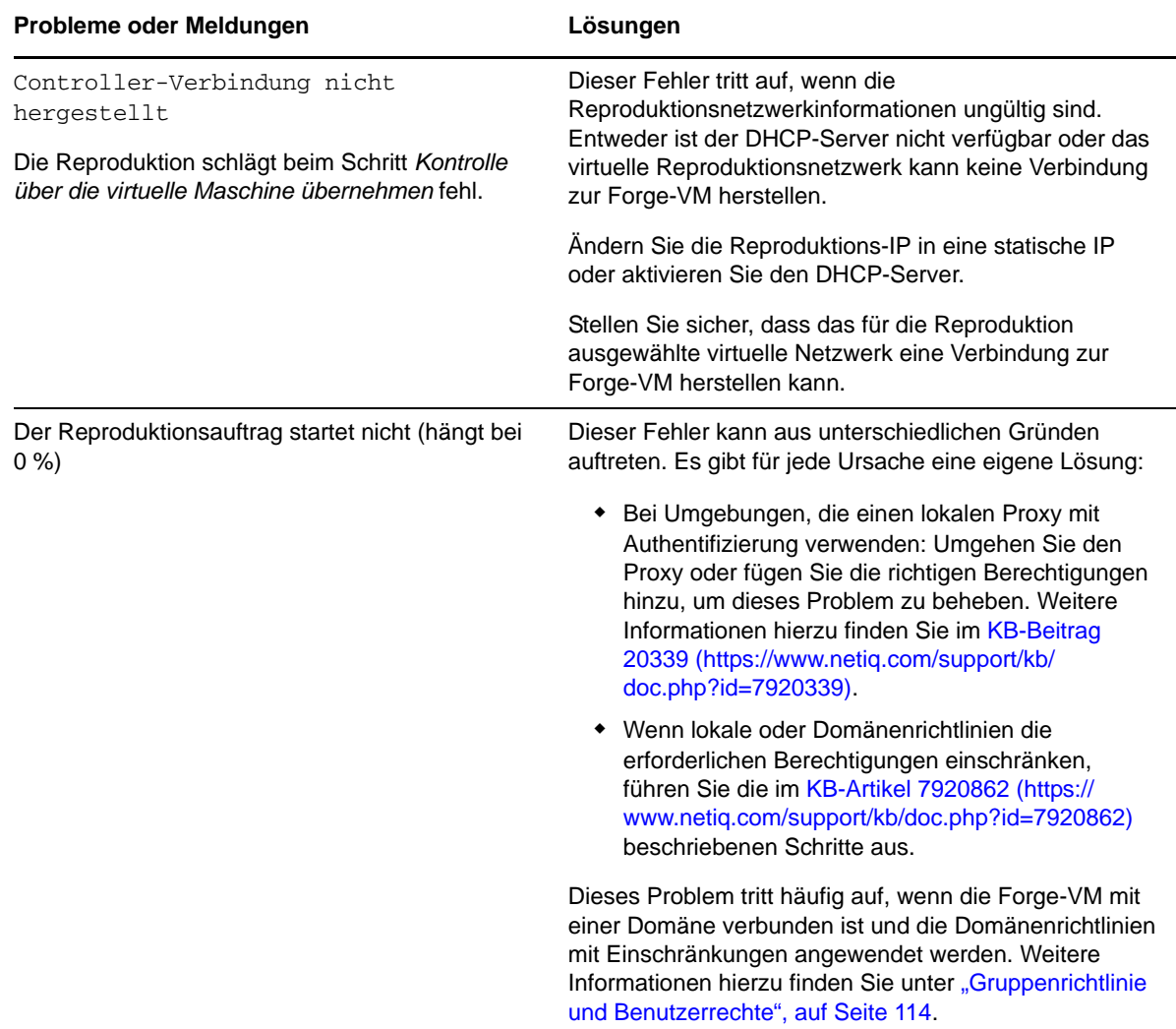

## <span id="page-115-0"></span>**8.5 Generieren und Anzeigen von Diagnoseberichten**

Nachdem Sie auf der PlateSpin Forge Weboberfläche einen Befehl ausgeführt haben, können Sie detaillierte Diagnoseberichte über die Details des Befehls generieren.

**1** Klicken Sie auf *Befehlsdetails* und dann auf *Diagnose generieren*.

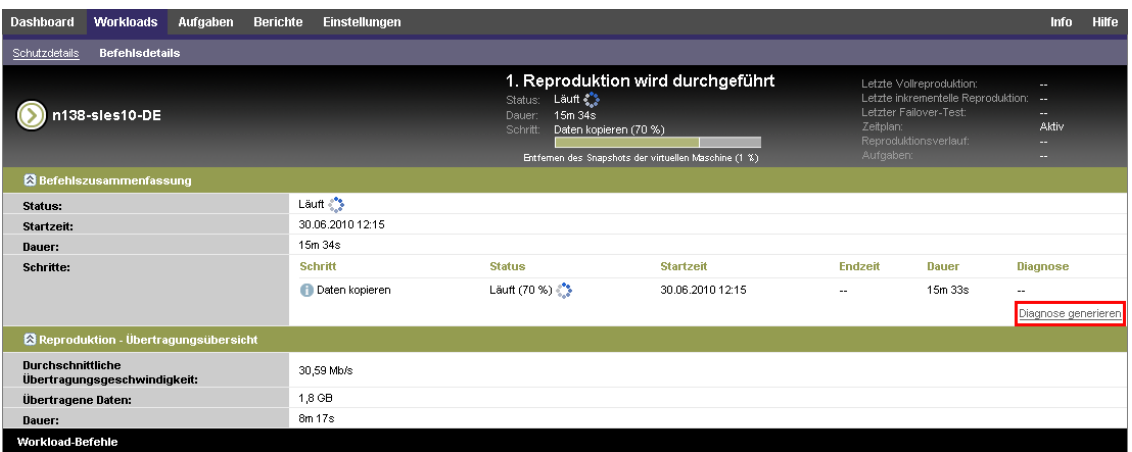

Nach kurzer Zeit wird die Seite aktualisiert und zeigt den Link *Ansicht* oberhalb des Links *Diagnose generieren* an.

**2** Klicken Sie auf *Anzeigen*.

Es wird eine neue Seite mit umfassenden Diagnoseinformationen zum aktuellen Befehl geöffnet.

**3** Speichern Sie die Diagnoseseite und halten Sie sie bereit, falls Sie den technischen Support kontaktieren müssen.

### <span id="page-116-0"></span>**8.6 Entfernen von Workloads**

In einigen Situationen müssen Sie unter Umständen einen Workload vom PlateSpin Forge-Inventar entfernen und später wieder hinzufügen.

1 Wählen Sie auf der Seite "Workloads" den zu entfernenden Workload aus und klicken Sie anschließend auf *Workload entfernen*.

(Bedingt) Bei Windows-Workloads, die zuvor durch eine Reproduktion auf Blockebene geschützt wurden, fordert die PlateSpin Forge-Weboberfläche Sie auf, anzugeben, ob Sie auch die blockbasierten Komponenten entfernen möchten. Folgenden Optionen stehen zur Auswahl:

- **Komponenten nicht entfernen:** Die Komponenten werden nicht entfernt.
- **Komponenten entfernen, Workload aber nicht neu starten:** Die Komponenten werden entfernt. Es ist jedoch ein Neustart des Workloads erforderlich, um den Deinstallationsprozess abzuschließen.
- **Komponenten entfernen und Workload neu starten:** Die Komponenten werden entfernt und der Workload wird automatisch neu gestartet. Stellen Sie sicher, dass Sie diesen Vorgang während der geplanten Ausfallzeit durchführen.
- **2** Klicken Sie auf auf der Seite "Befehlsbestätigung" auf *Bestätigen*, um den Befehl auszuführen.

Warten Sie, bis der Vorgang abgeschlossen ist.

### <span id="page-116-1"></span>**8.7 Workload-Bereinigung nach dem Schutz**

Befolgen Sie dieses Schritte, um Ihren Ursprungs-Workload von allen PlateSpin-Software-Komponenten zu bereinigen, falls dies erforderlich ist, wie z. B. nach einem erfolglosen oder problematischen Schutz.

## **8.7.1 Bereinigen von Windows-Workloads**

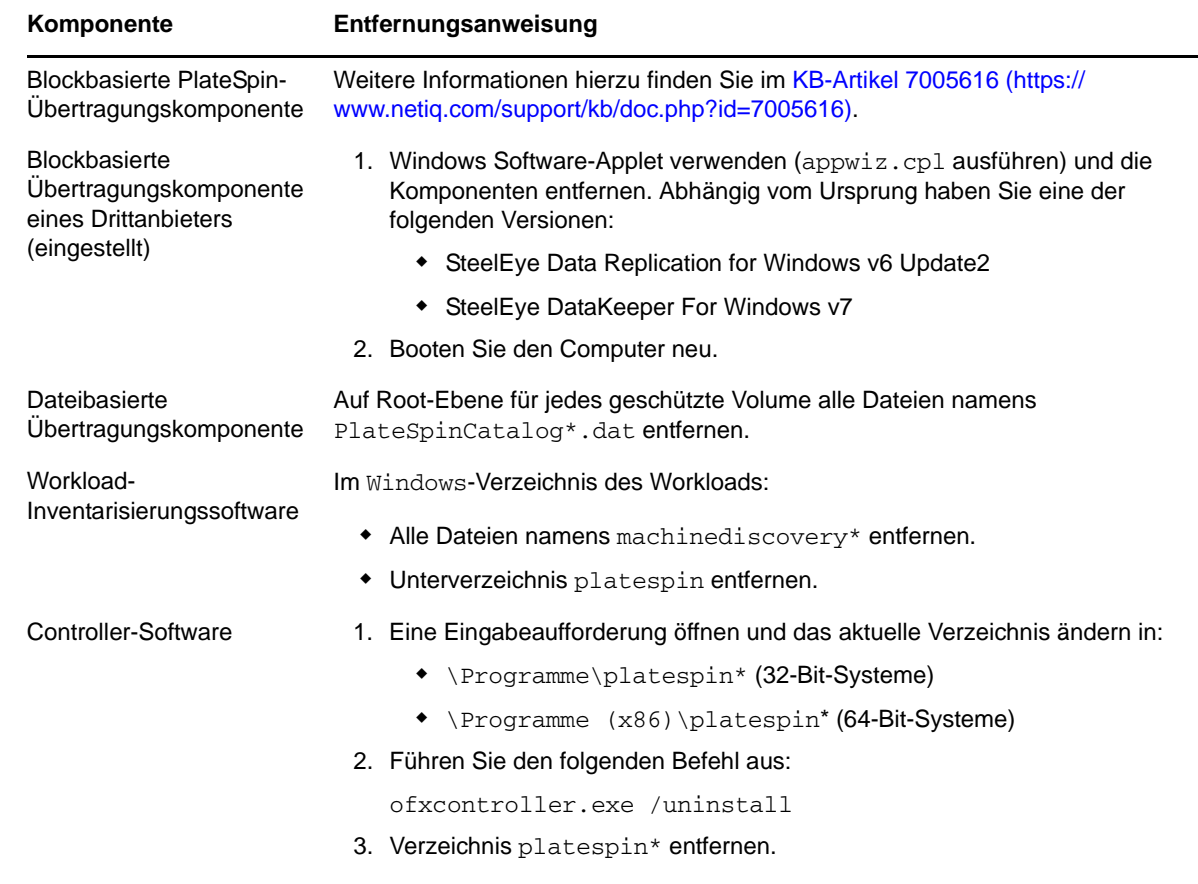

÷.

## **8.7.2 Bereinigen von Linux-Workloads**

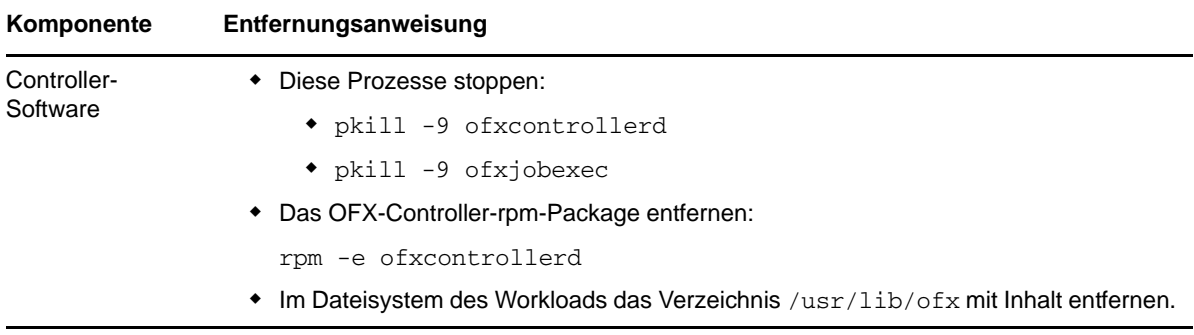

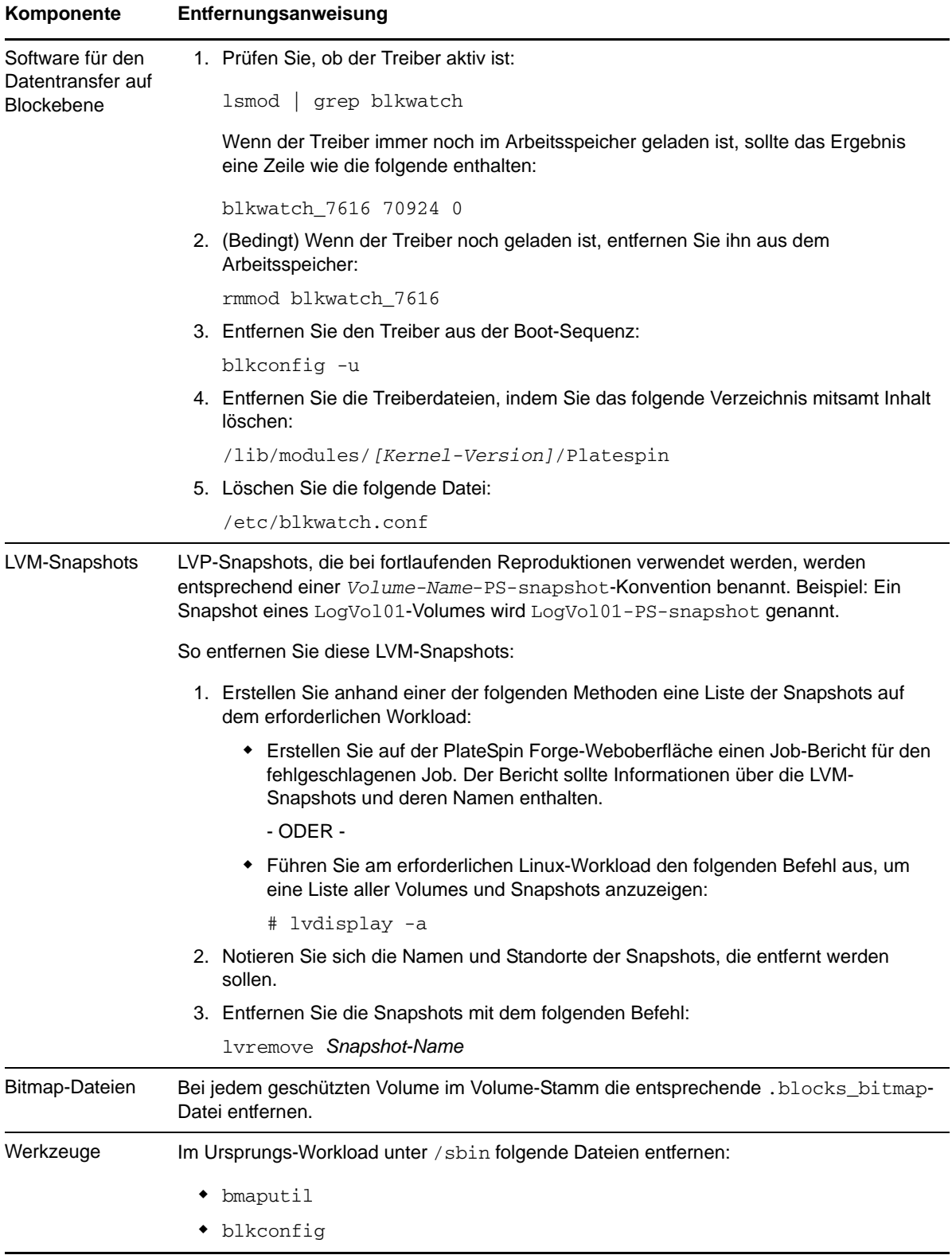

## <span id="page-119-0"></span>**8.8 Verkleinern der PlateSpin Forge-Datenbanken**

Sobald die PlateSpin Forge-Datenbanken (OFX, PortabilitySuite und Protection) eine vordefinierte Kapazität erreichen, werden diese Datenbanken in regelmäßigen Abständen bereinigt. Falls Sie die Größe oder den Inhalt dieser Datenbanken noch weitergehend steuern möchten, können Sie sie mit einem speziellen Forge-Dienstprogramm (PlateSpin.DBCleanup.exe) weiter bereinigen und verkleinern. Im [KB-Artikel 7006458](https://www.netiq.com/support/kb/doc.php?id=7006458) (https://www.netiq.com/support/kb/doc.php?id=7006458) finden Sie Angaben zum Speicherort und den verfügbaren Optionen für dieses Werkzeug, mit denen Sie Offline-Datenbankvorgänge ausführen können.

## **Glossar**

**Angestrebte Testzeit (TTO).** Ein Maß dafür, wie einfach sich ein Wiederherstellungsplan für den Katastrophenfall testen lässt. Es entspricht weitgehend der RTO, umfasst jedoch auch die Zeit, die ein Benutzer zum Testen des Failover-Workloads benötigt.

**Angestrebte Wiederherstellungszeit (RTO).** Ein Wert für die tolerierbare Ausfallzeit eines Workloads, definiert durch die Zeit, die für einen Failover-Vorgang erforderlich ist.

**Angestrebter Wiederherstellungszeitpunkt (RPO).** In Zeit gemessener tolerierbarer Datenverlust, der durch ein konfigurierbares Intervall zwischen inkrementellen Reproduktionen eines geschützten Workloads definiert wird.

**Appliance-Host.** *Weitere Informationen hierzu finden Sie unter* [Container](#page-120-0).

<span id="page-120-0"></span>**Container.** Der VM-Host, der den Failover-Workload (die bootfähige virtuelle Reproduktion eines geschützten Workloads) enthält.

**Ereignis.** Eine PlateSpin Server-Nachricht, die Informationen über wichtige Schritte während des gesamten Workload-Schutz-Lebenszyklus enthält.

**Erneut schützen.** Ein PlateSpin Forge-Befehl, der einen Schutzvertrag für einen Workload nach Failover- und Failback-Vorgängen wiederherstellt.

**Failback.** Die Wiederherstellung der Geschäftsfunktion eines fehlgeschlagenen Workloads in seiner ursprünglichen Umgebung, wenn die Geschäftsfunktion eines temporären Failover-Workloads in PlateSpin Forge nicht mehr benötigt wird.

**Failover.** Die Übernahme der Geschäftsfunktion eines fehlgeschlagenen Workloads von einem Failover-Workload innerhalb eines PlateSpin Forge-VM-Containers.

**Failover testen.** Ein PlateSpin Forge-Vorgang, bei dem ein Failover-Workload in einer isolierten Netzwerkumgebung gebootet wird, um die Funktionalität des Failovers zu testen und um die Integrität des Failover-Workloads zu überprüfen.

**Failover-Workload.** Die bootfähige virtuelle Reproduktion eines geschützten Workloads.

<span id="page-120-1"></span>**Inkrementell.** 1. (Substantiv) Eine einzelne geplante oder manuelle Übertragung von Unterschieden zwischen einem geschützten Workload und dessen Reproduktion (dem Failover-Workload).

2. (Adjektiv) Beschreibt den Umfang der *Reproduktion (1)*, in dem die anfängliche Reproduktion eines Workloads differentiell erstellt wird (auf der Basis von Unterschieden zwischen dem Workload und seinem vorbereiteten Gegenstück.

**Management-VM.** Die virtuelle Management-Maschine, die die PlateSpin Forge-Software enthält.

<span id="page-120-2"></span>**Quelle.** Ein Workload oder dessen Infrastruktur, der bzw. die der Ausgangspunkt für einen PlateSpin Forge-Vorgang ist. Beispielsweise ist der Ursprung beim anfänglichen Schutz eines Workloads der Produktions-Workload. Bei einem Failback-Vorgang ist es der Failover-Workload im Container.

*Siehe auch* [Ziel](#page-121-0).

**Reproduktion.** 1. *Ursprüngliche Reproduktion*, die Erstellung einer ursprünglichen Basiskopie eines Workloads. Kann als *Vollständige Reproduktion* ausgeführt werden (alle Workload-Daten werden an einen "leeren" virtuellen Failover-Computer übertragen) oder als eine *Inkrementelle Reproduktion* (weitere Informationen hierzu finden Sie unter dem Punkt [Inkrementell](#page-120-1) (2)).

2. Jegliche Übertragung geänderter Daten von einem geschützten Workload auf seine Reproduktion im Container.

**Reproduktionsschema.** Der zur Steuerung der Häufigkeit und des Umfangs von Reproduktionen eingerichtete Zeitplan.

**Schutzebene.** Eine benutzerdefinierbare Sammlung an Workload-Schutz-Parametern, die die Häufigkeit von Reproduktionen definiert sowie die Kriterien festlegt, anhand derer das System einen Workload als fehlgeschlagen erachtet.

**Schutzvertrag.** Eine Sammlung aktuell aktiver Einstellungen, die sich auf den gesamten Lebenszyklus eines Workload-Schutzes beziehen (*Inventar hinzufügen*, ursprüngliche und fortlaufende *Reproduktionen*, *Failover*, *Failback* und *Erneut schützen*).

**Vorbereiten auf Failover.** Ein PlateSpin Forge-Vorgang, der den Failover-Workload in Vorbereitung eines vollständigen Failover-Vorgangs bootet.

**Wiederherstellungspunkt.** Ein zu einem bestimmten Zeitpunkt erstellter Snapshot, der es ermöglicht, einen reproduzierten Workload in einen früheren Zustand zurückzuversetzen.

**Workload.** Das Basis-Schutzobjekt in einer Datenablage. Ein Betriebssystem einschließlich dessen Middleware und Daten, das von der zugrunde liegenden physischen oder virtuellen Infrastruktur abgekoppelt ist.

<span id="page-121-0"></span>**Ziel.** Ein Workload oder dessen Infrastruktur, der bzw. die das Ergebnis eines PlateSpin Forge-Befehls ist. Beispielsweise ist das Ziel beim anfänglichen Schutz eines Workloads der Failover-Workload im Container. In einem Failback-Vorgang ist es entweder die Original-Infrastruktur des Produktions-Workloads oder ein unterstützter Container, der von PlateSpin Forge inventarisiert wurde.

*Siehe auch* [Quelle](#page-120-2).